# マイナンバーカードを利用したお手続き (マイナ手続きポータル) について

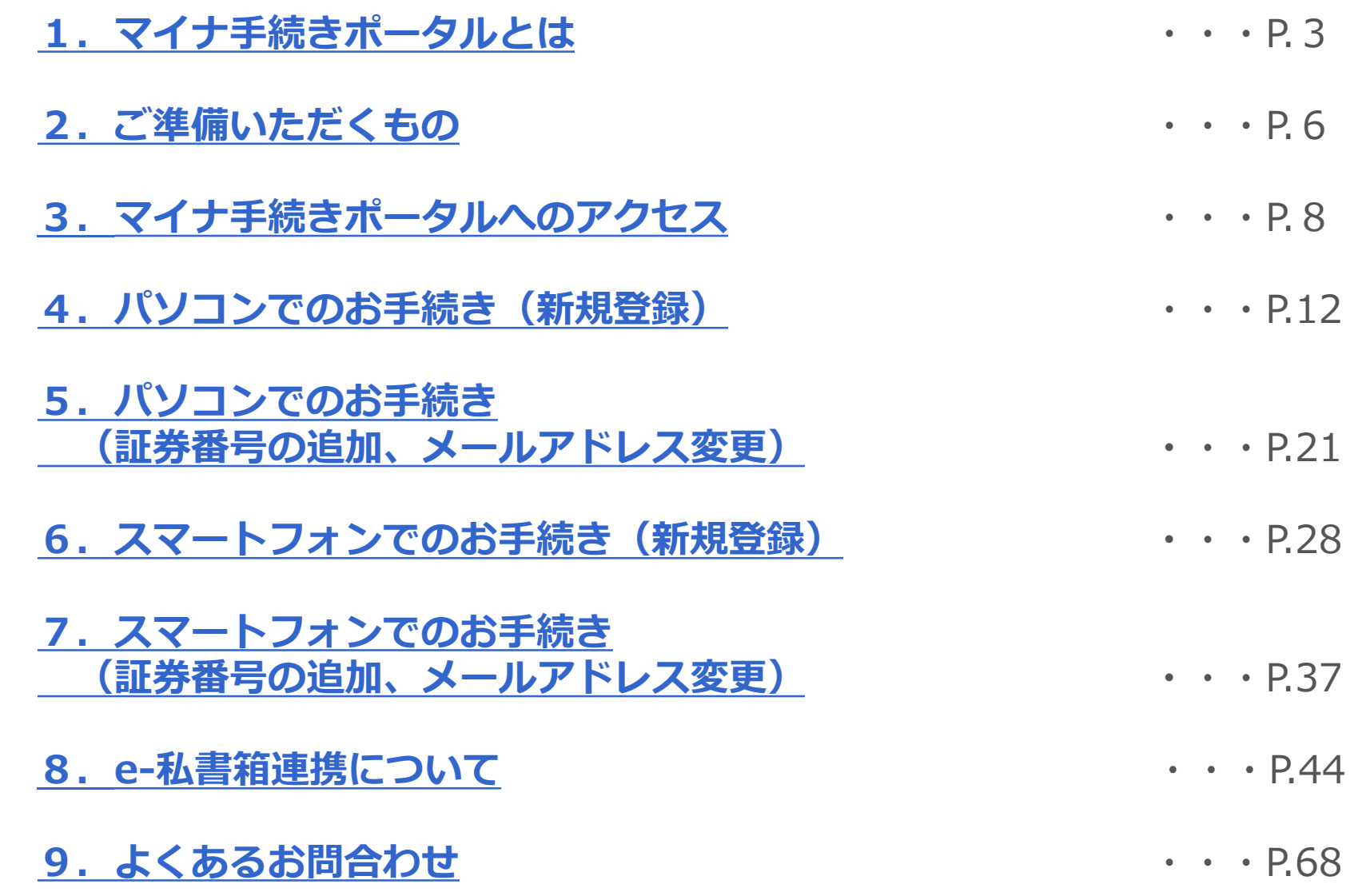

**目次**

# <span id="page-2-0"></span>1.マイナ手続きポータルとは

## **1.マイナ手続きポータルとは**

政府が運営するマイナポータルを活用して、年末調整・確定申告を電子的にお手続きすることができるサービスです。 マイナ手続きポータルの利用者登録にはマイナンバーカードが必要です。 (複数の保険会社で控除対象となるご契約がある場合は、保険会社ごとに利用者登録が必要です。)

※マイナ手続きポータルの利用者登録の前に、

- **・マイナンバーカードの取得**
- **・マイナポータル・e-私書箱のアカウント開設** が必要となります。

お手続き全体の流れ マイナポータル 本サービス e-私書箱 マイナンバーカード e-私書箱 控除証明書の交付後、 利用者登録 アカウント作成 利用者登録 取得 連携 年末調整・確定申告へ 事前に必要となるお手続き

### 事前に必要となるお手続き

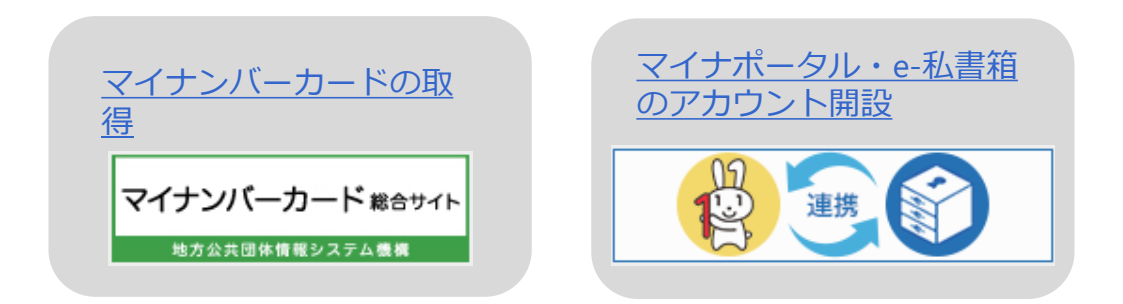

### ※**マイナ手続きポータルご利用時のご注意事項**

・マイナ手続きポータル経由で保険料控除証明書の電子データ(XMLファイル)を取得した場合、 翌年度以降は**保険料控除証明書ハガキはお送りいたしません。** (翌年度以降は電子データ(XMLファイル)を自動で連携いたします。) 翌年度以降、保険料控除証明書ハガキが必要な場合は、「保険料控除証明書発行サービス

(<https://insurance-p-kojo.jp/akstnm/>)」の再発行手続きをご利用ください。

・マイナ手続きポータル経由で保険料控除証明書の電子データ(XMLファイル)を取得する場合、 **お申込みいただいてから保険料控除証明書の電子データ(XMLファイル)配信まで 標準として1~3営業日を要します(即時配信ではありません)。** お急ぎの場合は、「保険料控除証明書発行サービス (<https://insurance-p-kojo.jp/akstnm/>)」 から保険料控除証明書の電子データ(XMLファイル)をダウンロードしてください。

・複数の保険会社で控除対象となるご契約がある場合は、保険会社ごとに利用者登録が必要です。

# <span id="page-5-0"></span>2.ご準備いただくもの

## **2.ご準備いただくもの**

マイナ手続きポータルをご利用いただくにあたり、以下ご準備ください。

【共通】

・マイナンバーカード

(+利用者証明書用電子証明書のパスワード、券面事項入力補助用パスワード(いずれも数字4桁))

【パソコンでのお手続きの場合】

- ・ICカードリーダライタ
- ・マイナポータルAP(アプリ)
- 【スマートフォンでのお手続きの場合】 ・マイナポータルAP(アプリ)

※アプリインストールの詳細については、**[こちら](https://myna.go.jp/SCK0101_03_001/SCK0101_03_001_Reload.form)**をご確認ください。 ※推奨環境については、**[こちら](https://portal.e-shishobako.ne.jp/dp_apl/pw-usr/#/portal/pre/support-info?riyoCd=RHA0109000)**をご確認ください。

### ご準備いただくもの

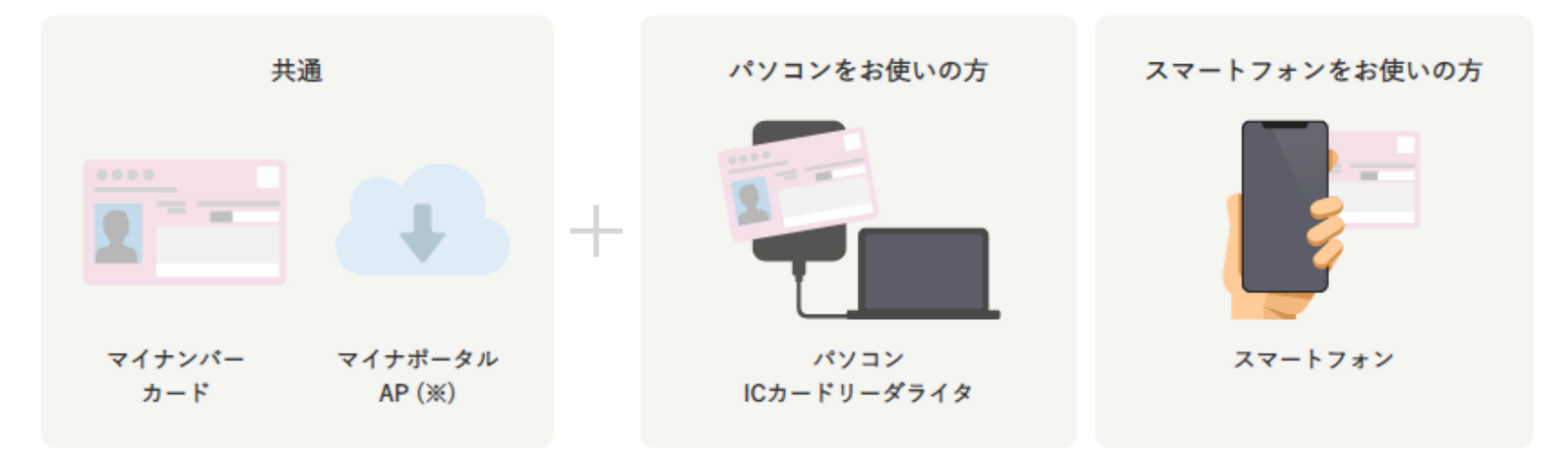

※マイナポータルAPのインストールが必要です。

マイナポータルログイン方法は以下リンクをご確認ください。 トップページ | [マイナポータル](https://myna.go.jp/) (myna.go.jp)(トップページ右上、「ログイン」ボタンを押してください。)

# <span id="page-7-0"></span>3.マイナ手続きポータルへのアクセス

※画面イメージは変更となる場合がございます。あらかじめご了承ください。

## **3.マイナ手続きポータルへのアクセス(1)**

(1)[保険料控除証明書](https://insurance-p-kojo.jp/akstnm/) 発行サービストップページ最下部から、「マイナンバーカードを利用したお手続き」画面へ進みます。

保険料控除証明書 発行サービス

このサービスについて よくあるご質問

お手続きはこちら

### 保険料控除証明書 発行サービス

10月から翌年3月までの間、保険料控除証明書の電子データ (XMLファイル) ダウンロードと八ガキの再発行手続きができます。 お手続きには証券番号がわかるもの(保険証券等)をご準備ください。

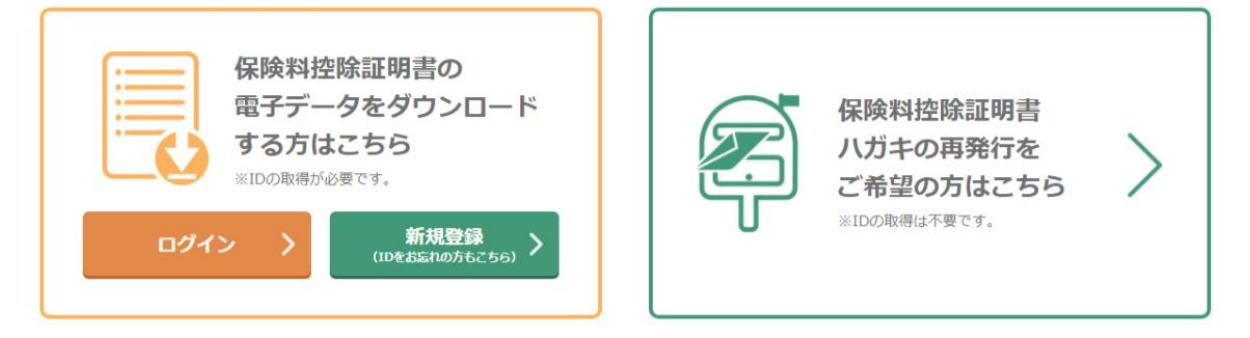

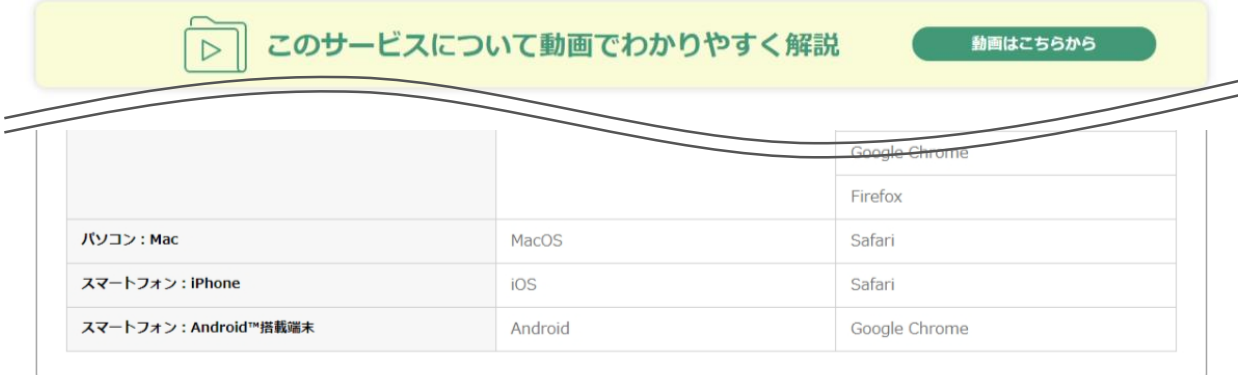

マイナンバーカードを利用したお手続きについて

## **3.マイナ手続きポータルへのアクセス(2)**

(2)ご加入保険会社のバナーを選択します。 複数の保険会社で控除対象となるご契約がある場合は、保険会社ごとに利用者登録が必要です。

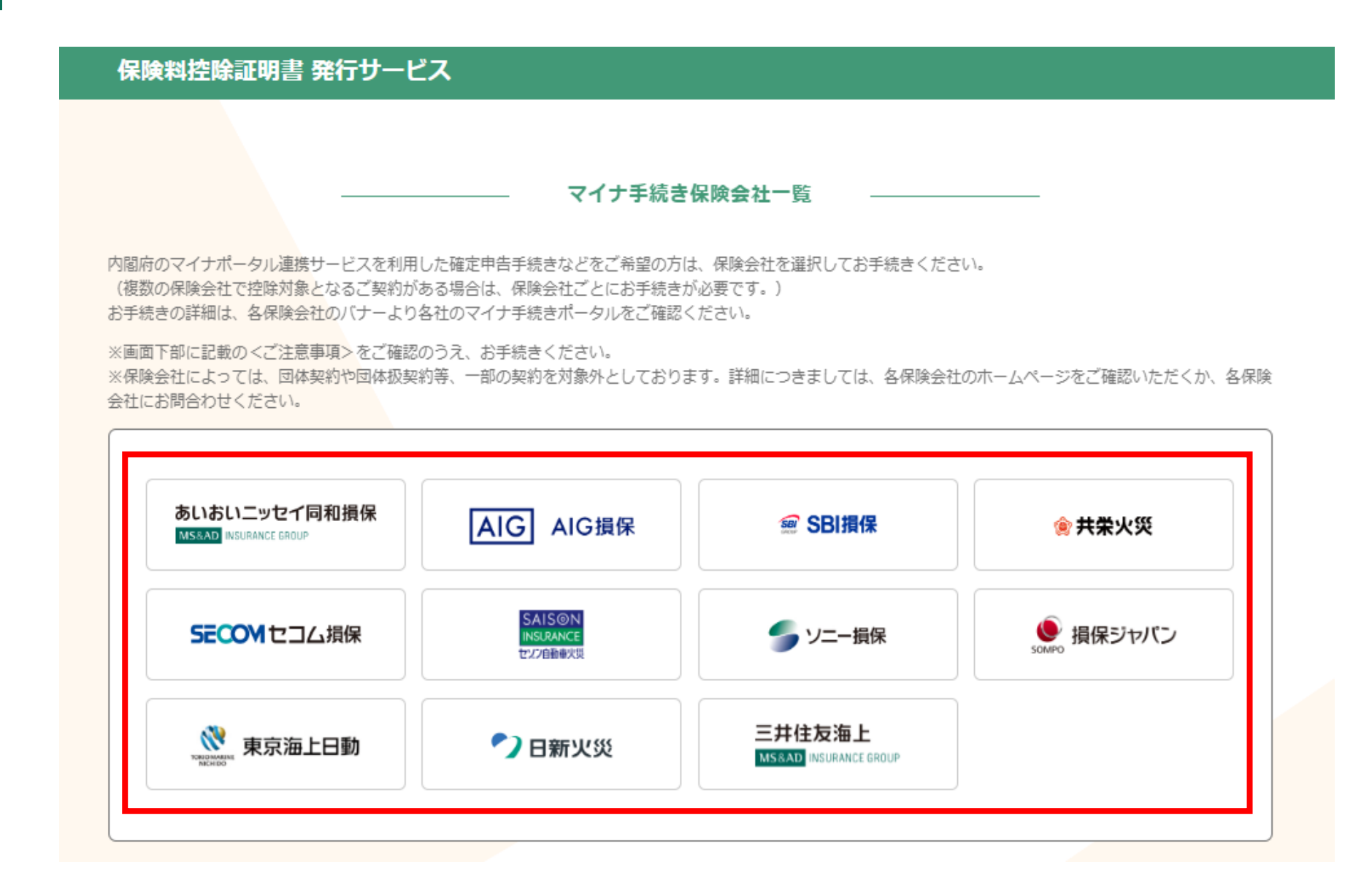

## **3.マイナ手続きポータルへのアクセス(3)**

(3)保険会社のマイナ手続きポータルへ遷移後、「利用申込」ボタンから利用者登録を行います。

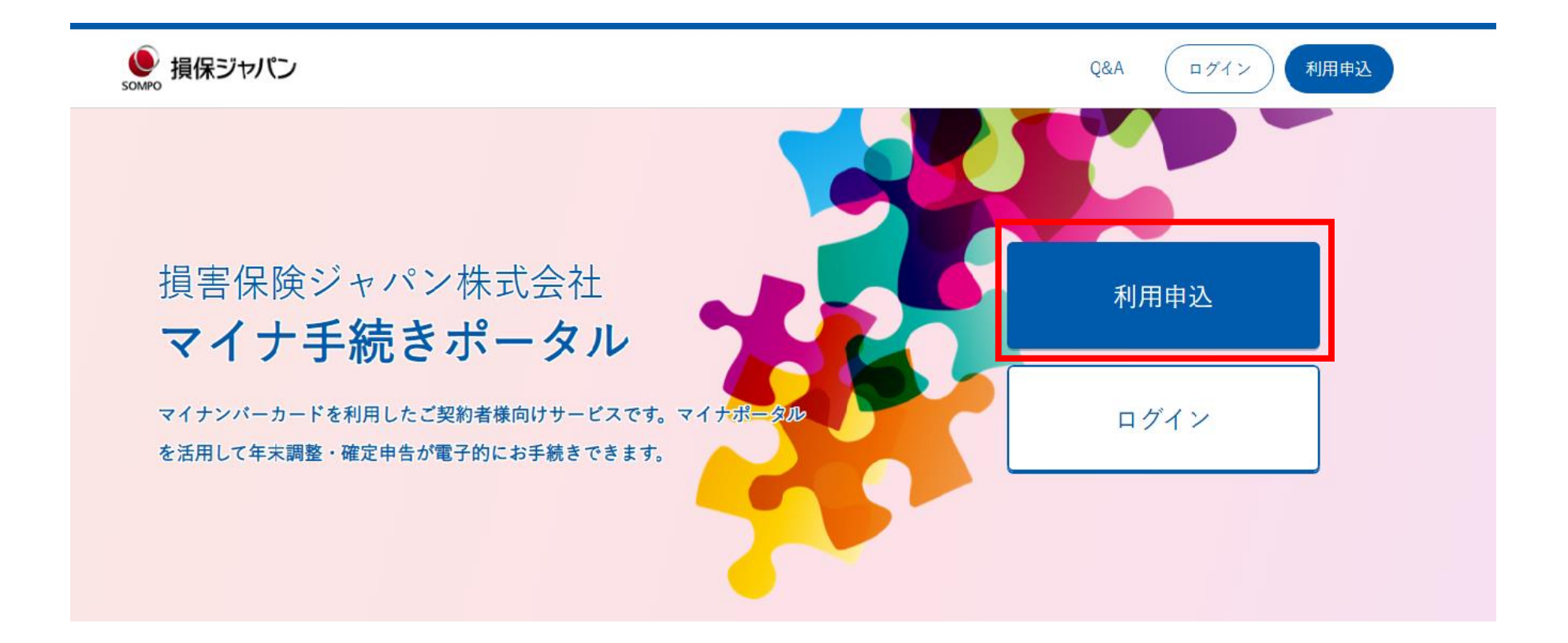

# <span id="page-11-0"></span>4. パソコンでのお手続き (新規登録)

※画面イメージは変更となる場合がございます。あらかじめご了承ください。

## **4.パソコンでのお手続き(1)メールアドレスの登録**

#### (1)【P.11 「利用申込」ボタン押下後】

個人情報保護方針・利用規約に同意いただいたうえで、メールアドレスを入力後、「同意する」にチェックを入れ、 「登録する」ボタンを押します。

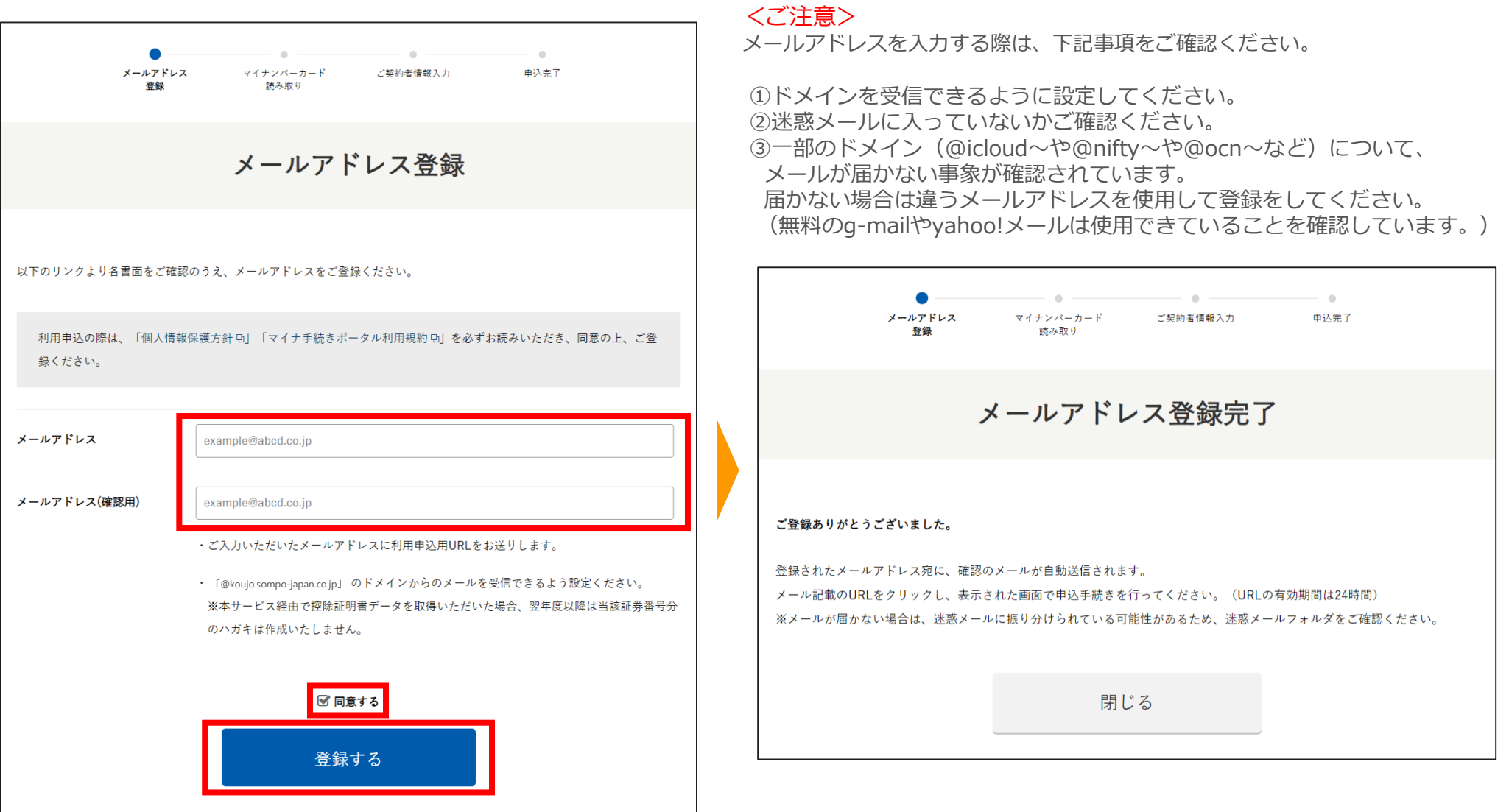

## **4.パソコンでのお手続き(2)利用申込用URLへのアクセス**

#### (2) ご登録いただいたメールアドレスに届いた案内から「利用申込用URL」にアクセスします。

※一部のメールアドレスについて、「利用申込用URL」の案内メールが受信できない事象を確認しています。 案内メールが届かない場合、別のメールアドレスを使用して再度登録をお願いいたします。

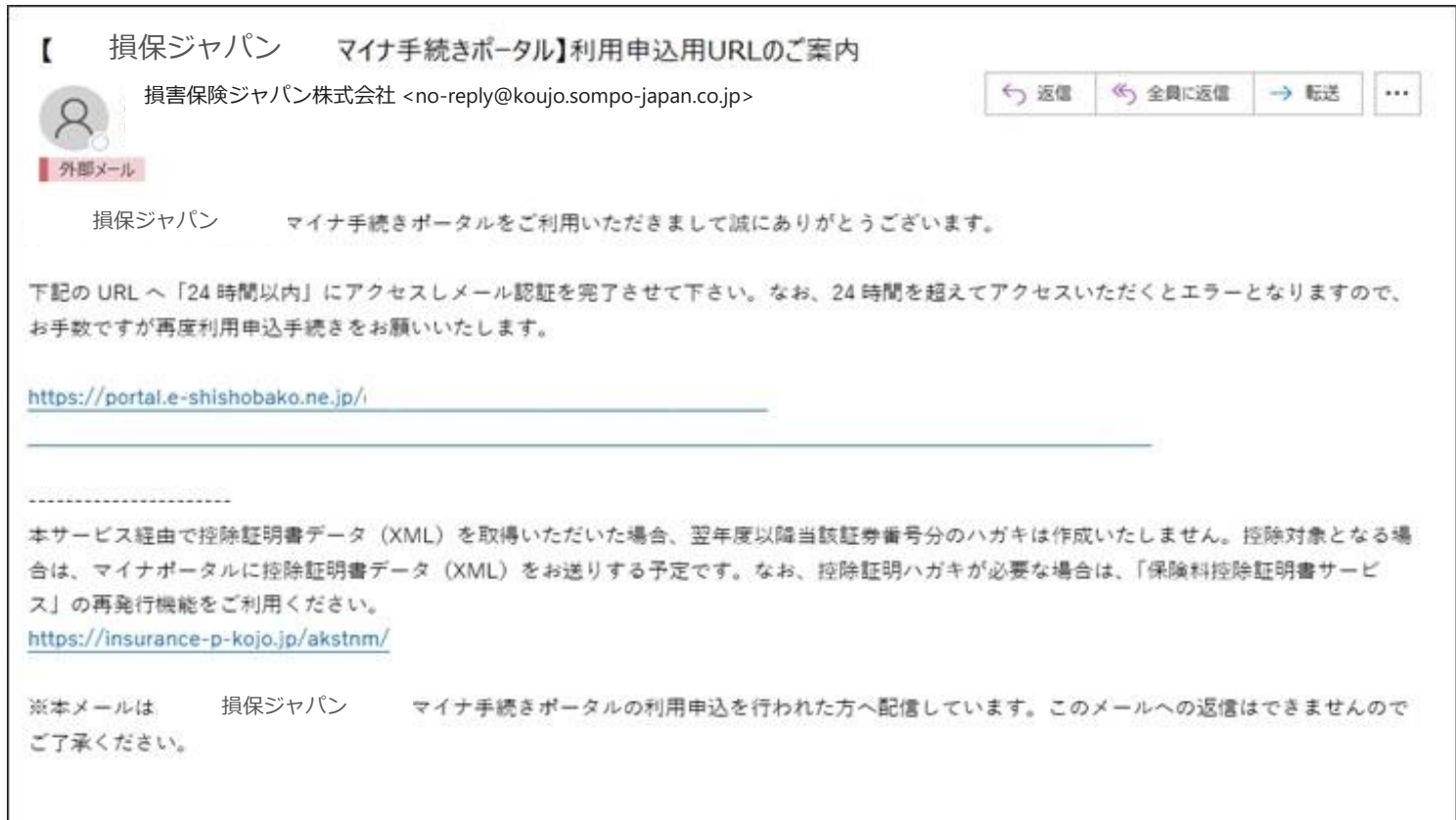

# **4.パソコンでのお手続き(3)マイナンバーカードの読み取り**

#### (3)パソコンにICカードリーダライタを接続し、「読み取る」ボタンを押し、 マイナンバーカードの利用者証明用電子証明書パスワード(数字4桁)を入力します。

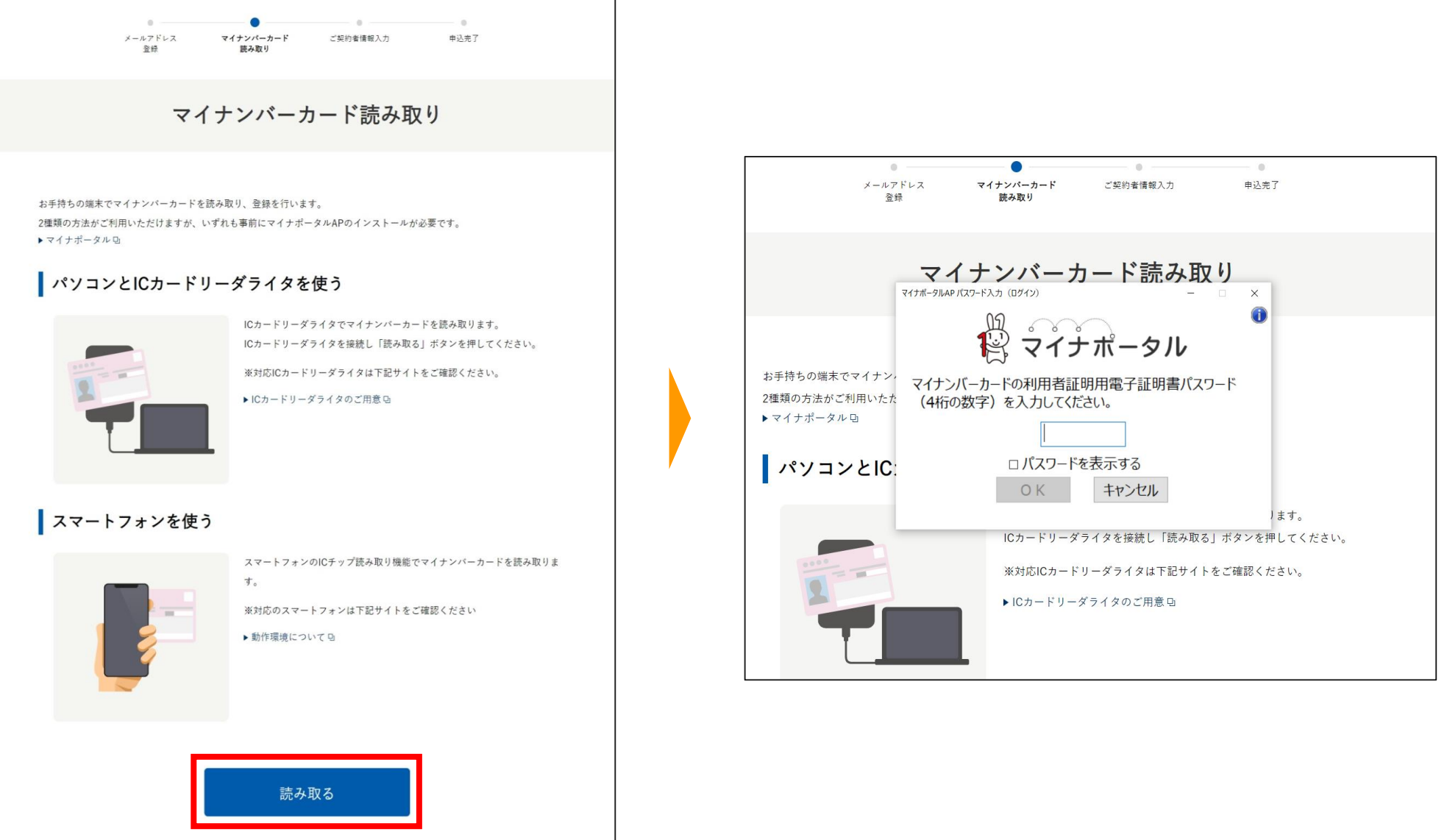

## **4.パソコンでのお手続き(4)契約者基本情報読み取り**

(4)マイナンバーカードから契約者基本情報(氏名、住所、生年月日、性別)を読み取ります。 「読み取る」ボタンを押し、マイナンバーカードの券面事項入力補助用パスワード(数字4桁)を入力します。 表示された内容を確認し、「次へ」を押します。

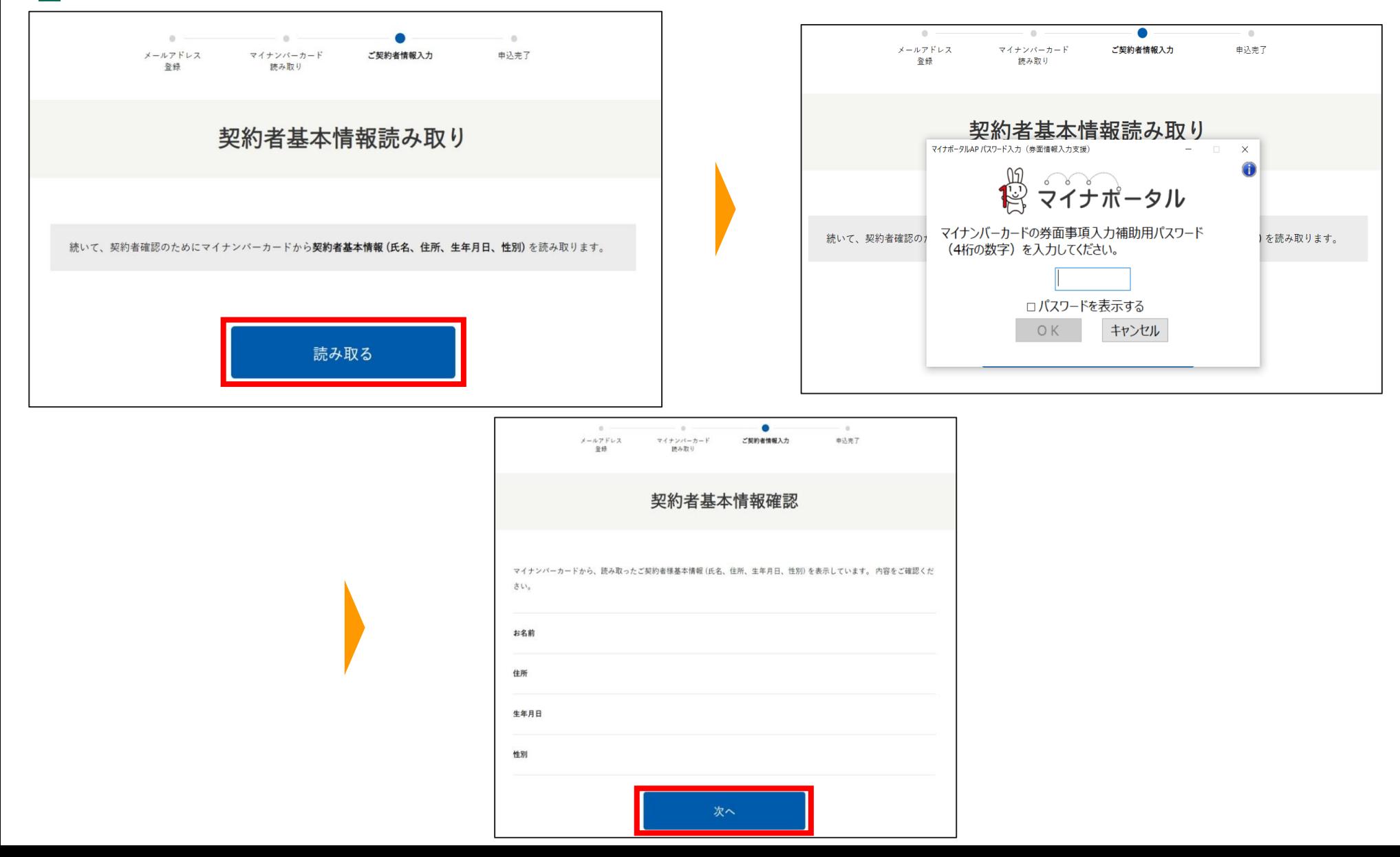

16

# **4.パソコンでのお手続き(5)契約者情報入力**

(5)「証券番号」、「氏名カナ」を入力し、「確認する」ボタンを押します。 表示された内容を確認し、「申込む」ボタンを押します。 (同一保険会社で複数のご契約がある場合はP.21の「証券番号の追加」をご確認ください。)

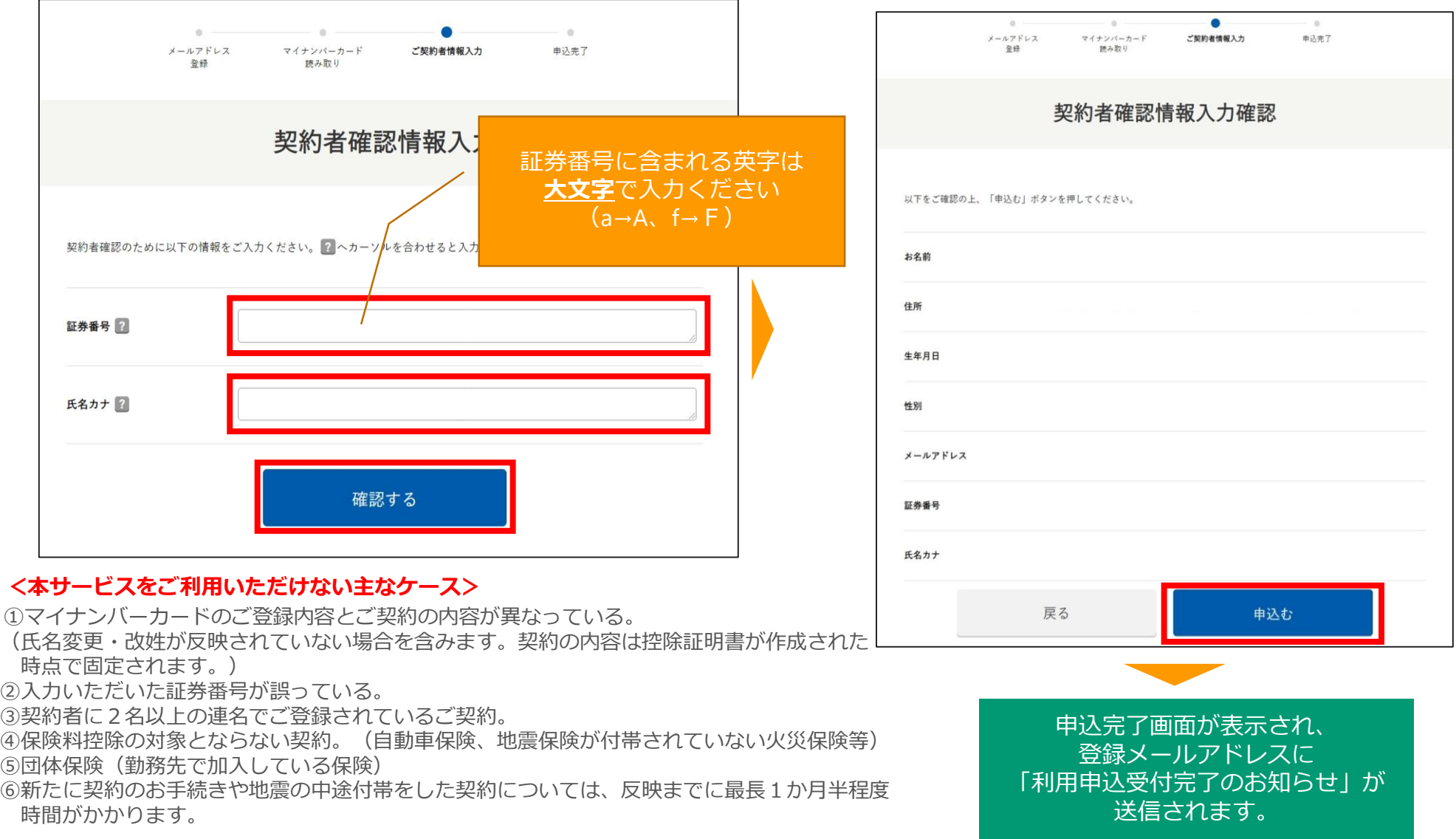

# **4.パソコンでのお手続き(6)ご案内メール**

#### (6)申込完了後、➀~③の順でご案内メールが届きます。

③「地震・生命保険料控除証明書電子交付のお知らせ」が届くと、マイナ手続きポータル上で 保険料控除証明書の電子データ(XMLファイル)を確認できます。

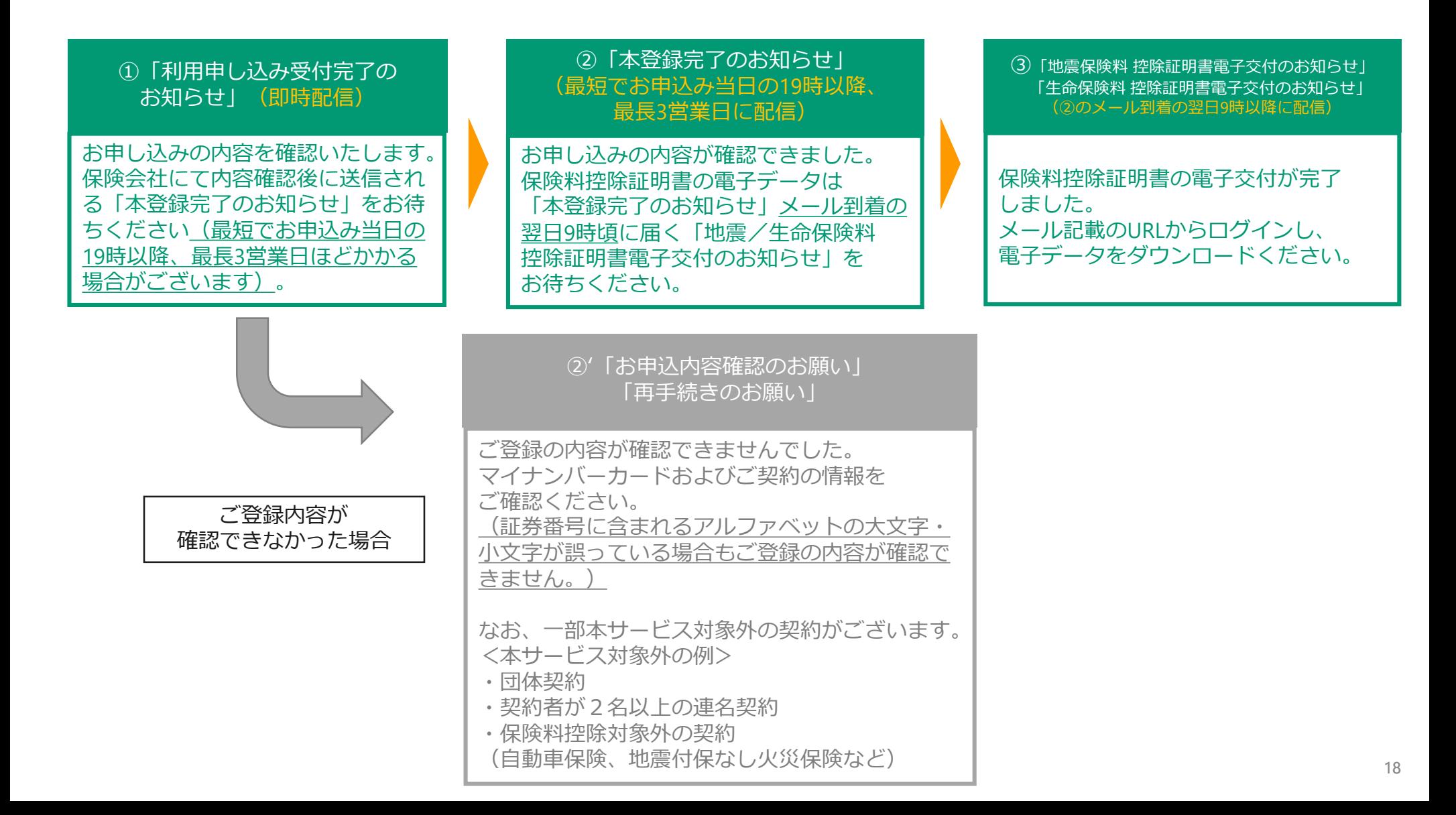

# **4.パソコンでのお手続き(7)マイナ手続きポータルへログイン**

(7)「本登録完了のお知らせ」または「地震/生命保険料控除証明書電子交付のお知らせ」に記載のURLから マイナ手続きポータルのトップページにアクセスします。 「ログイン」ボタンを押し、マイナンバーカードの利用者証明用電子証明書パスワード(数字4桁)を入力します。

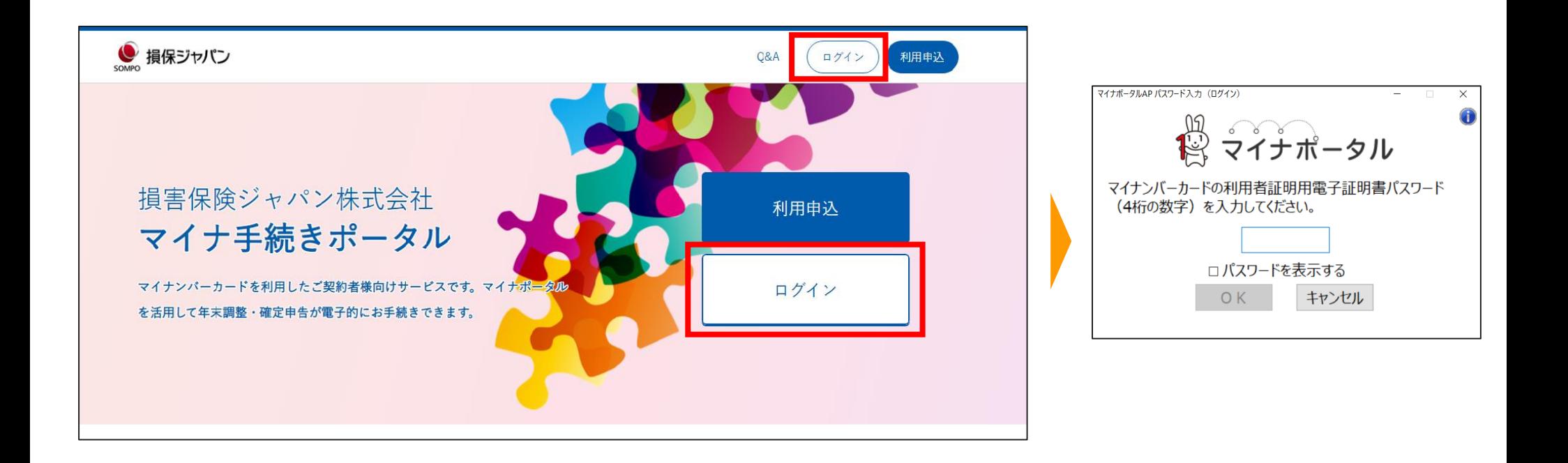

# **4.パソコンでのお手続き(8)電子データのダウンロード**

(8)ログイン後、「電子交付」ボタンを押し、電子ポストページへ遷移します。 ページ遷移後、「地震・生命保険保険料控除証明書電子交付のお知らせ」メッセージを展開し、 下部の「地震・生命保険料控除証明書(xmlデータ)」を押しダウンロードします。

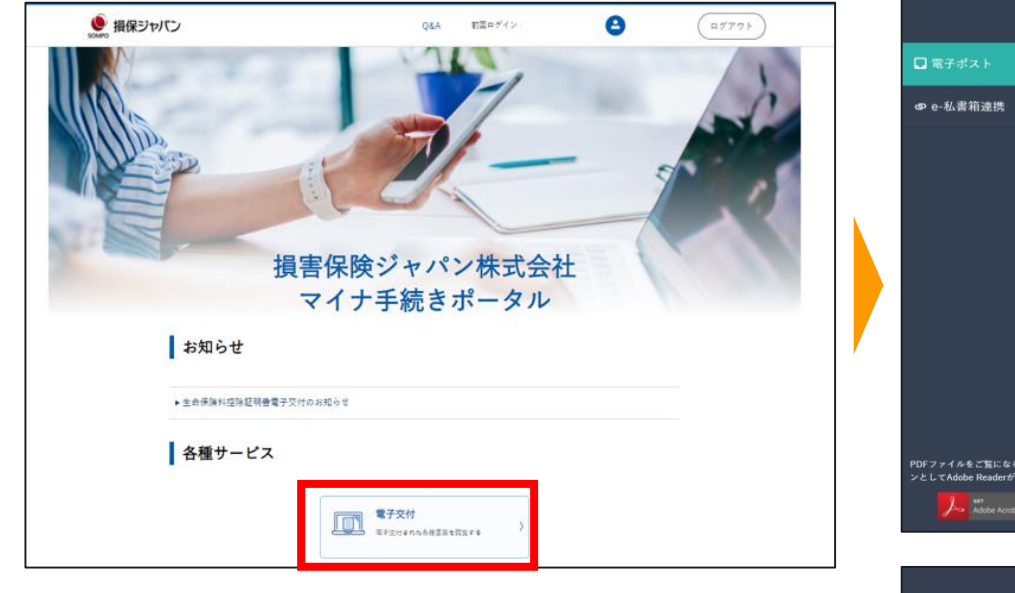

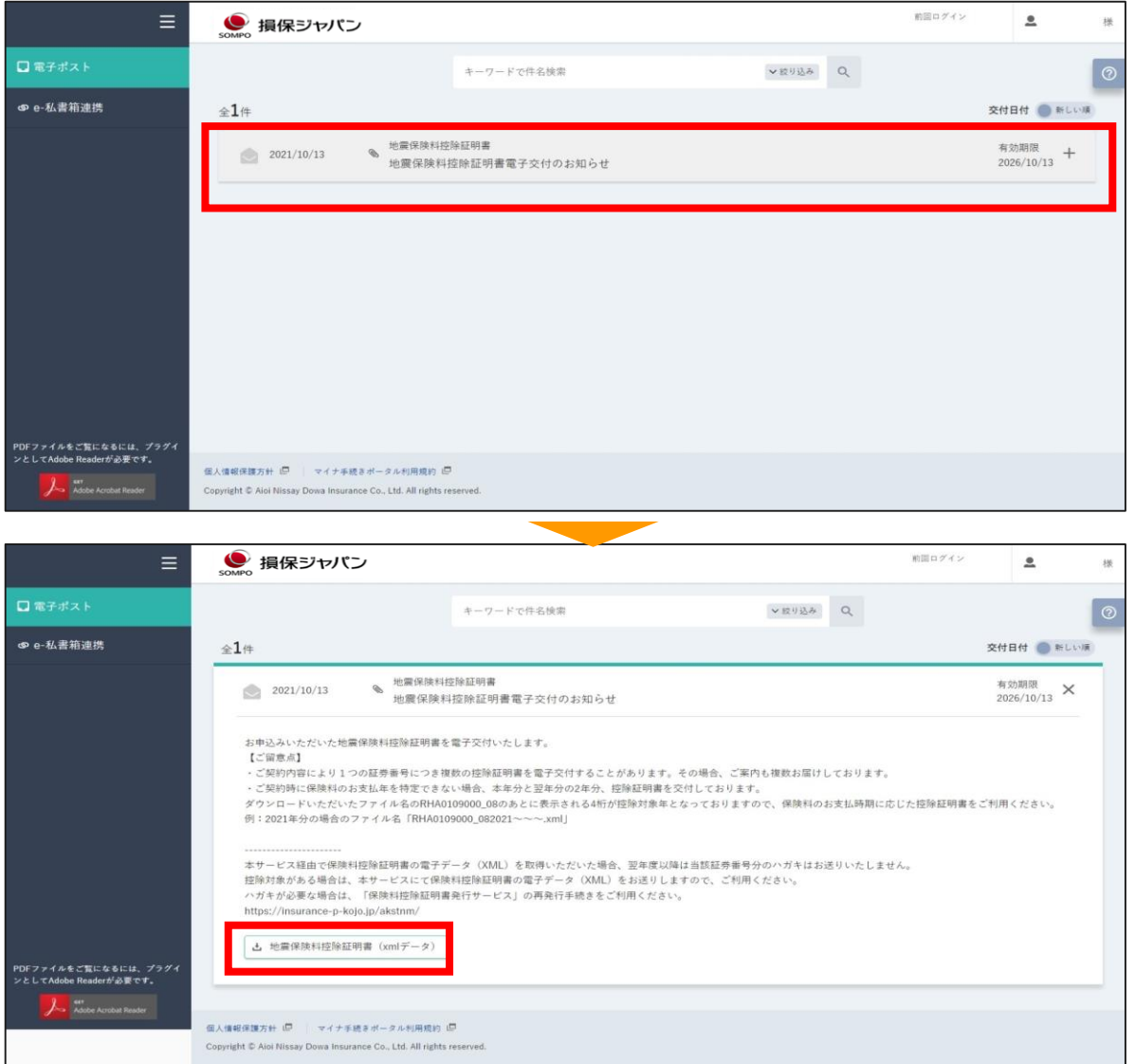

ダウンロードが完了すると端末に保存されます。 ※ダウンロード後の保存先については、端末の設定により 異なるため、お客さまご自身でご確認いただきますよう にお願いいたします。

# <span id="page-20-0"></span>5.パソコンでのお手続き (証券番号の追加、メールアドレス変更)

※画面イメージは変更となる場合がございます。あらかじめご了承ください。

## **5.パソコンでのお手続き 証券番号の追加(1)**

同一保険会社で複数の控除対象となる保険契約がある場合、証券番号の追加の手続きをすることによって、 複数の電子データをダウンロードすることが可能となります。

(1)ログイン後、画面右上のお客様名を押し、お客様登録情報ページへ遷移します。

お客様情報ページの最下段、証券番号を「追加する」ボタンを押します。

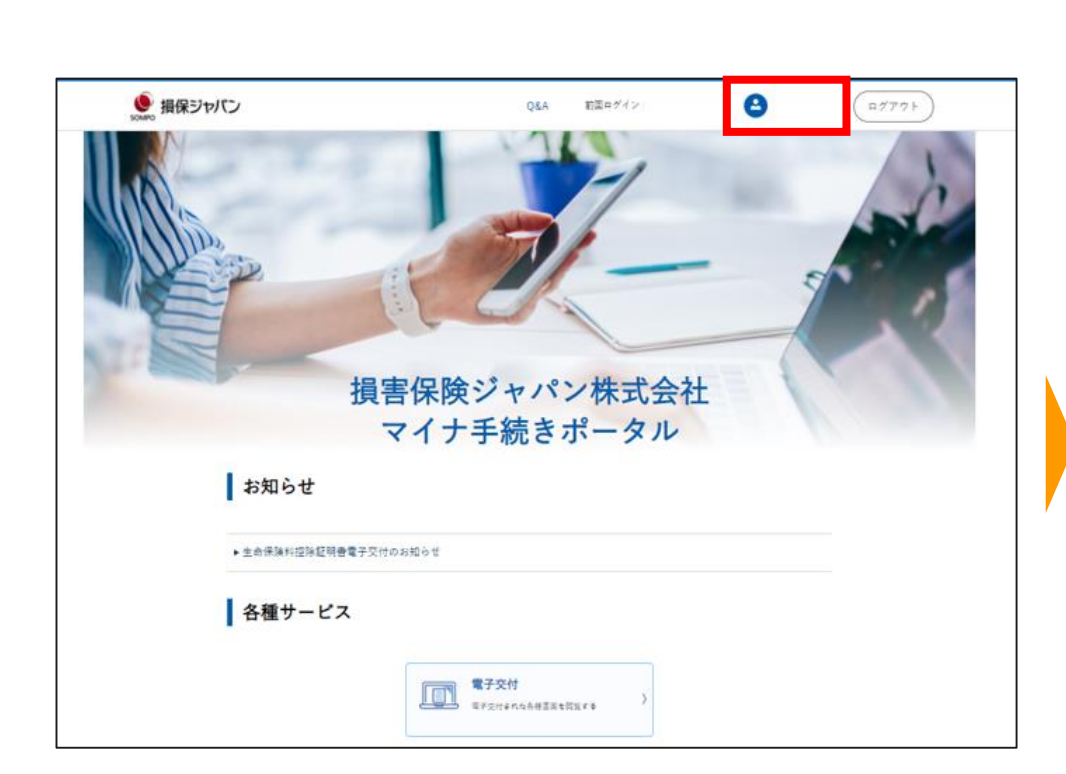

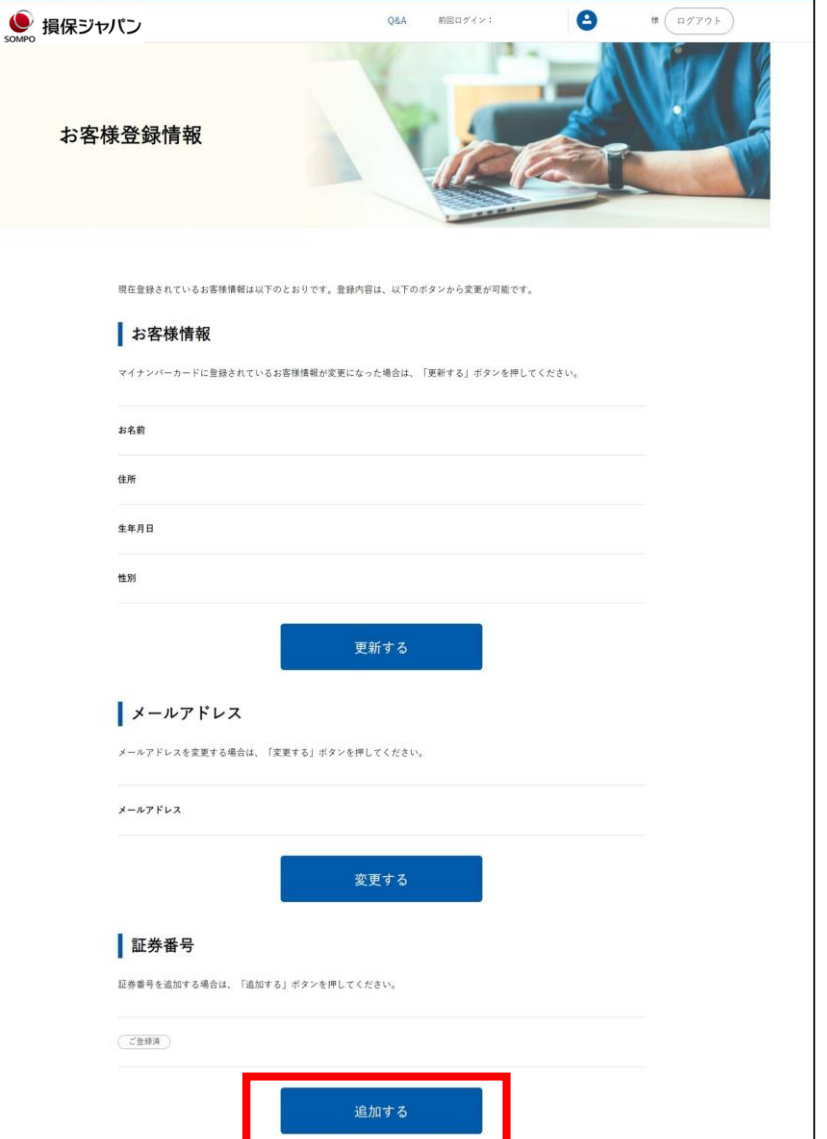

## **5.パソコンでのお手続き 証券番号の追加(2)**

(2)追加したい証券番号と氏名カナを入力し、「確認する」を押します。 入力した内容に誤りがないか確認し、「追加申込する」を押します。

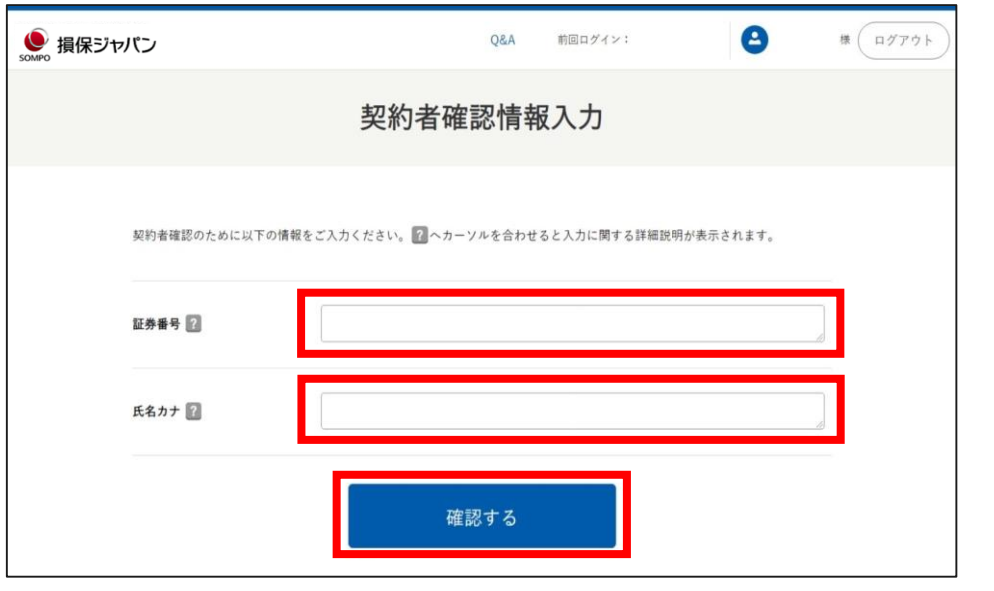

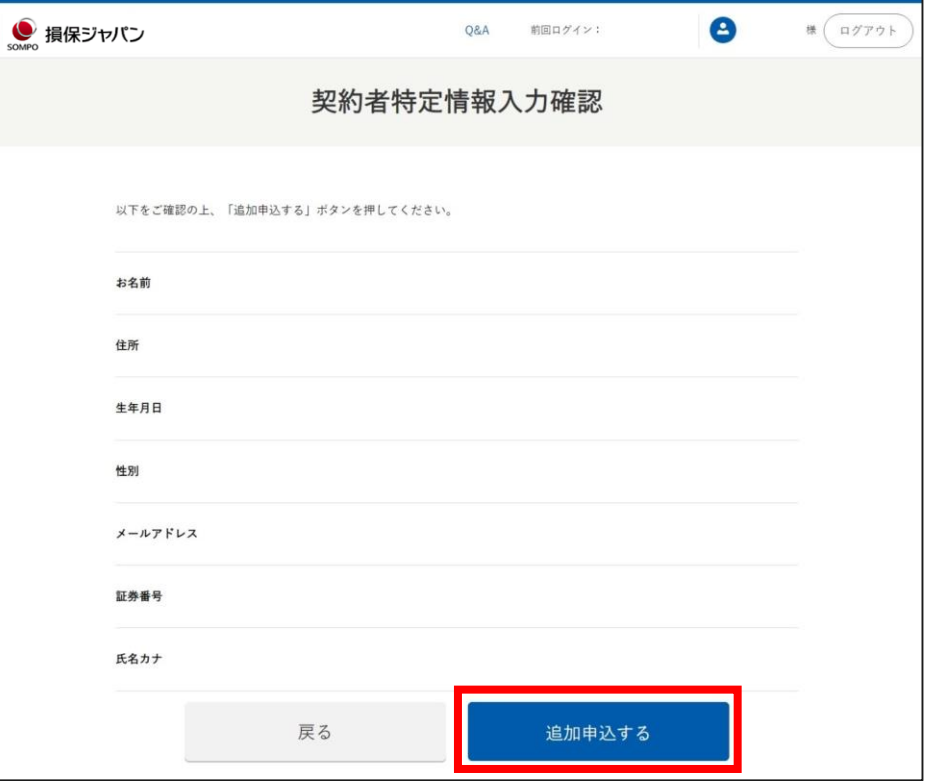

#### **<本サービスをご利用いただけない主なケース>**

①マイナンバーカードのご登録内容とご契約の内容が異なっている。

(氏名変更・改姓が反映されていない場合を含みます。契約の内容は控除証明書が作成された 時点で固定されます。)

②入力いただいた証券番号が誤っている。

③契約者に2名以上の連名でご登録されているご契約。

④保険料控除の対象とならない契約。(自動車保険、地震保険が付帯されていない火災保険等)

⑤団体保険(勤務先で加入している保険)

⑥新たに契約のお手続きや地震の中途付帯をした契約については、反映までに最長1か月半程度 時間かかります。

# **5.パソコンでのお手続き 証券番号の追加(3)ご案内メール**

(3)追加申込完了後、➀~③の順でご案内メールが届きます。

③「地震・生命保険料控除証明書電子交付のお知らせ」が届くと、マイナ手続きポータル上で 保険料控除証明書の電子データ(XMLファイル)を確認できます。 (ログイン、ダウンロード方法については、P.19~と同様になります。)

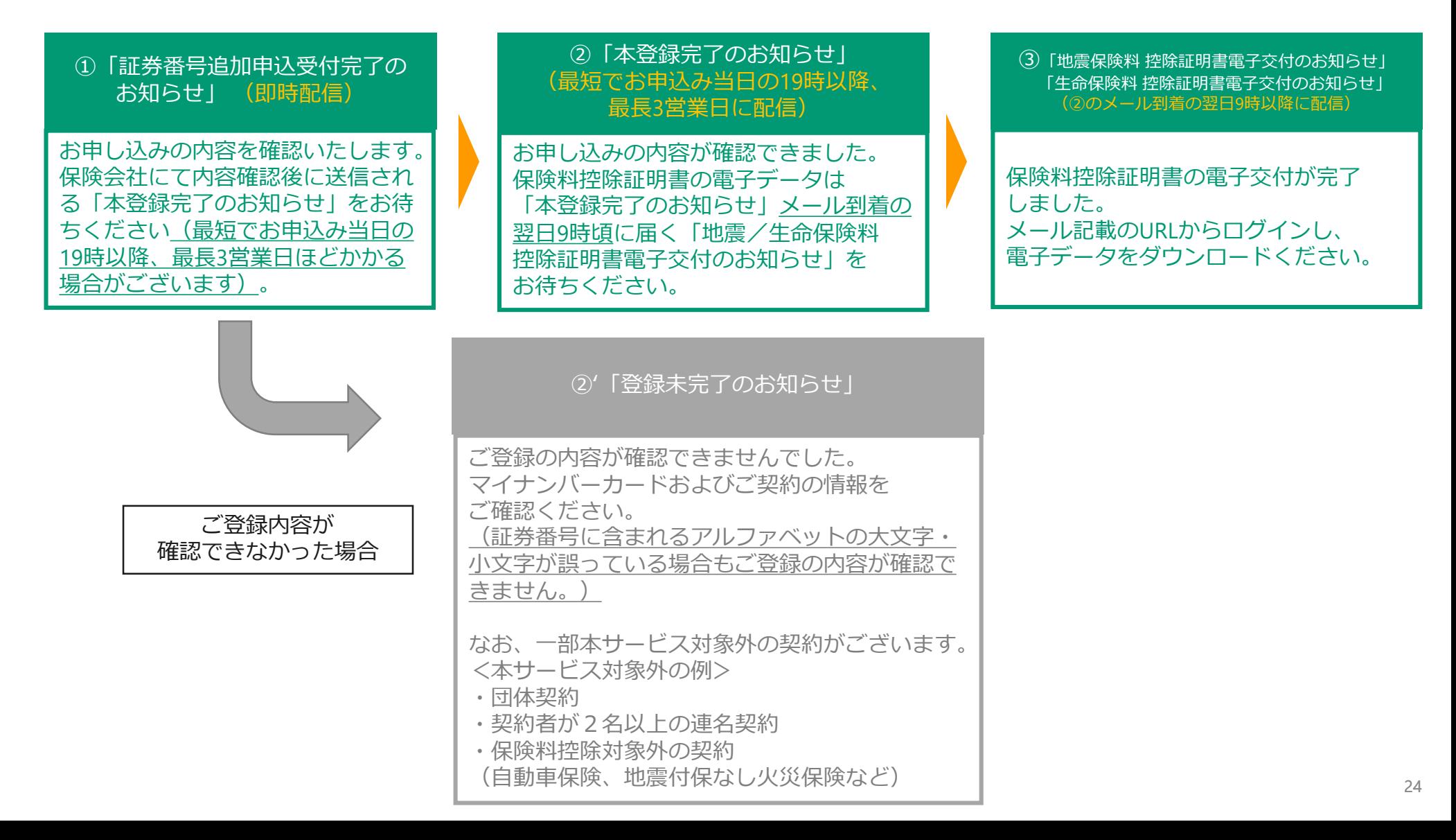

## **5.パソコンでのお手続き メールアドレス変更(1)**

(1)ログイン後、画面右上のお客様名を押し、お客様登録情報ページへ遷移します。 お客様情報ページの中段、メールアドレスを「変更する」ボタンを押します。

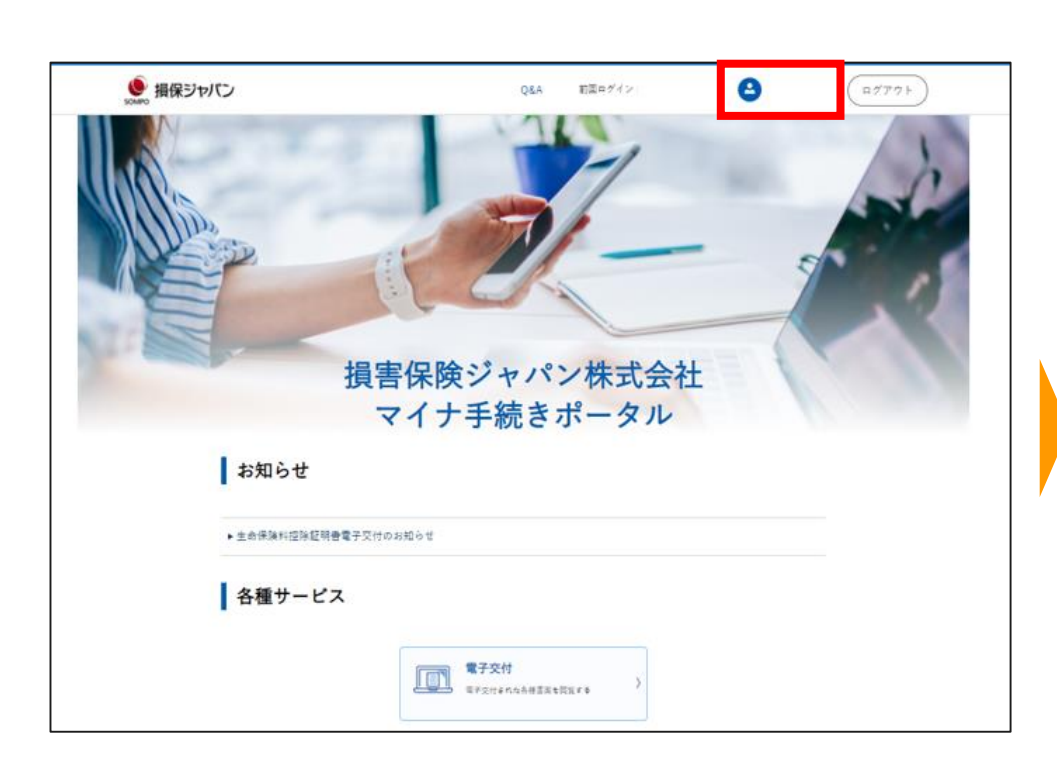

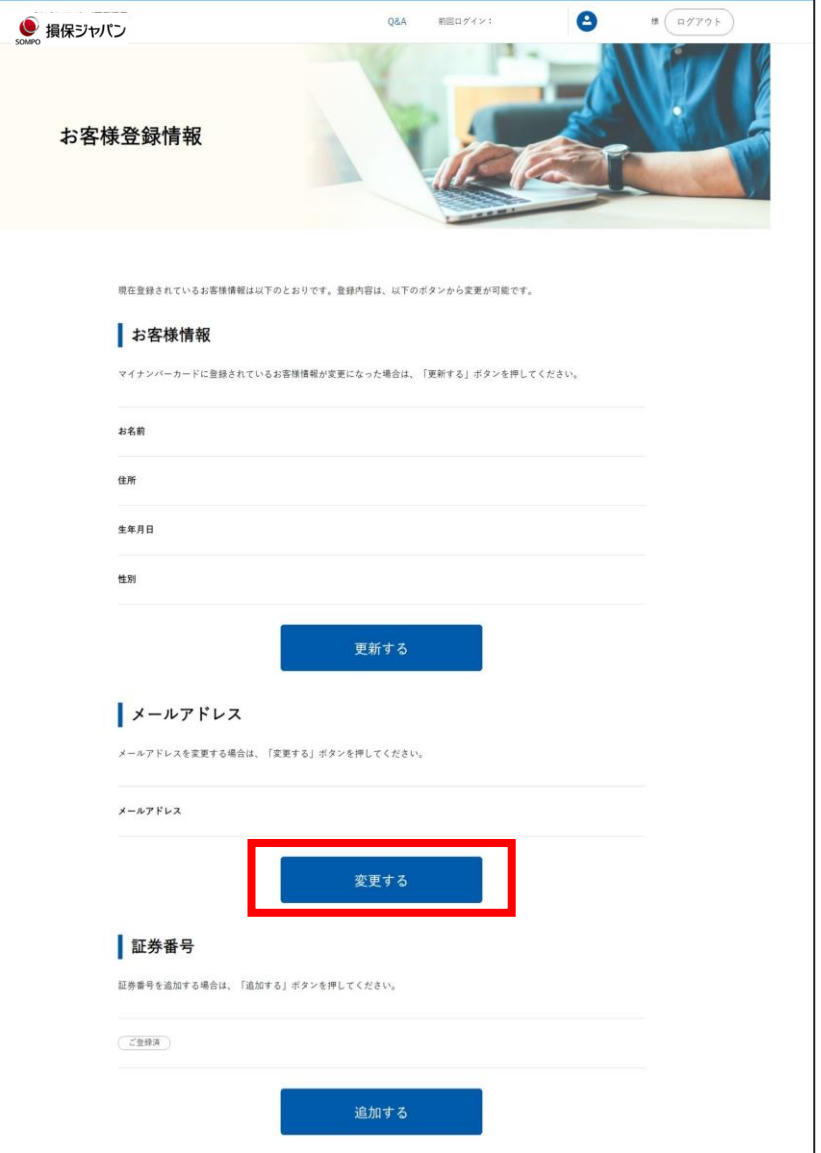

## **5.パソコンでのお手続き メールアドレス変更(2)**

(2)変更するメールアドレスを入力し、「変更する」を押します。 メールアドレス変更受付画面に遷移したら、変更受付の完了です。 しばらく経つと入力したメールアドレスに「変更受付のお知らせ」メールが届きます。

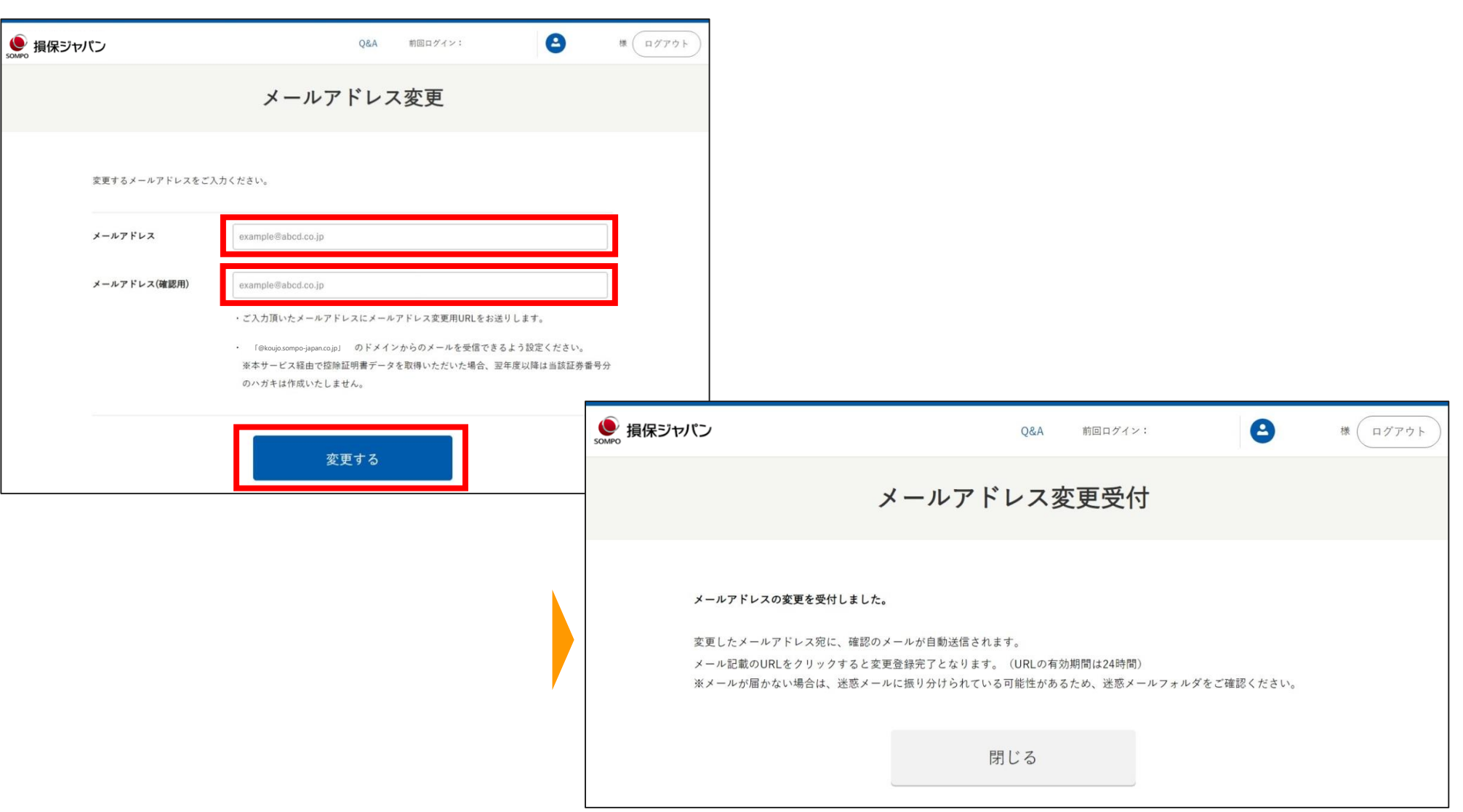

# **5.パソコンでのお手続き メールアドレス変更(3)**

(3) ご入力いただいた新メールアドレスに届いた「メールアドレス変更受付のお知らせ」に記載のURLにアクセスします。 ページが遷移するとメールアドレス変更の手続きが完了します。

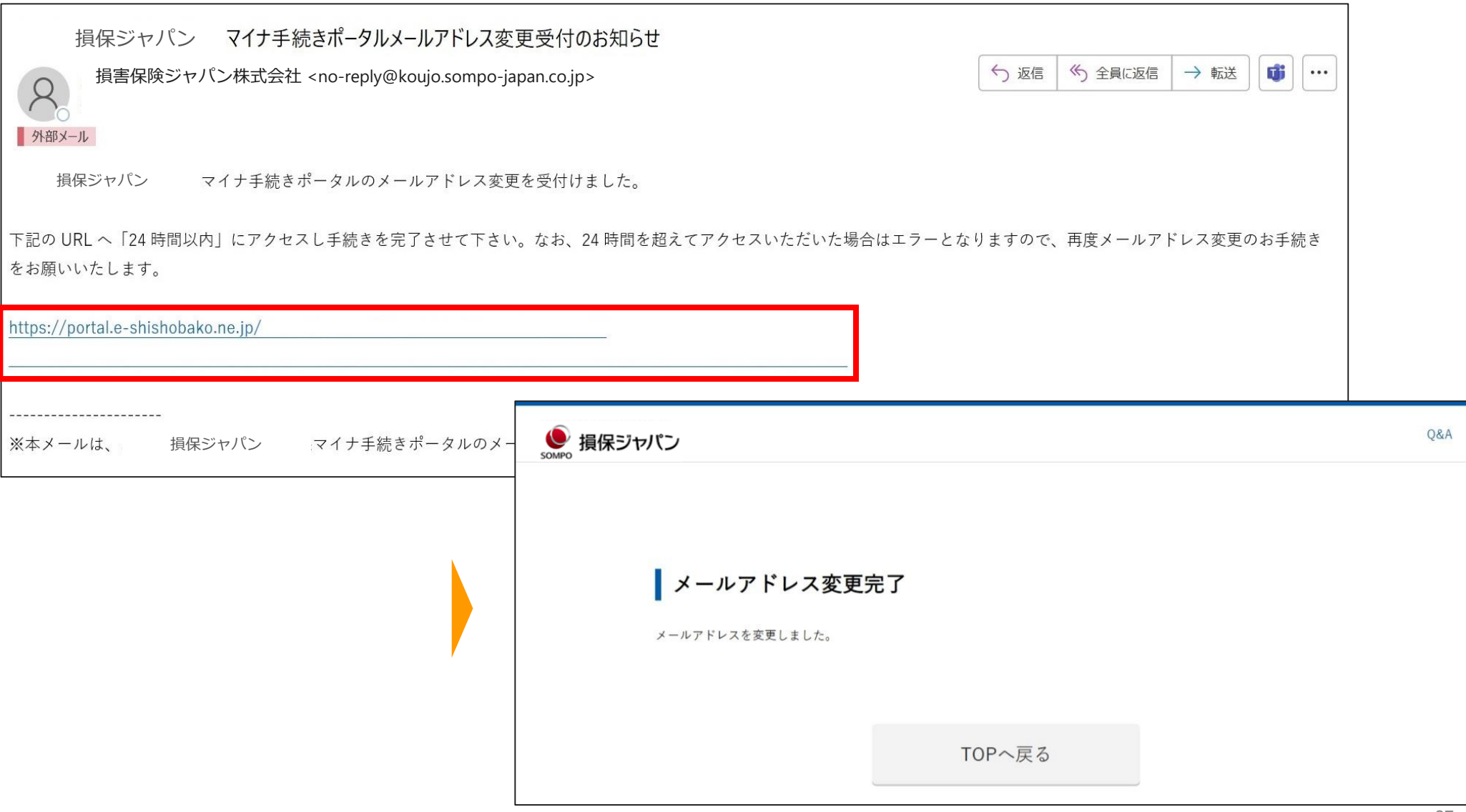

# <span id="page-27-0"></span>6.スマートフォンでのお手続き (新規登録)

※画面イメージは変更となる場合がございます。あらかじめご了承ください。

## **6.スマートフォンでのお手続き(1)メールアドレスの登録**

(1)【P.11 「利用申込」ボタン押下後】 個人情報保護方針・利用規約に同意いただいたうえで、メールアドレスを入力後、「同意する」にチェックを入れ、 「登録する」ボタンを押します。

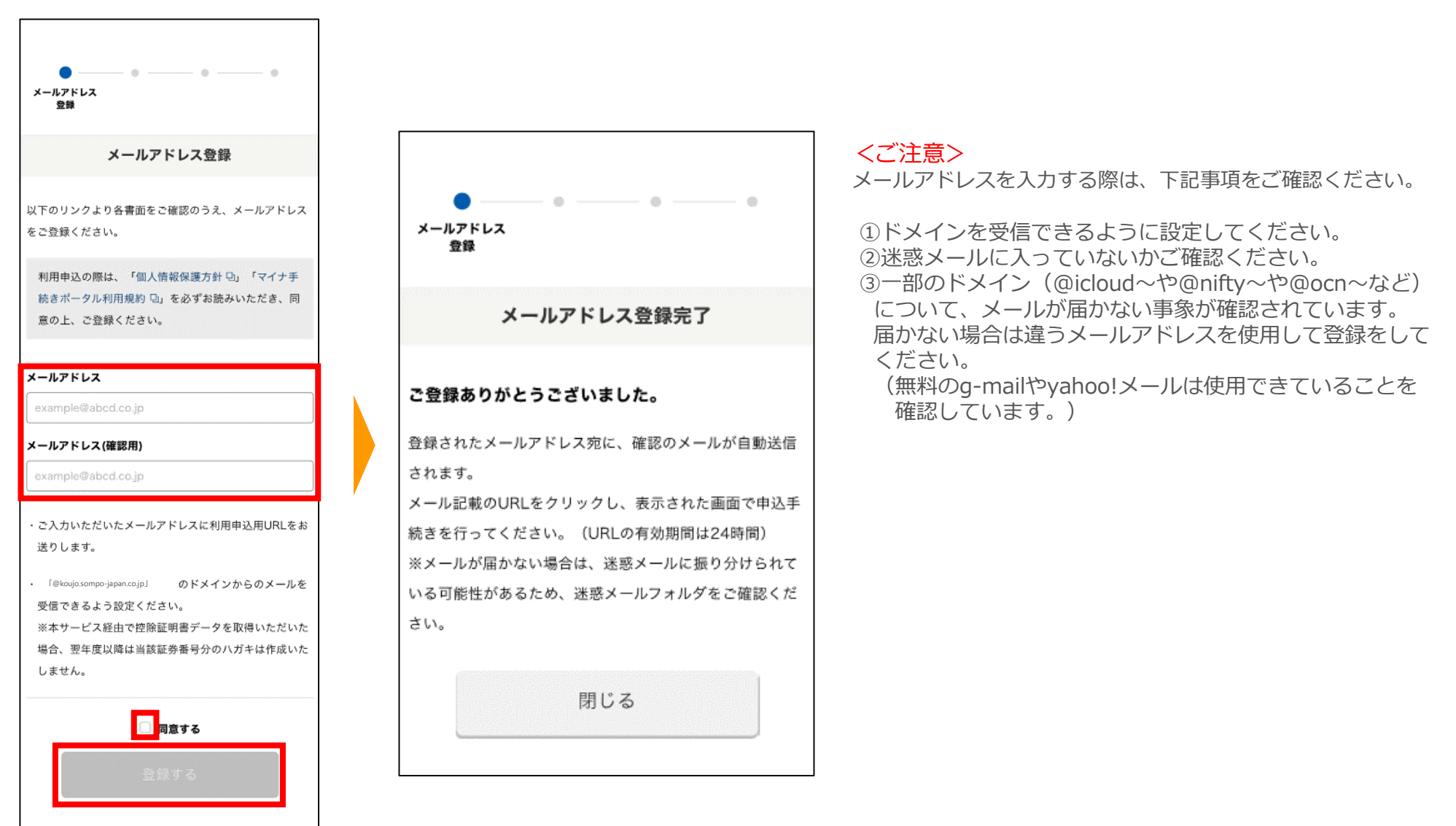

# **6.スマートフォンでのお手続き(2)利用申込用URLへのアクセス**

### (2)ご登録いただいたメールアドレスに届いた案内から「利用申込用URL」にアクセスします。

※一部のメールアドレスについて、「利用申込用URL」の案内メールが受信できない事象を確認しています。 案内メールが届かない場合、別のメールアドレスを使用して再度登録をお願いいたします。

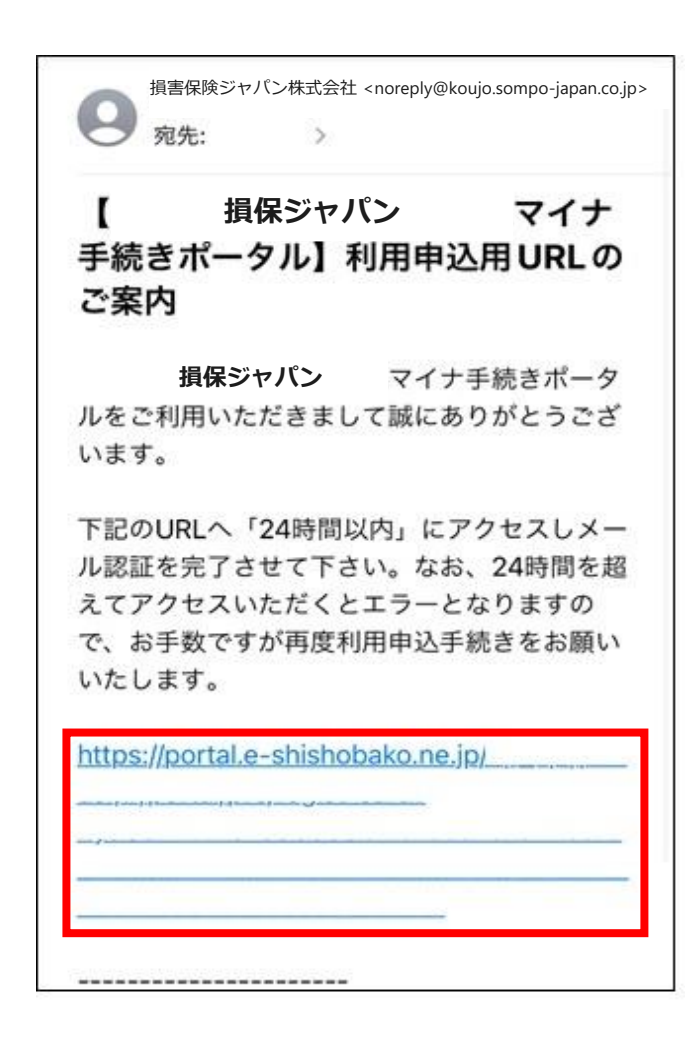

## **6.スマートフォンでのお手続き(3)マイナンバーカードの読み取り**

(3)リンク先に遷移後、「読み取る」ボタンを押し、マイナンバーカードの利用者証明用電子証明書パスワード(数字4桁)を 入力し「次へ」ボタンを押します。

ページが切り替わったらスマートフォンにマイナンバーカードをかざし、「読み取り開始」ボタンを押します。

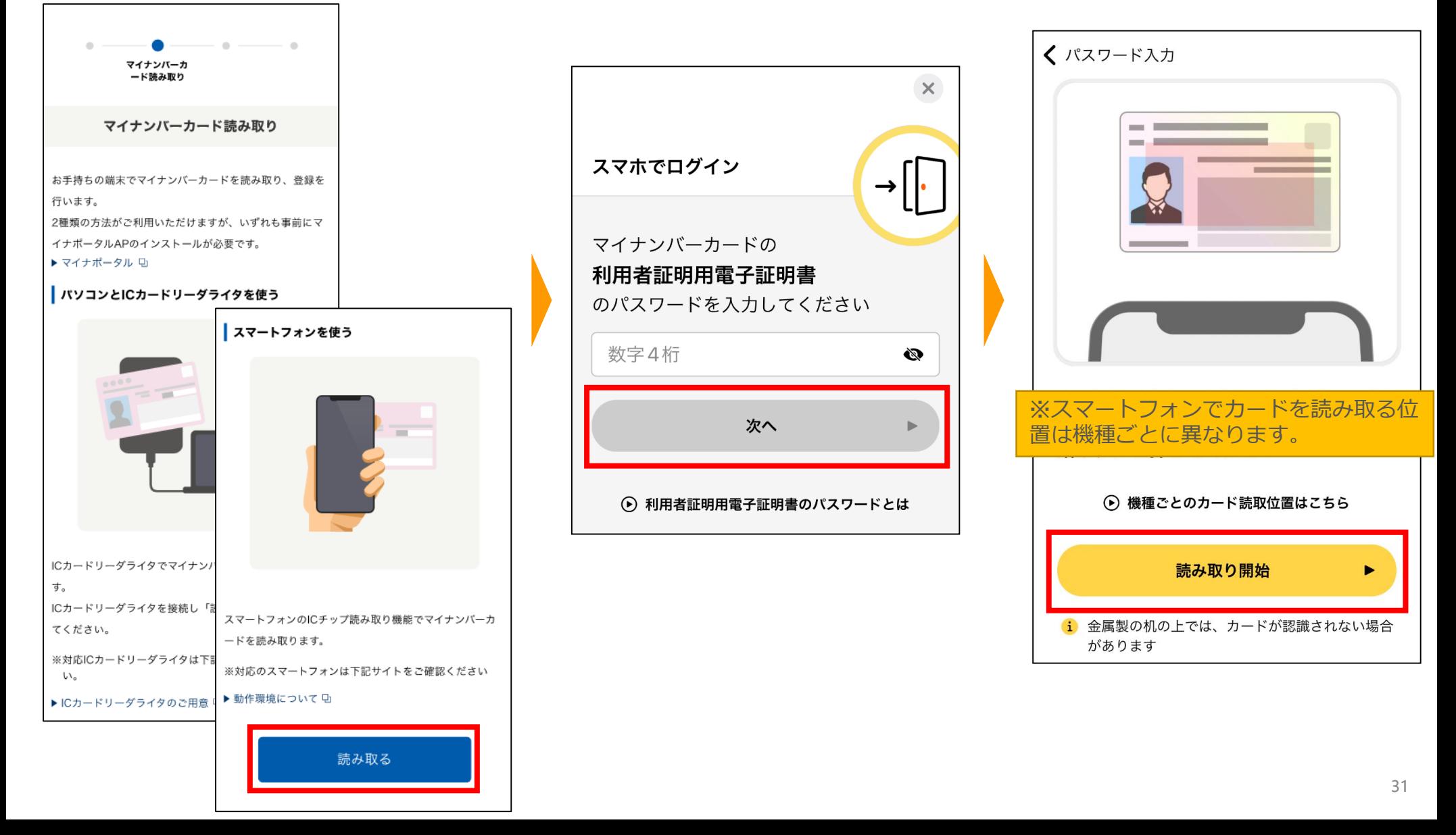

# **6.スマートフォンでのお手続き(4)契約者基本情報読み取り**

(4)マイナンバーカードから契約者基本情報(氏名、住所、生年月日、性別)を読み取ります。 「読み取る」ボタンを押下し、マイナンバーカードの券面事項入力補助用パスワード(数字4桁)を入力し、 スマートフォンにマイナンバーカードをかざし、「読み取り開始」ボタンを押します。 表示された内容を確認し、「次へ」を押します。

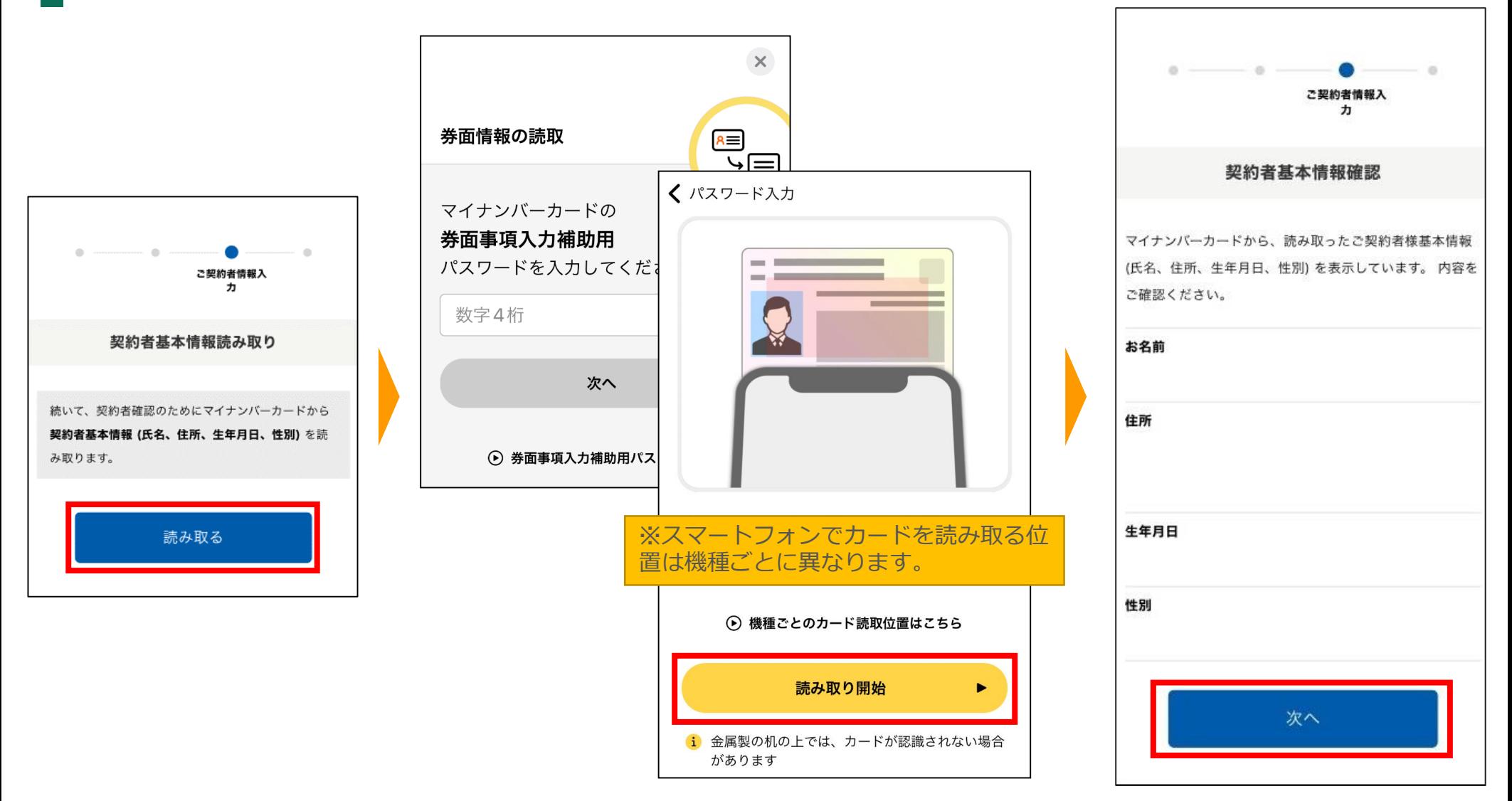

# **6.スマートフォンでのお手続き(5)契約者情報入力**

(5)「証券番号」、「氏名カナ」を入力し、「確認する」ボタンを押します。 表示された内容を確認し、「申込む」ボタンを押します。

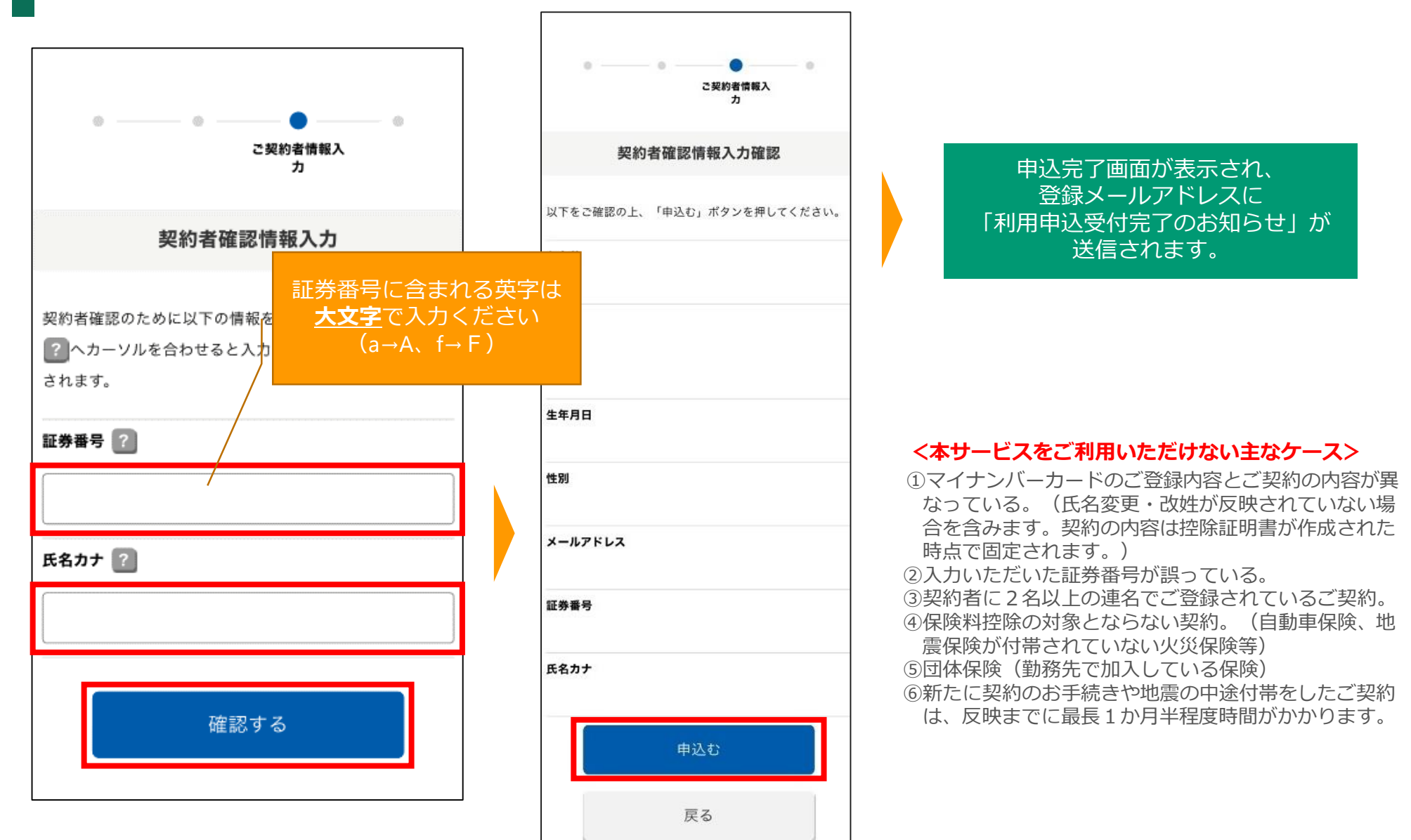

# **6.スマートフォンでのお手続き(6)ご案内メール**

#### (6)申込完了後、➀~③の順でご案内メールが届きます。

③「地震・生命保険料控除証明書電子交付のお知らせ」が届くと、マイナ手続きポータル上で 保険料控除証明書の電子データ(XMLファイル)を確認できます。

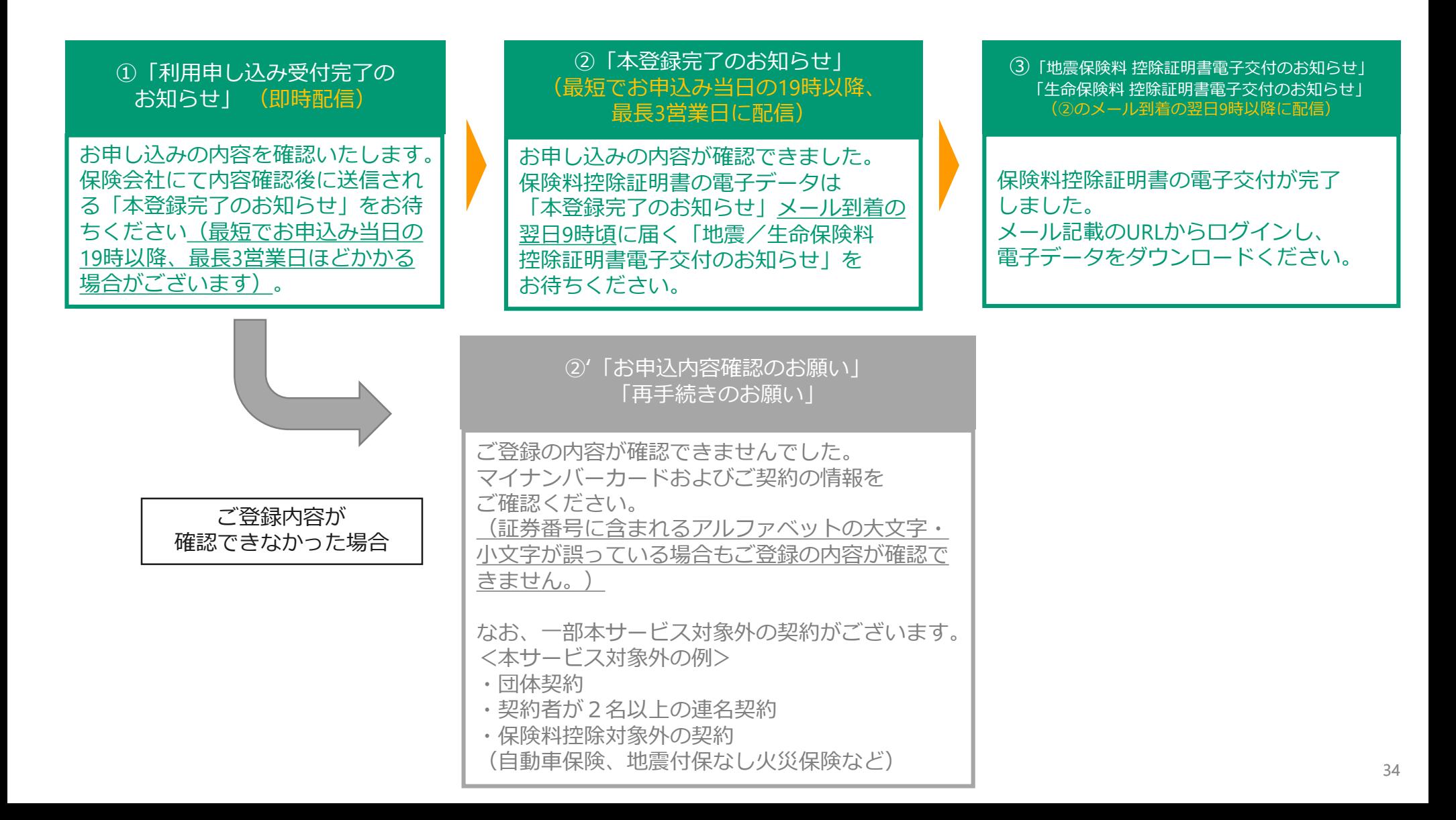

## **6.スマートフォンでのお手続き(7)マイナ手続きポータルへログイン**

(7)「本登録完了のお知らせ」または「地震・生命保険料控除証明書電子交付のお知らせ」に記載のURLから マイナ手続きポータルのトップページにアクセスします。 「ログイン」ボタンを押し、マイナンバーカードの利用者証明用電子証明書パスワード(数字4桁)を入力し、 スマートフォンにマイナンバーカードをかざし、「読み取り開始」ボタンを押します。

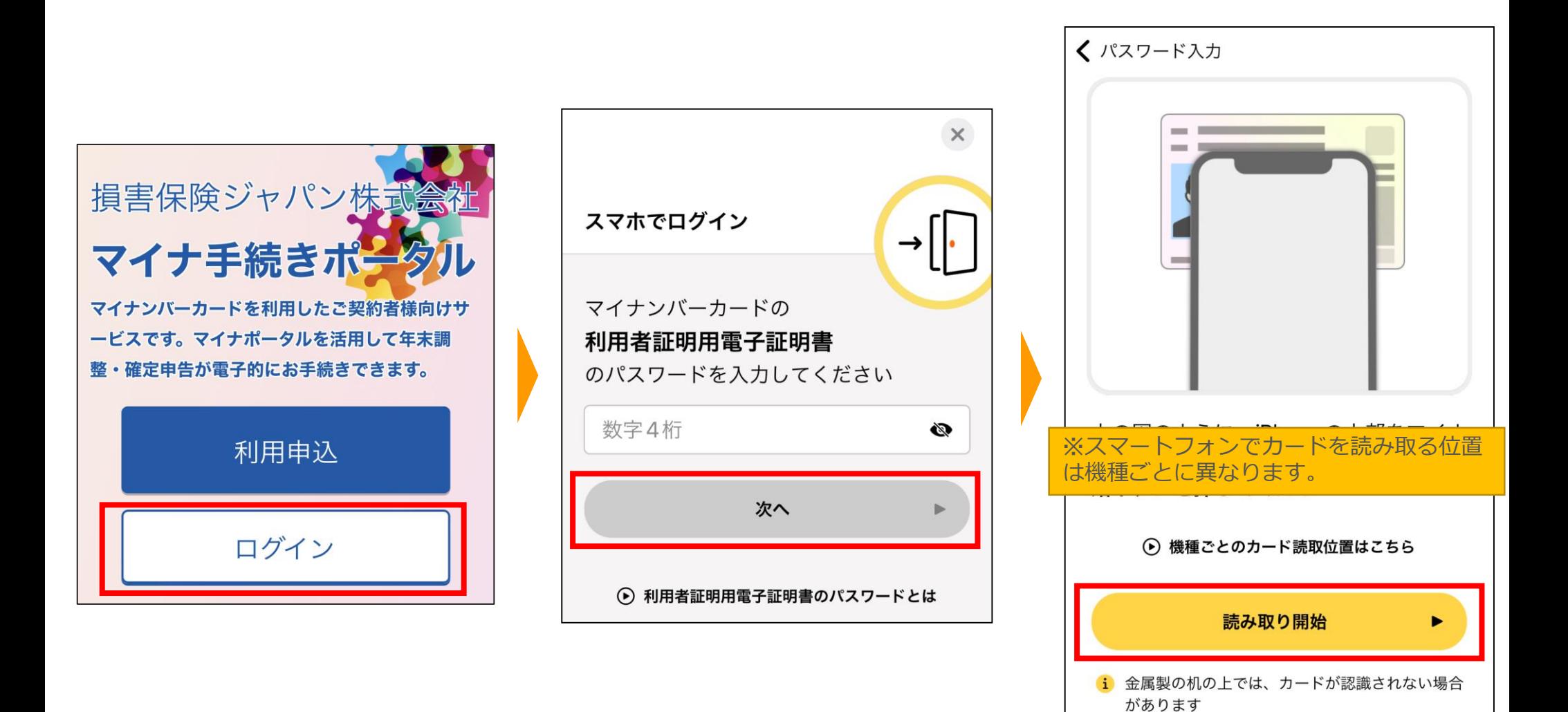

# **6.スマートフォンでのお手続き(8)電子データのダウンロード**

(8)ログイン後、「電子交付」ボタンを押下し、電子ポストページへ遷移します。 ページ遷移後、「地震・生命保険保険料控除証明書電子交付のお知らせ」メッセージを展開し、 下部の「地震・生命保険料控除証明書(xmlデータ)」を押しダウンロードします。

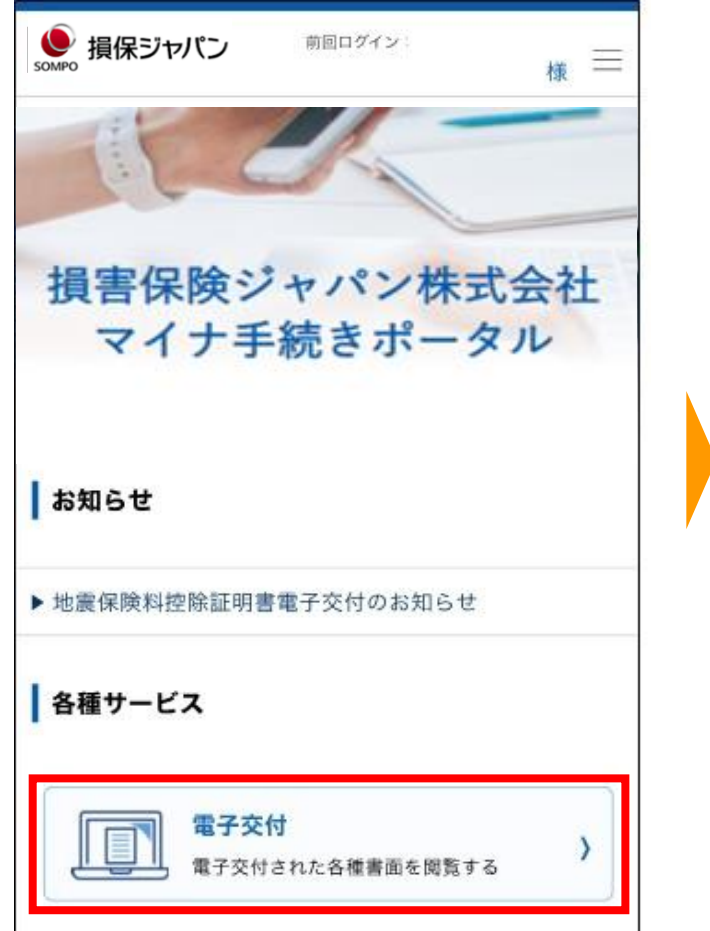

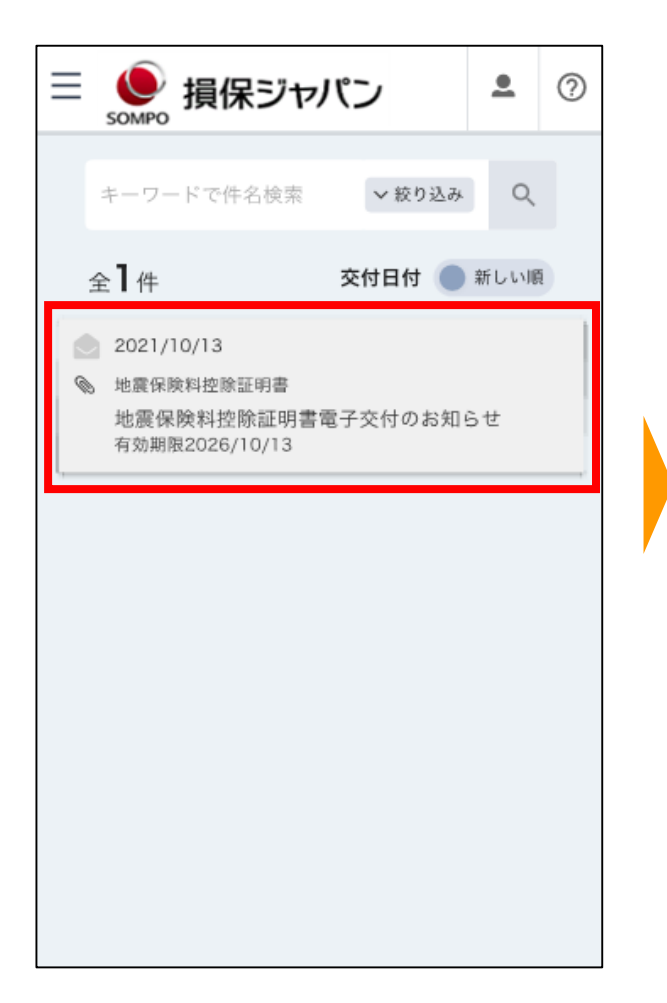

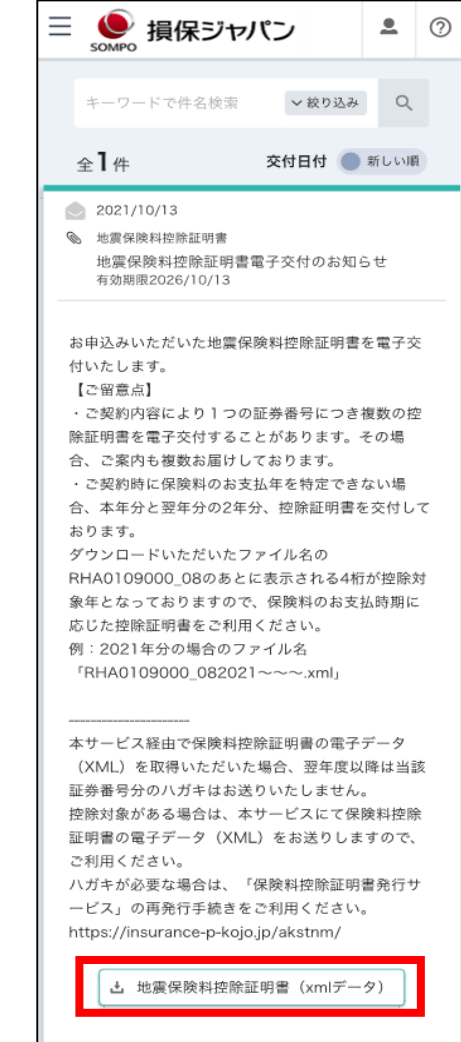

ダウンロードが完了すると端末に保存されます。 ※ダウンロード後の保存先については、端末の設定により異なるため、 お客さまご自身でご確認いただきますようにお願いいたします。

# <span id="page-36-0"></span>7.スマートフォンでのお手続き (証券番号の追加、メールアドレス変更)

※画面イメージは変更となる場合がございます。あらかじめご了承ください。

# **7.スマートフォンでのお手続き 証券番号の追加(1)**

同一保険会社で複数の控除対象となる保険契約がある場合、証券番号の追加の手続きをすることによって、 複数の電子データをダウンロードすることが可能となります。

(1)ログイン後、画面右上のお客様名を押し、お客様登録情報ページへ遷移します。

お客様情報ページの最下段、証券番号を「追加する」ボタンを押します。

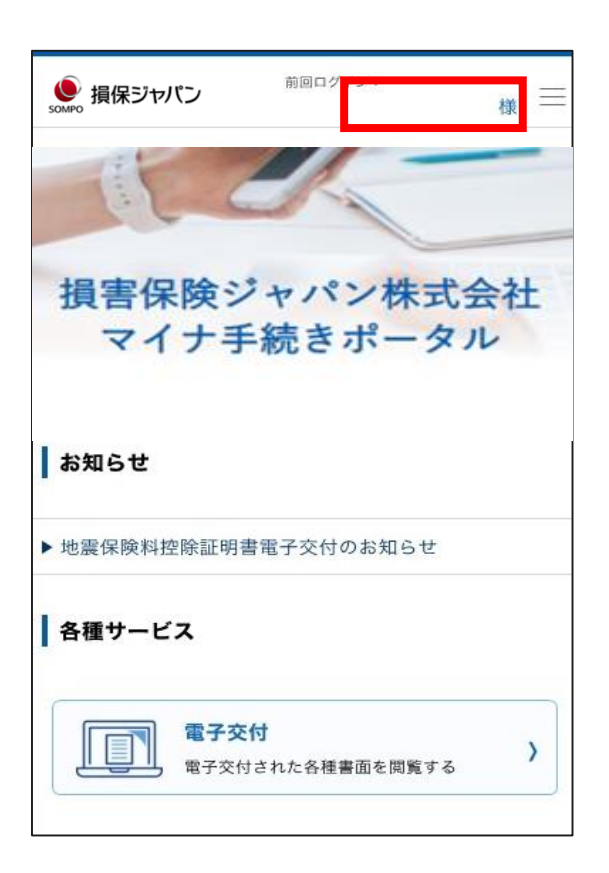

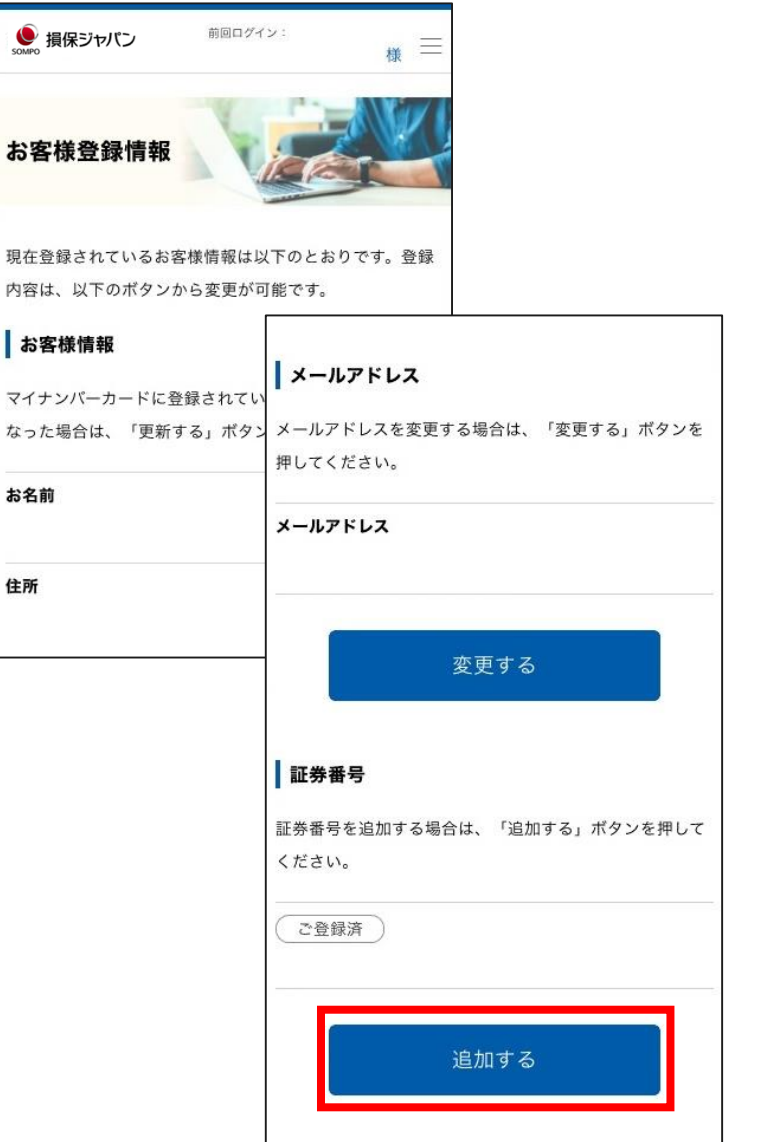

# **7.スマートフォンでのお手続き 証券番号の追加(2)**

(2)追加したい証券番号と氏名カナを入力し、「確認する」を押します。 入力した内容に誤りがないか確認し、「追加申込する」を押します。

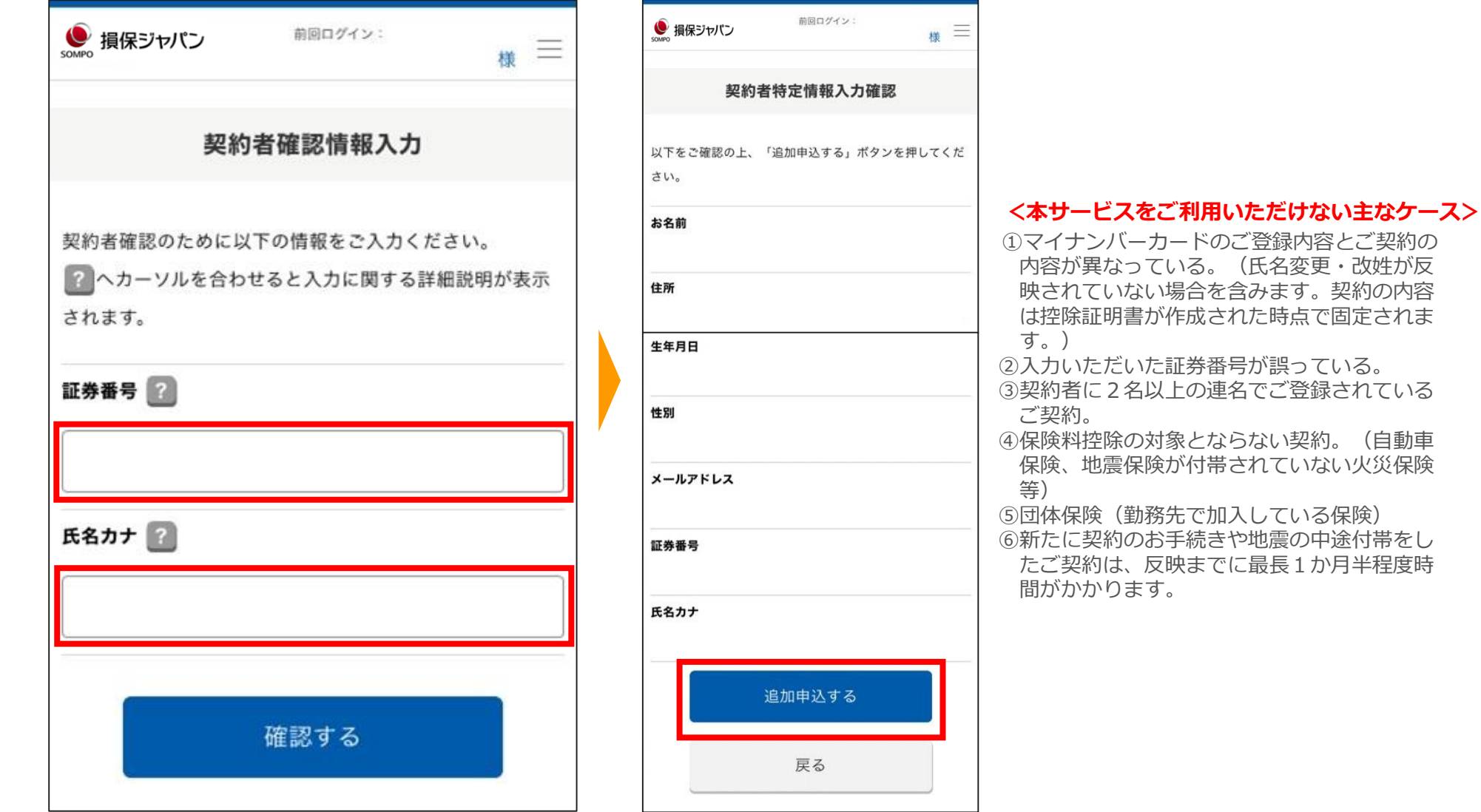

内容が異なっている。(氏名変更・改姓が反

## **7.スマートフォンでのお手続き 証券番号の追加(3)ご案内メール**

(3)追加申込完了後、➀~③の順でご案内メールが届きます。

③「地震・生命保険料控除証明書電子交付のお知らせ」が届くと、マイナ手続きポータル上で 保険料控除証明書の電子データ(XMLファイル)を確認できます。 (ログイン、ダウンロード方法については、P.35~と同様になります。)

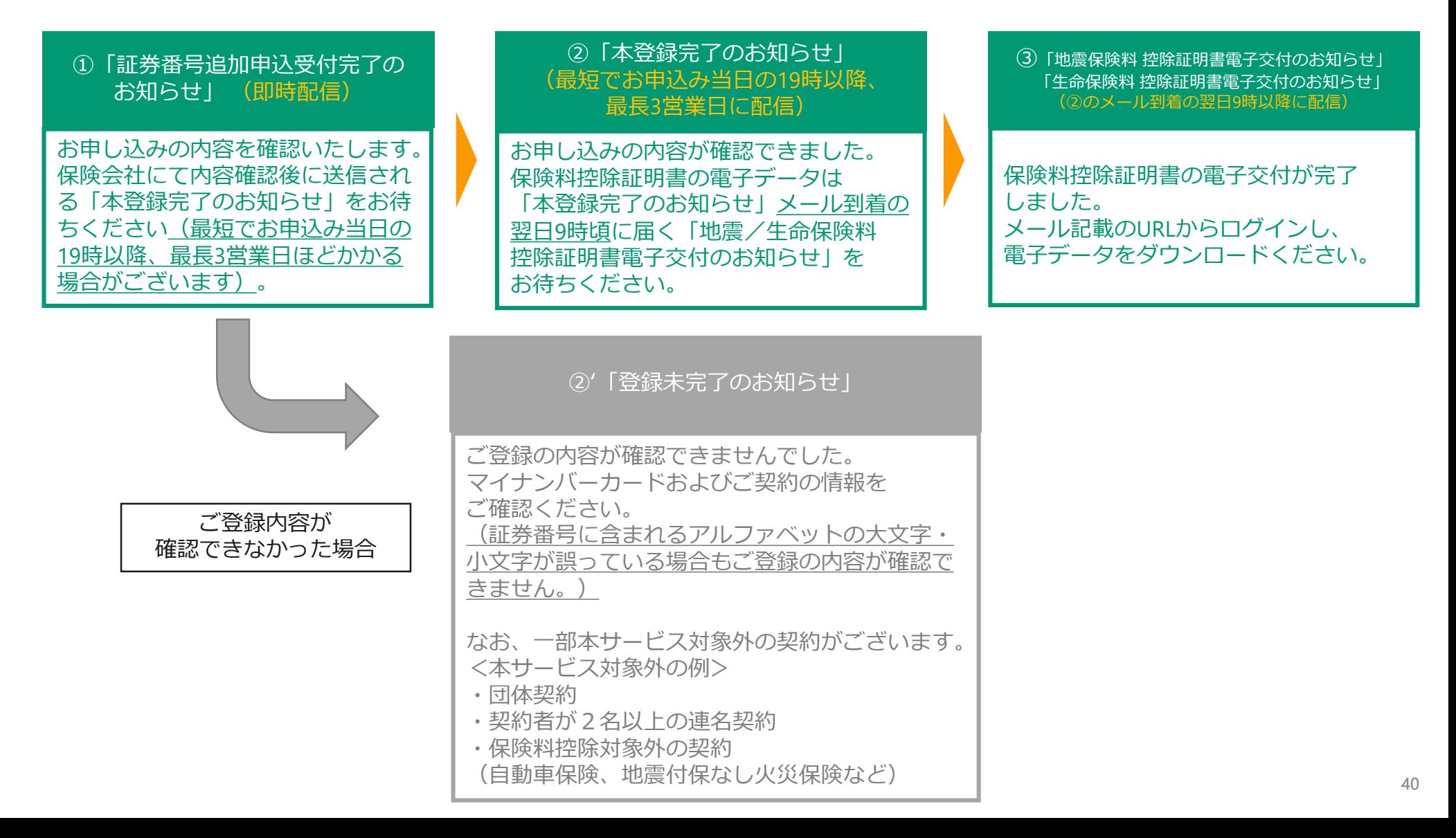

# **7.スマートフォンでのお手続き メールアドレス変更(1)**

(1)ログイン後、画面右上のお客様名を押し、お客様登録情報ページへ遷移します。 お客様情報ページの中段、メールアドレスを「変更する」ボタンを押します。

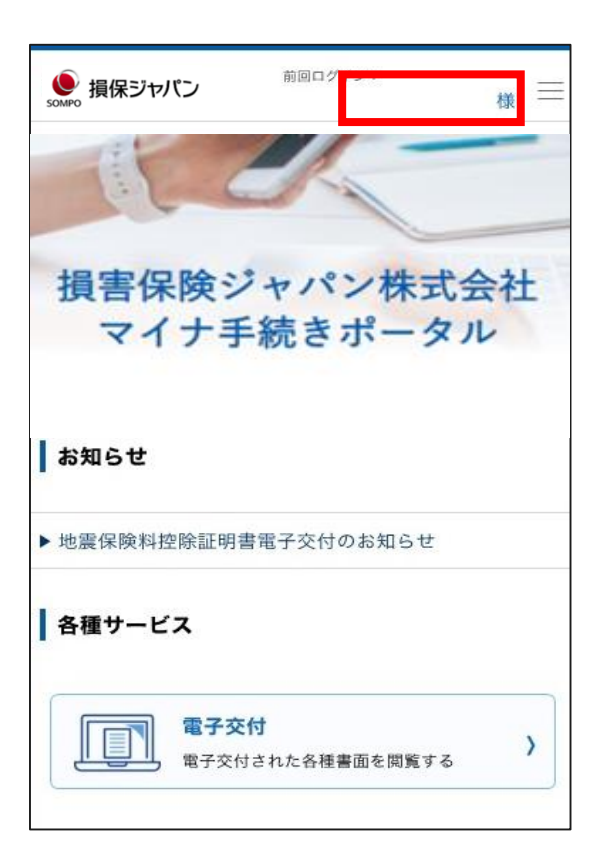

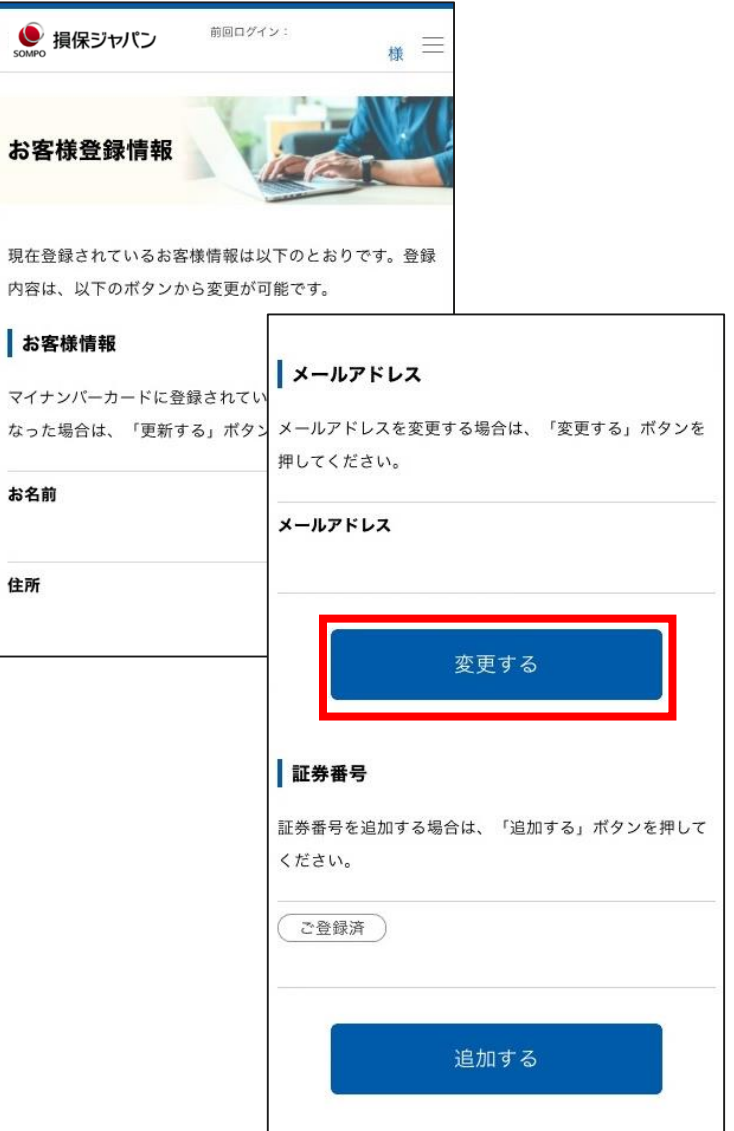

# **7.スマートフォンでのお手続き メールアドレス変更(2)**

(2)変更するメールアドレスを入力し、「変更する」を押します。 メールアドレス変更受付画面に遷移したら、変更受付の完了です。 しばらく経つと入力したメールアドレスに「変更受付のお知らせ」メールが届きます。

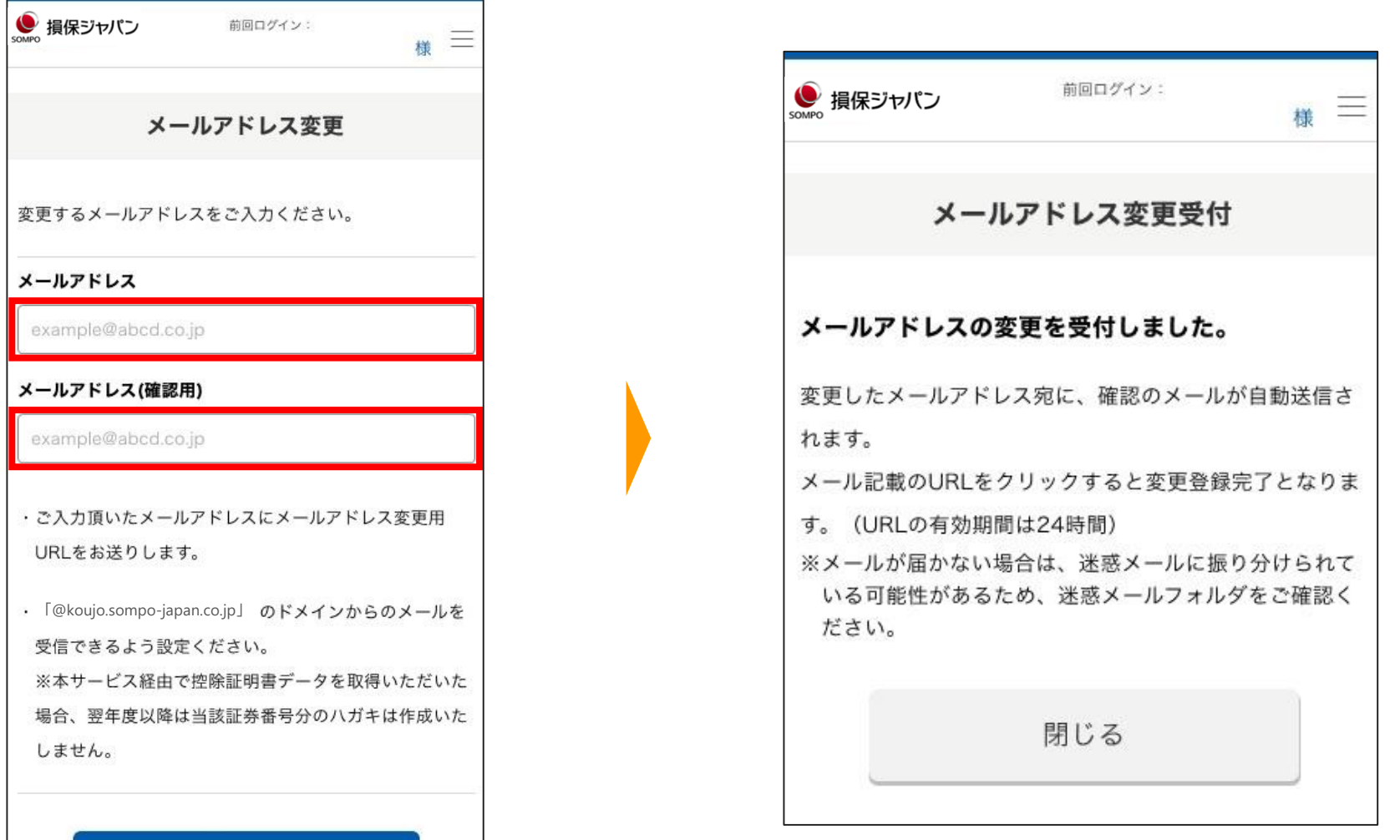

変更する

# **7.スマートフォンでのお手続き メールアドレス変更(3)**

(3) ご入力いただいた新メールアドレスに届いた「メールアドレス変更受付のお知らせ」に記載のURLにアクセスします。 ページが遷移するとメールアドレス変更の手続きが完了します。

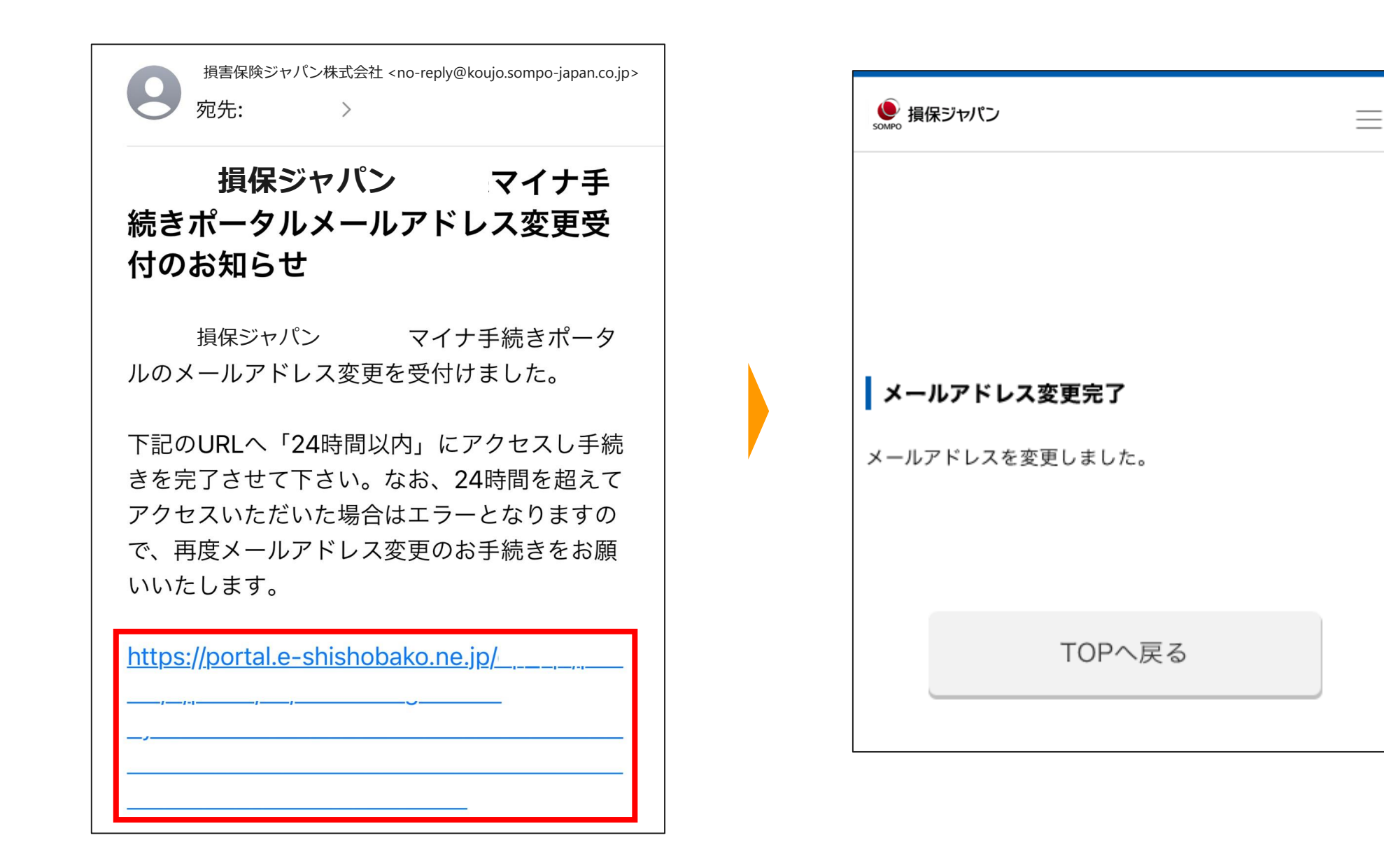

# <span id="page-43-0"></span>8.e-私書箱連携について

※画面イメージは変更となる場合がございます。あらかじめご了承ください。

## **8‐1 .e-私書箱連携の概要**

#### **『e-私書箱』とは?**

株式会社野村総合研究所が運営する行政や企業との電子交付・申請を提供するサービスです。 例えば、マイナポータルを経由した税務申告(年末調整・確定申告)や、金融機関からの各種証明書を受け取ることができます。 e-私書箱連携を行うことにより、電子交付された控除証明書等をマイナポータルにお届けできるようになります。

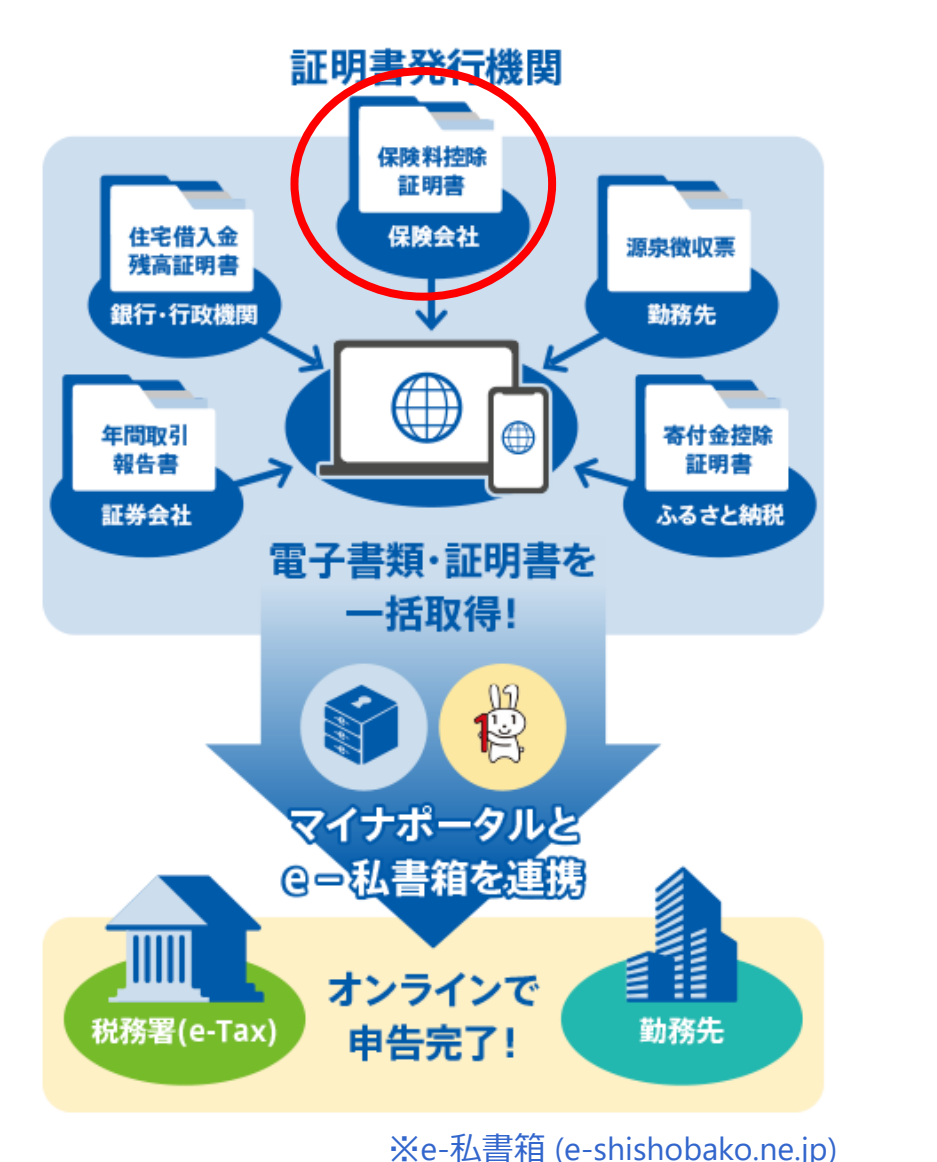

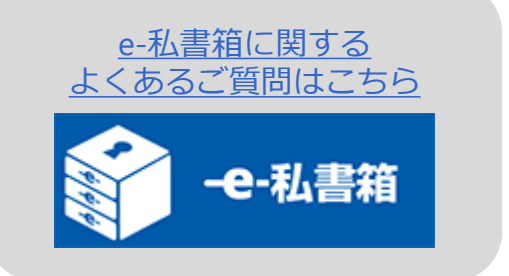

## **8‐2.パソコンでのe-私書箱連携方法(1)**

(1)(e-私書箱未連携の状態で)マイナ手続きポータルにログインすると、「e-私書箱連携を行いますか?」とポップアップが 表示されるので、「はい」を押します。 最下部の「e-私書箱につなぐ」を押し、e-私書箱のページに遷移後「初めての方はこちら」を押します。 (e-私書箱アカウントをお持ちの方は、「すでにアカウントをお持ちの方はこちら」を押します。【P.51に続く】)

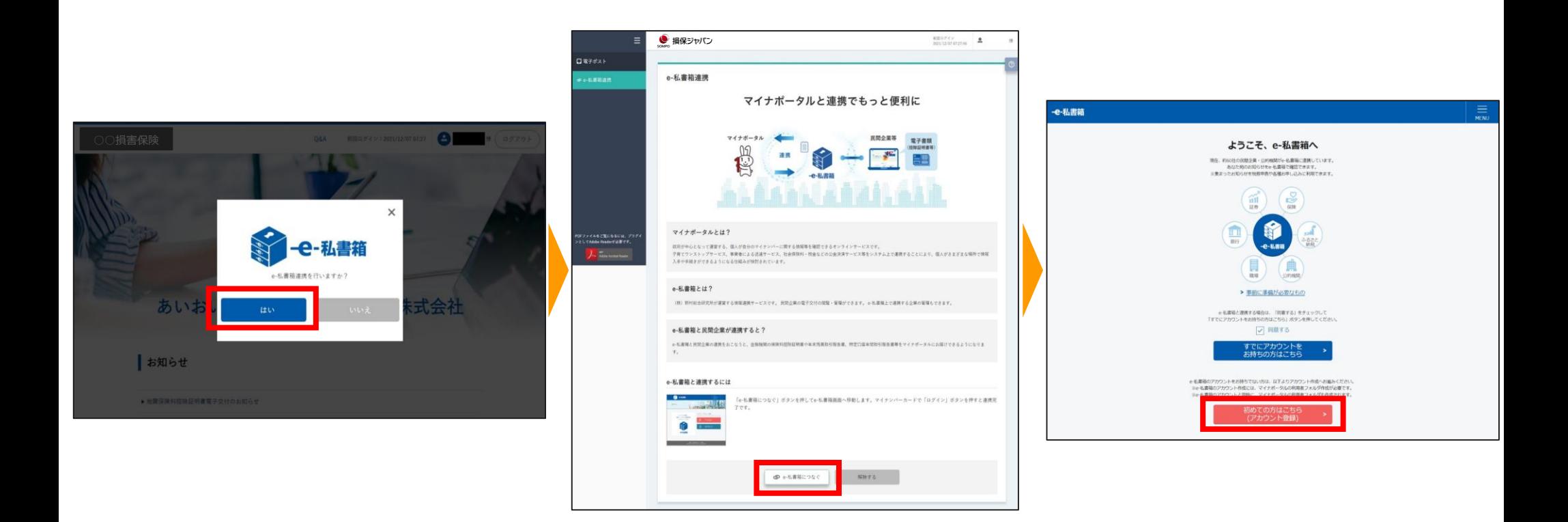

## **8‐2.パソコンでのe-私書箱連携方法(2)**

(2)マイナポータル画面に遷移するので、同意事項を確認のうえ、「上記に同意する」にチェックを入れ、 使用する端末を選択し、「本人認証」を押します。 次に、マイナンバーカードの利用者証明用電子証明書パスワード(数字4桁)を入力します。

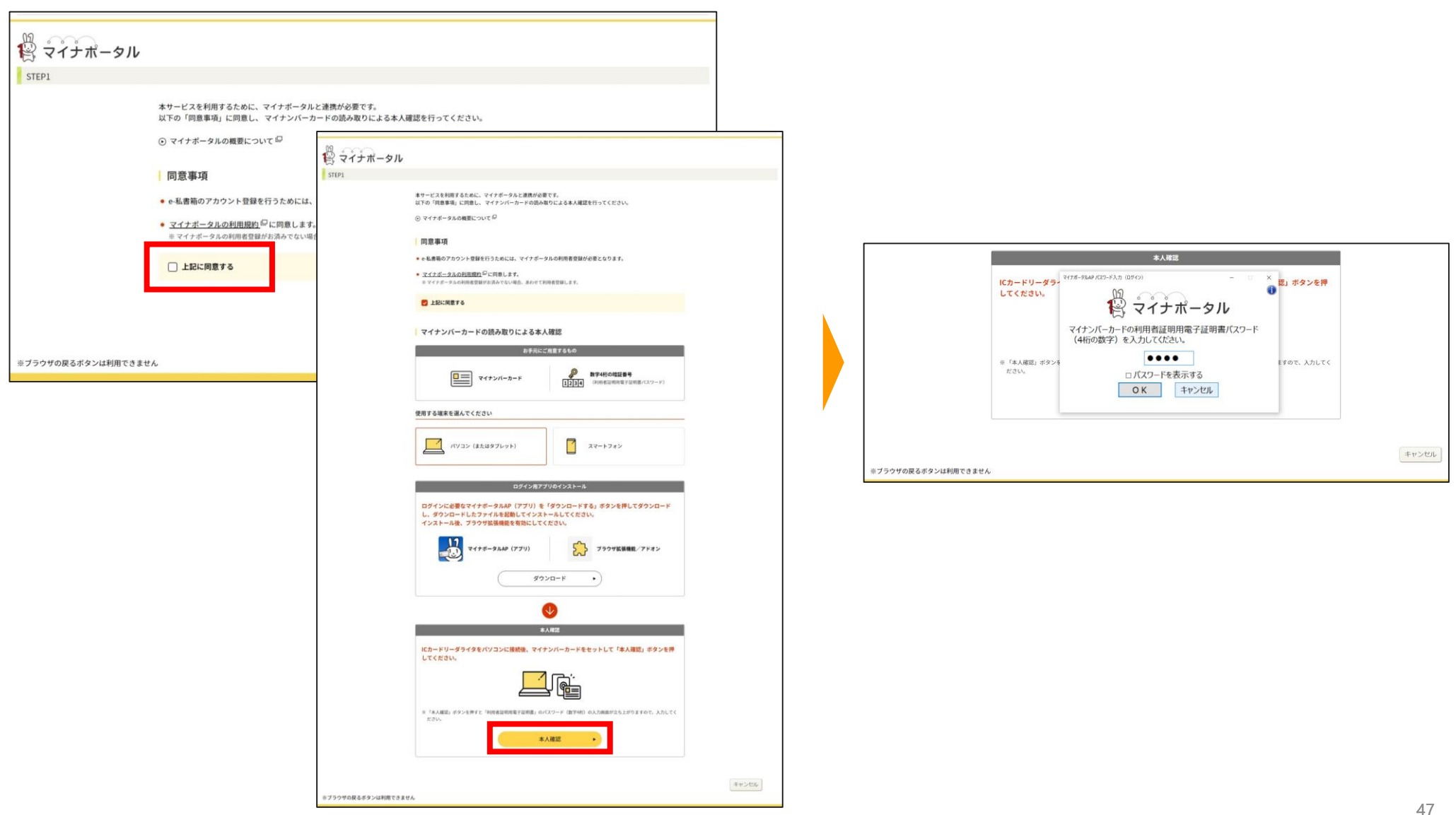

## **8‐2.パソコンでのe-私書箱連携方法(3)**

(3)本人認証が完了し、次にマイナポータルとe-私書箱の連携を行います。 内容を確認し「次へ」を押し、 ページ遷移後、もっとつながるの設定を確認し「次へ」を押します。

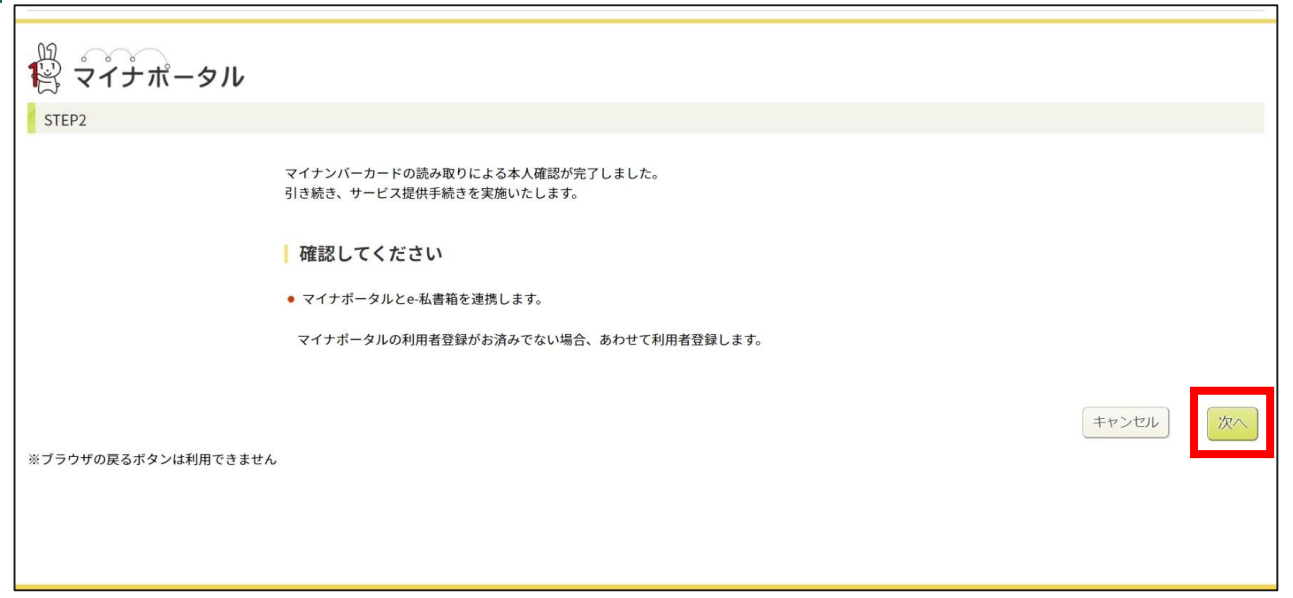

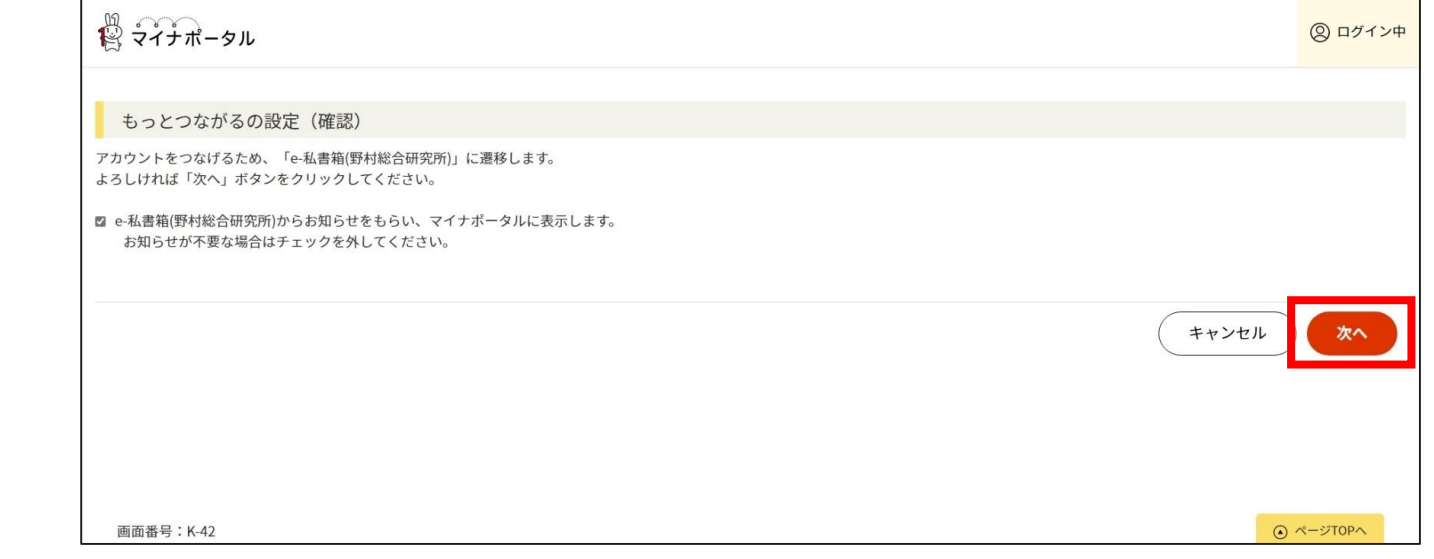

## **8‐2.パソコンでのe-私書箱連携方法(4)**

(4)「e-私書箱(野村総合研究所)」に遷移します。 e-私書箱利用規約を確認し、「同意する」を押し、「ログイン/新規登録」を押します。

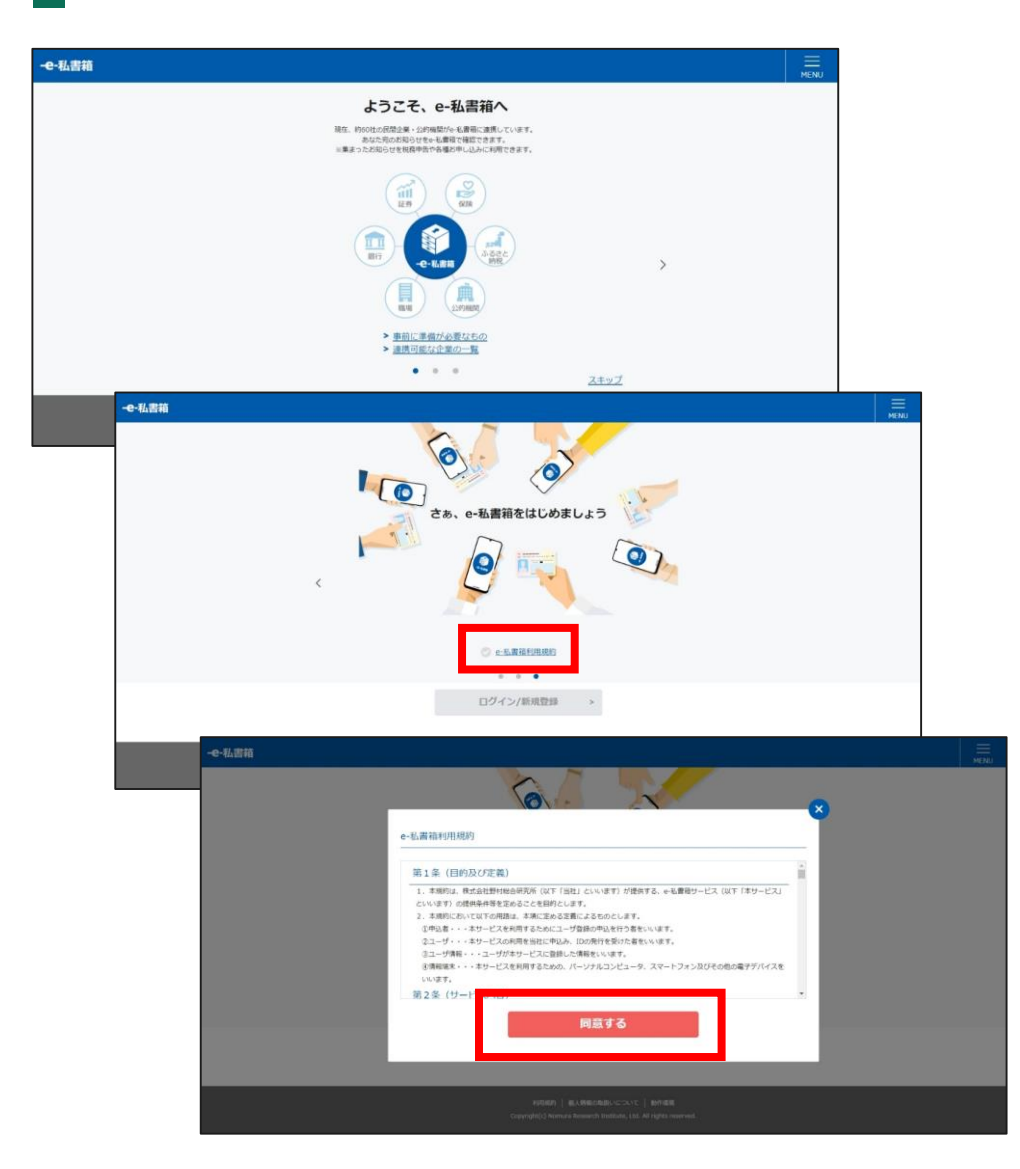

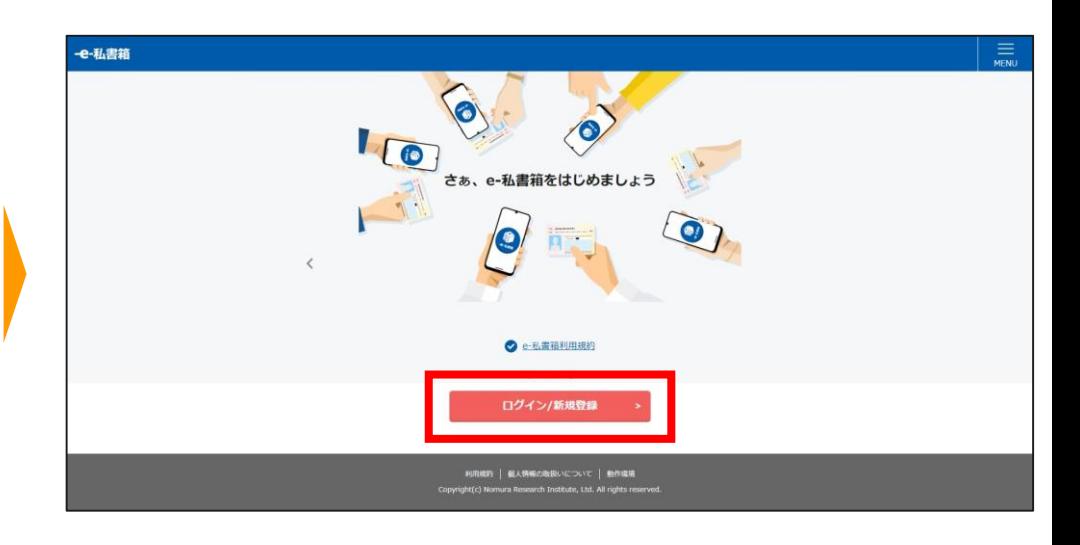

画面イメージ(出典)㈱野村総合研究所,「e-私書箱」,<e-私書箱 [\(e-shishobako.ne.jp\)](https://e-shishobako.ne.jp/resources/pages/esapos8030.html)>

## **8‐2.パソコンでのe-私書箱連携方法(5)**

(5)メールアドレスを入力し、「メールアドレスの登録」を押すと、e-私書箱連携手続きが完了します。

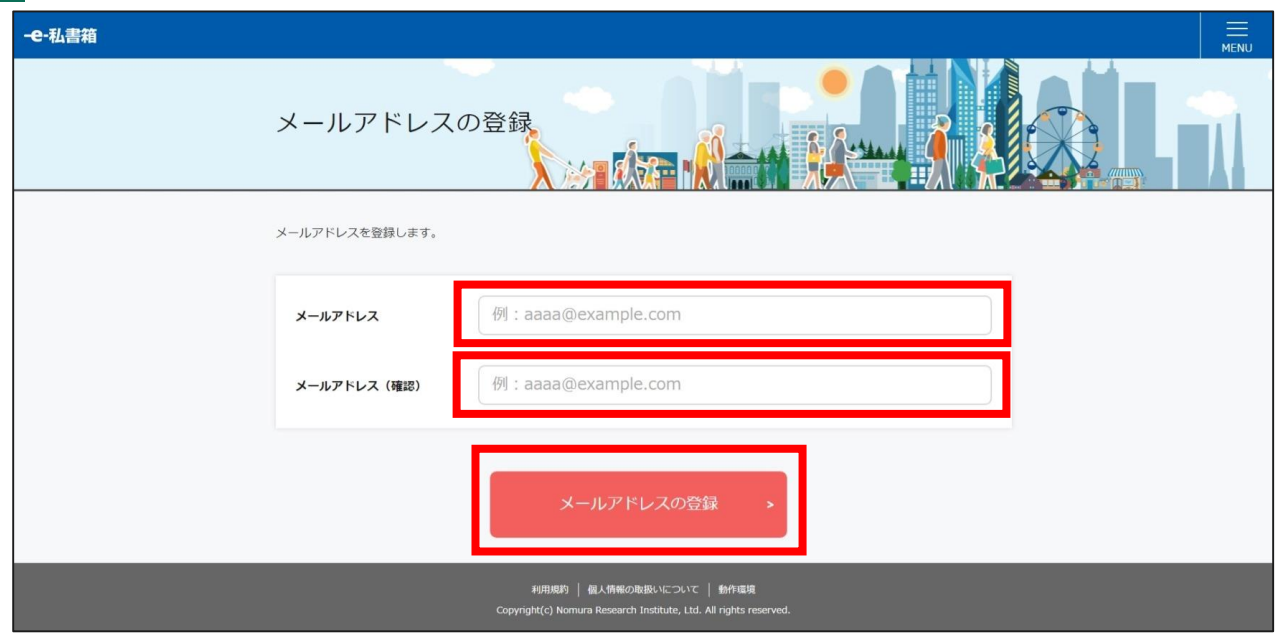

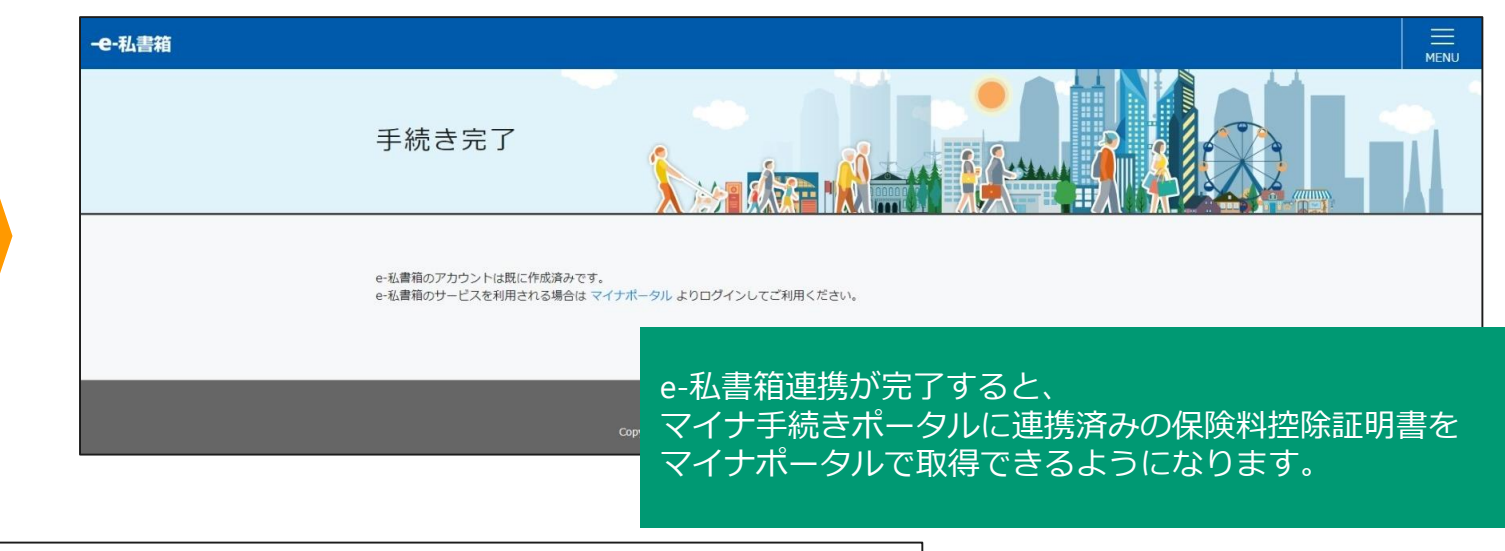

画面イメージ (出典) ㈱野村総合研究所, 「e-私書箱」, <e-私書箱 [\(e-shishobako.ne.jp\)](https://e-shishobako.ne.jp/resources/pages/esapos8030.html)>

# **8‐2.パソコンでのe-私書箱連携方法(e-私書箱アカウント保有時)**

【P.46から続き】「認証する」を押し、マイナンバーカードの利用者証明用電子証明書パスワード(数字4桁)を入力します。 「e-私書箱連携完了」画面が表示されれば、連携完了です。

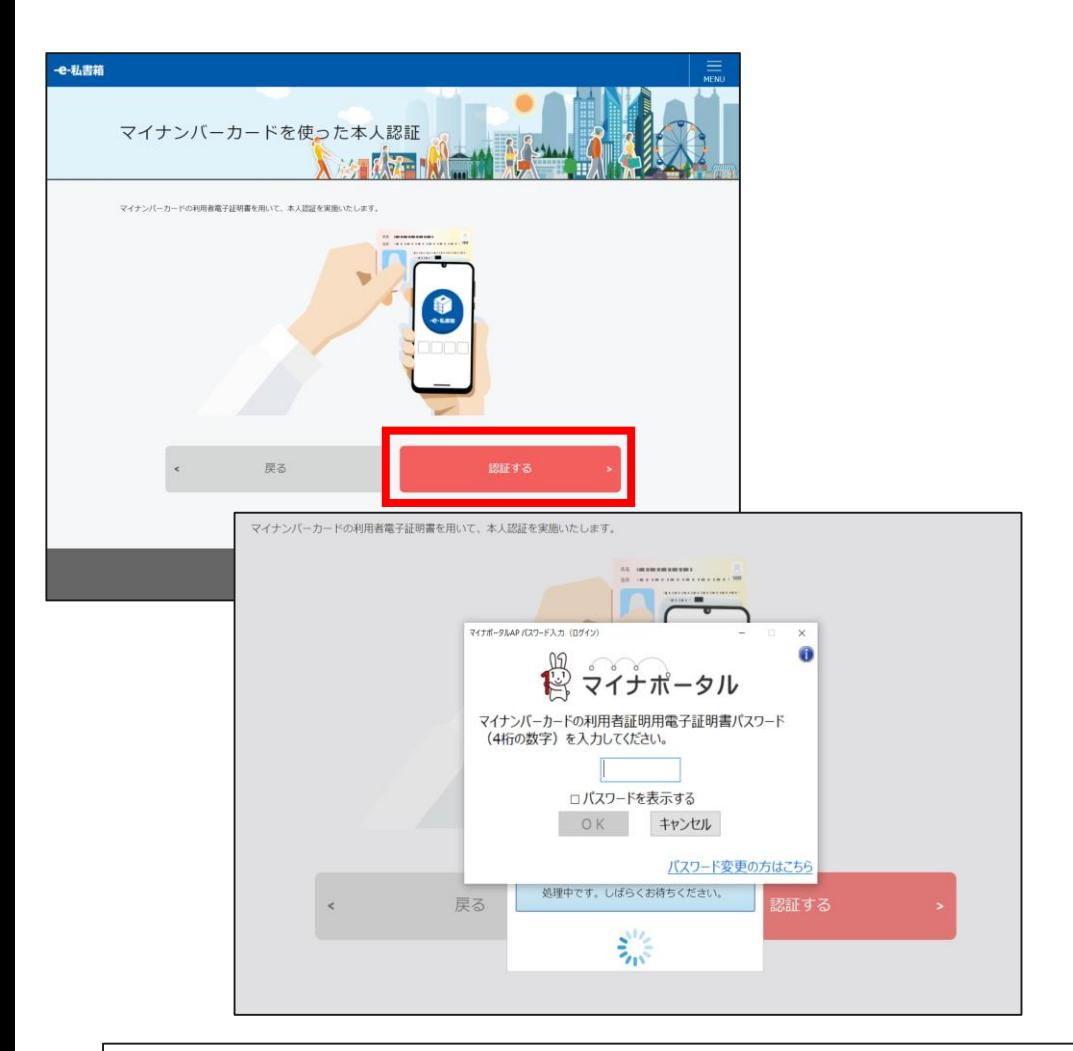

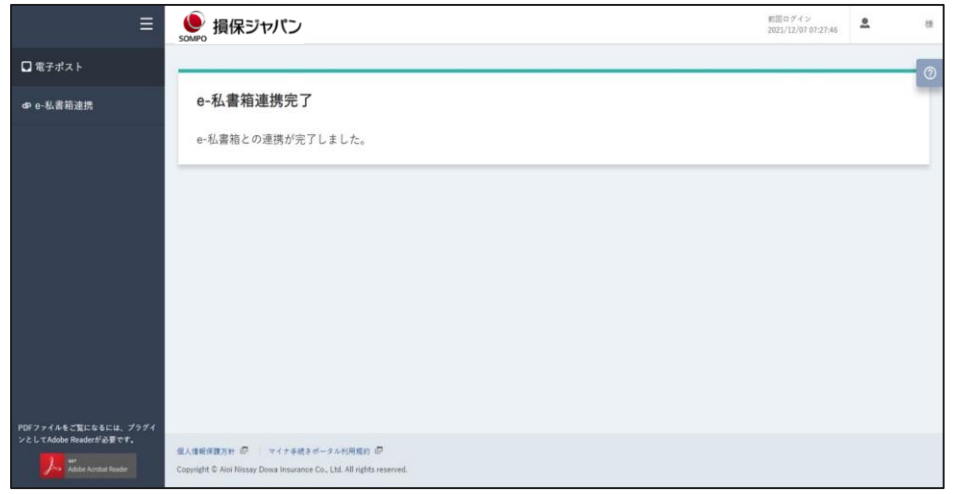

e-私書箱連携が完了すると、 マイナ手続きポータルに連携済みの保険料控除証明書を マイナポータルで取得できるようになります。

画面イメージ(出典)㈱野村総合研究所,「e-私書箱」,<e-私書箱 [\(e-shishobako.ne.jp\)](https://e-shishobako.ne.jp/resources/pages/esapos8030.html)>

## **8‐3.スマートフォンでのe-私書箱連携方法(1)**

(1)(e-私書箱未連携の状態で)マイナ手続きポータルにログインすると、「e-私書箱連携を行いますか?」とポップアップが 表示されるので、「はい」を押します。 最下部の「e-私書箱につなぐ」を押し、e-私書箱のページに遷移後「初めての方はこちら」を押します。 (e-私書箱アカウントをお持ちの方は、「すでにアカウントをお持ちの方はこちら」を押します。【P.57に続く】)

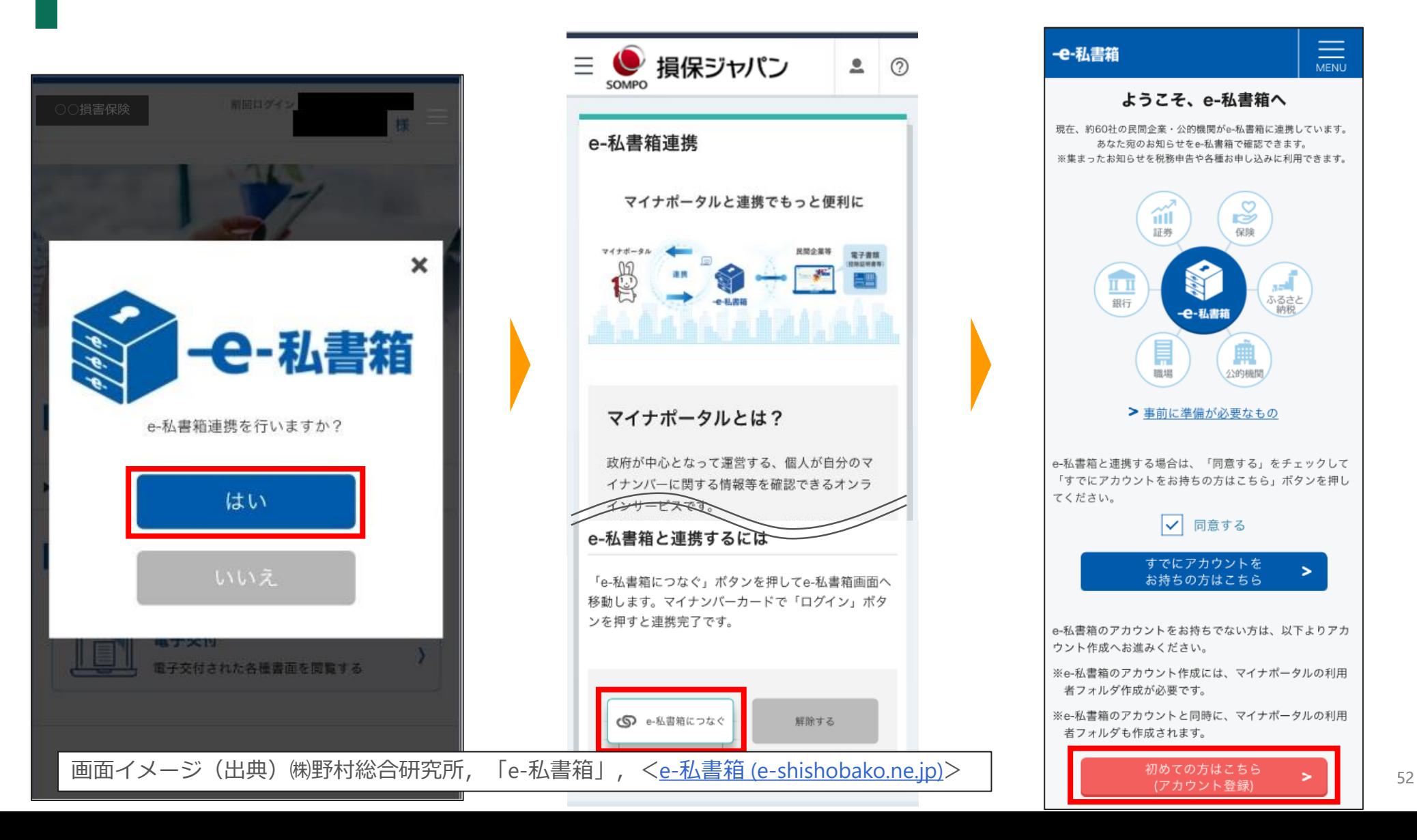

## **8‐3.スマートフォンでのe-私書箱連携方法(2)**

(2)マイナポータル画面に遷移するので、同意事項を確認のうえ、「上記に同意する」にチェックを入れ、 使用する端末を選択し、「本人認証」を押します。 次に、マイナンバーカードの利用者証明用電子証明書パスワード(数字4桁)を入力します。

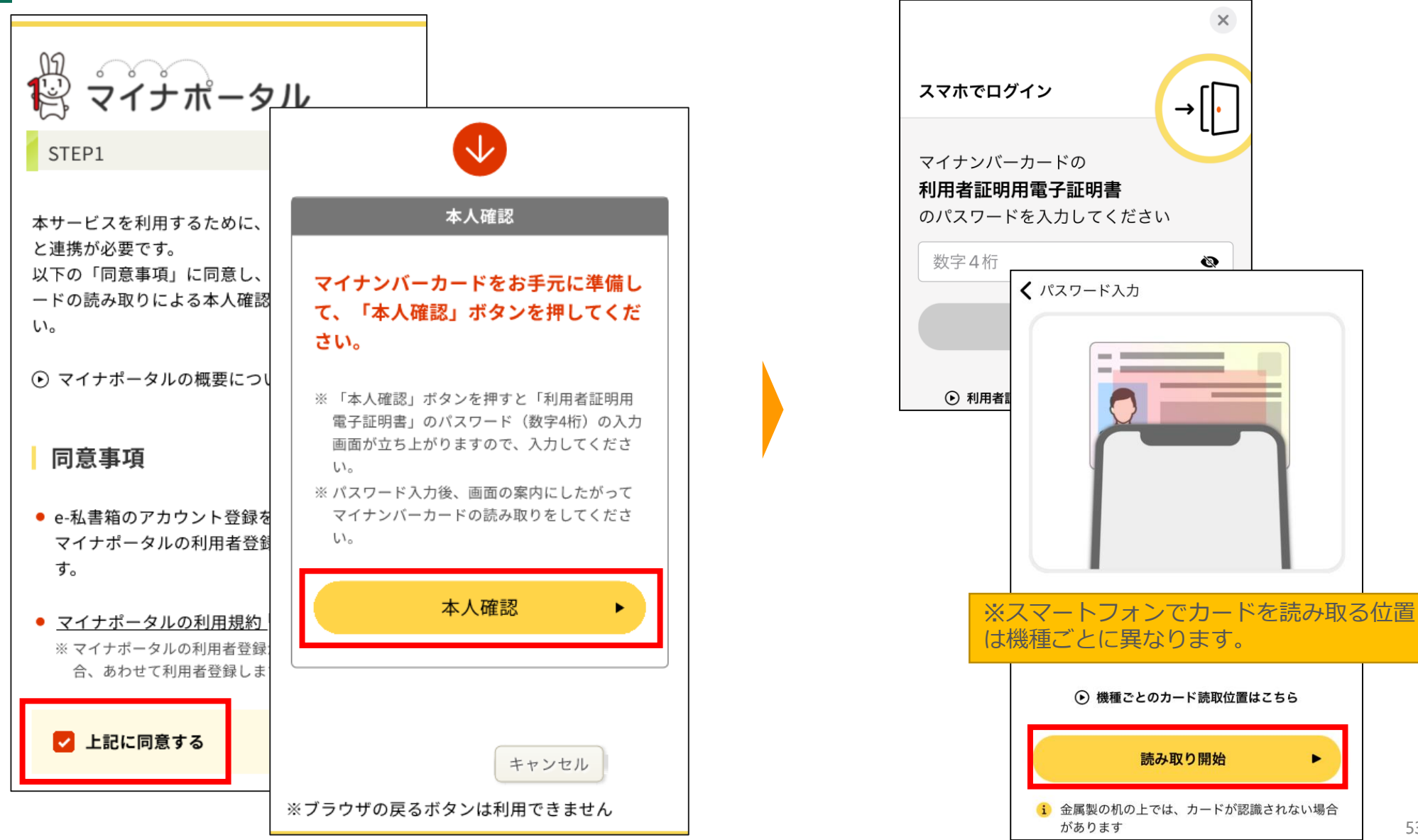

## **8‐3.スマートフォンでのe-私書箱連携方法(3)**

(3)本人認証が完了し、次にマイナポータルとe-私書箱の連携を行います。 内容を確認し「次へ」を押し、 ページ遷移後、もっとつながるの設定を確認し「次へ」を押します。

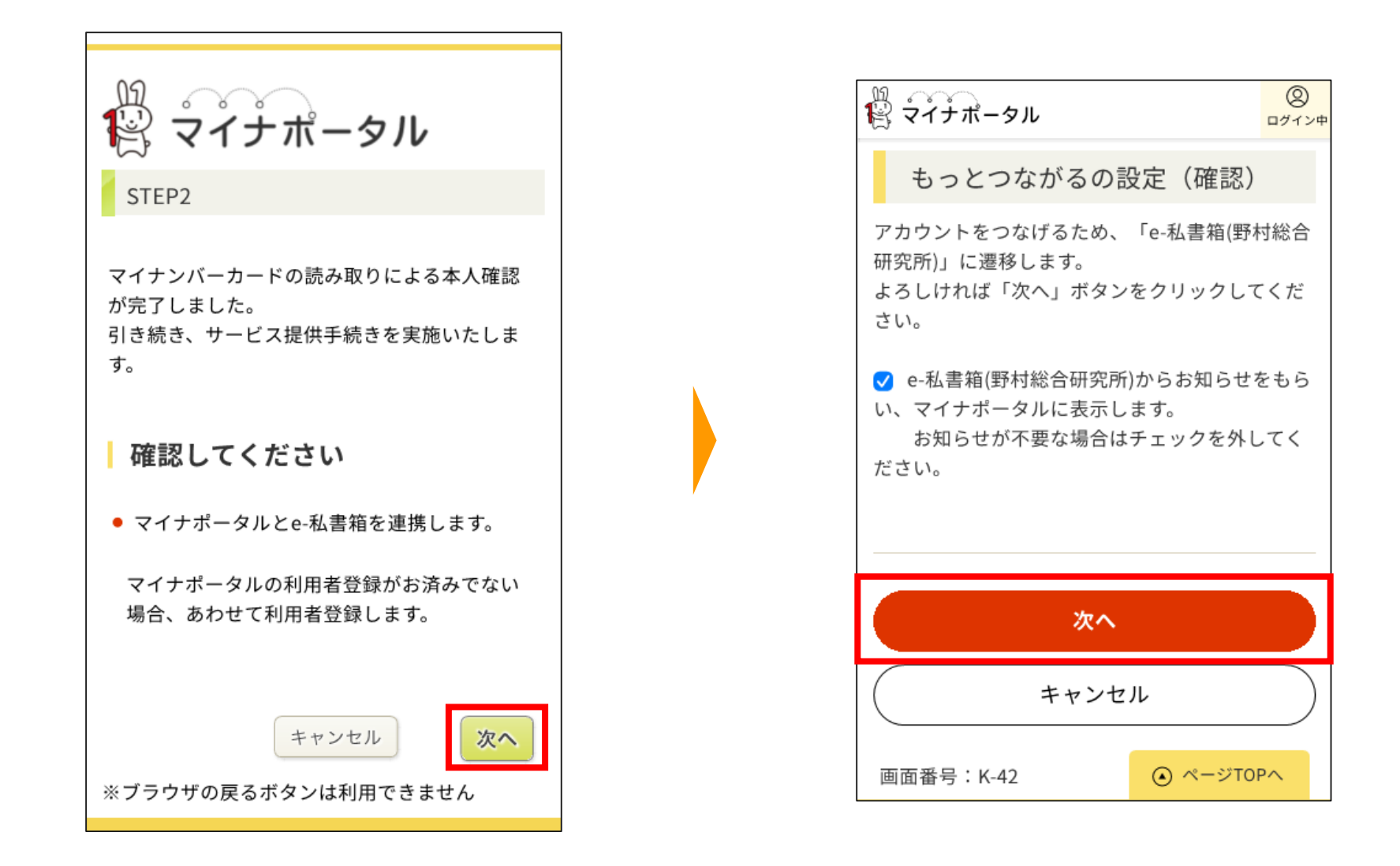

## **8‐3.スマートフォンでのe-私書箱連携方法(4)**

(4)「e-私書箱(野村総合研究所)」に遷移します。 e-私書箱利用規約を確認し、「同意する」を押し、「ログイン/新規登録」を押します。

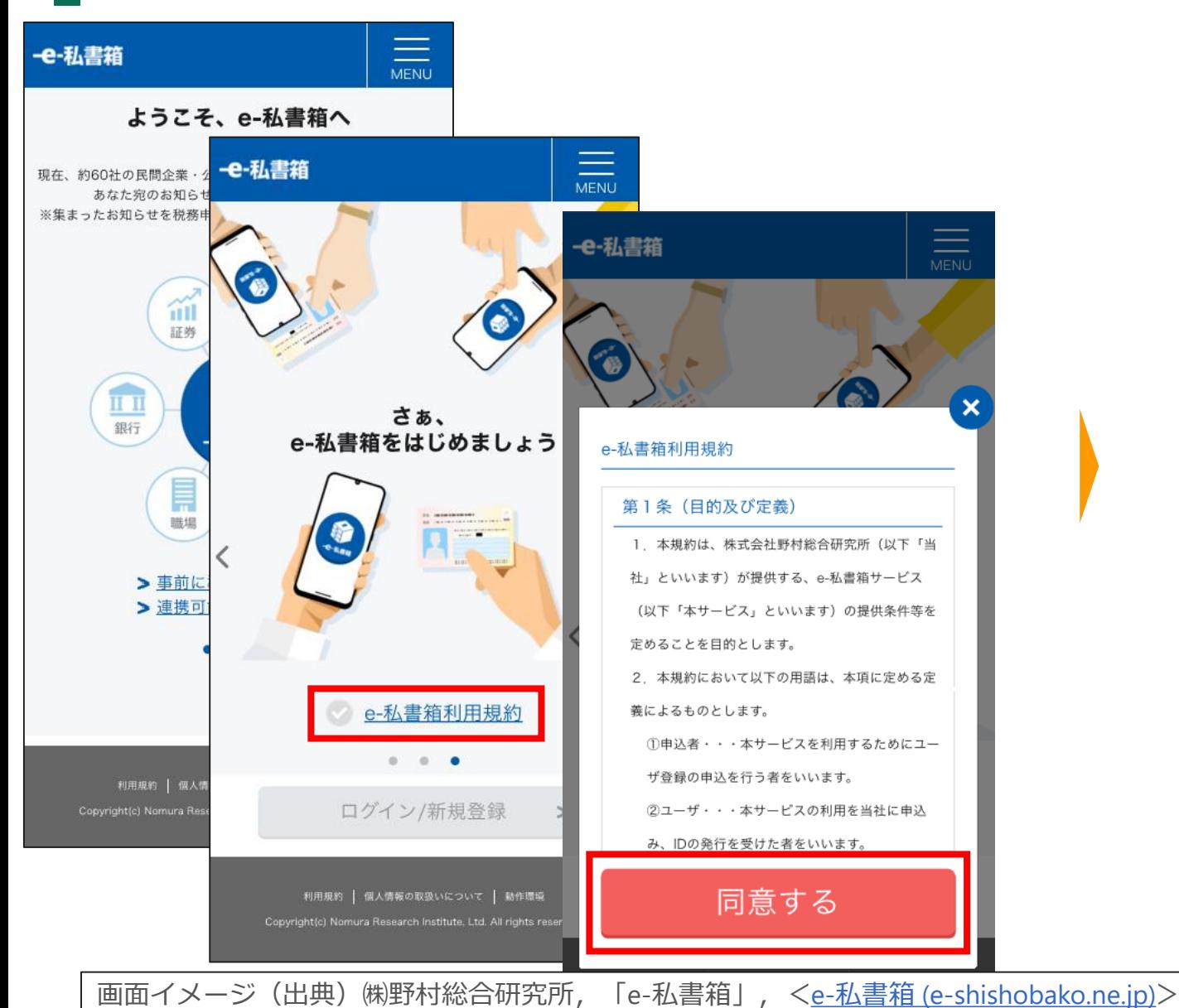

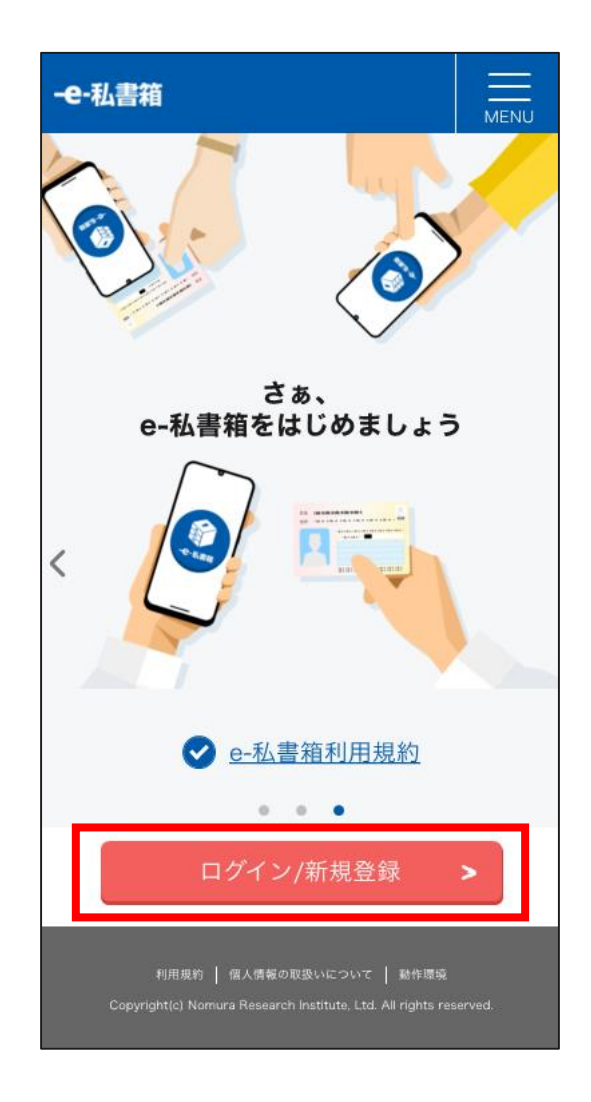

## **8‐3.スマートフォンでのe-私書箱連携方法(5)**

(5)メールアドレスを入力し、「メールアドレスの登録」を押すと、e-私書箱連携手続きが完了します。

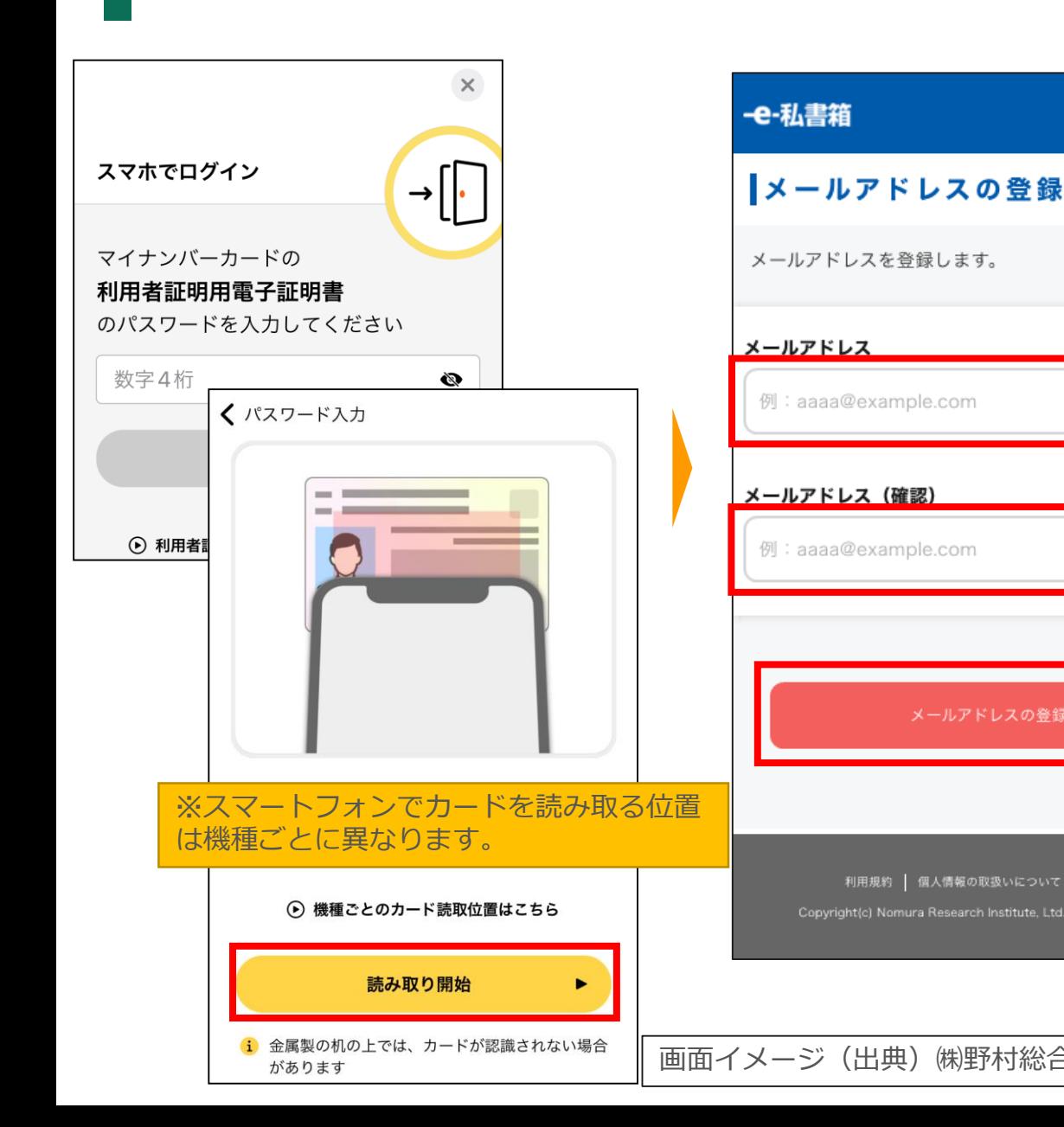

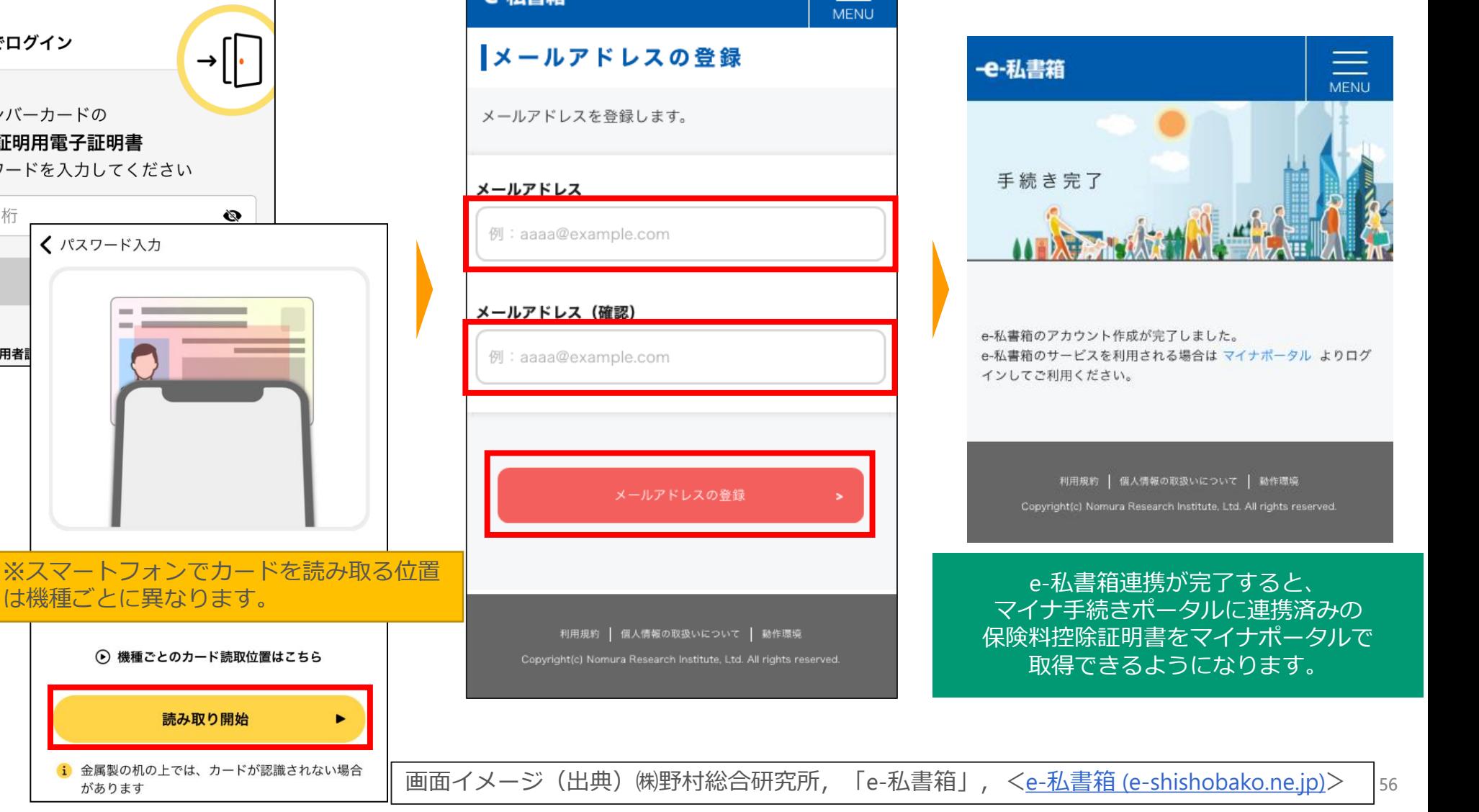

## **8‐ 3.スマートフォンでのe-私書箱連携方法(e-私書箱アカウント保有時)**

【P.52から続き】「認証する」を押し、マイナンバーカードの利用者証明用電子証明書パスワード(数字4桁)を入力します。 「e-私書箱連携完了」画面が表示されれば、連携完了です。

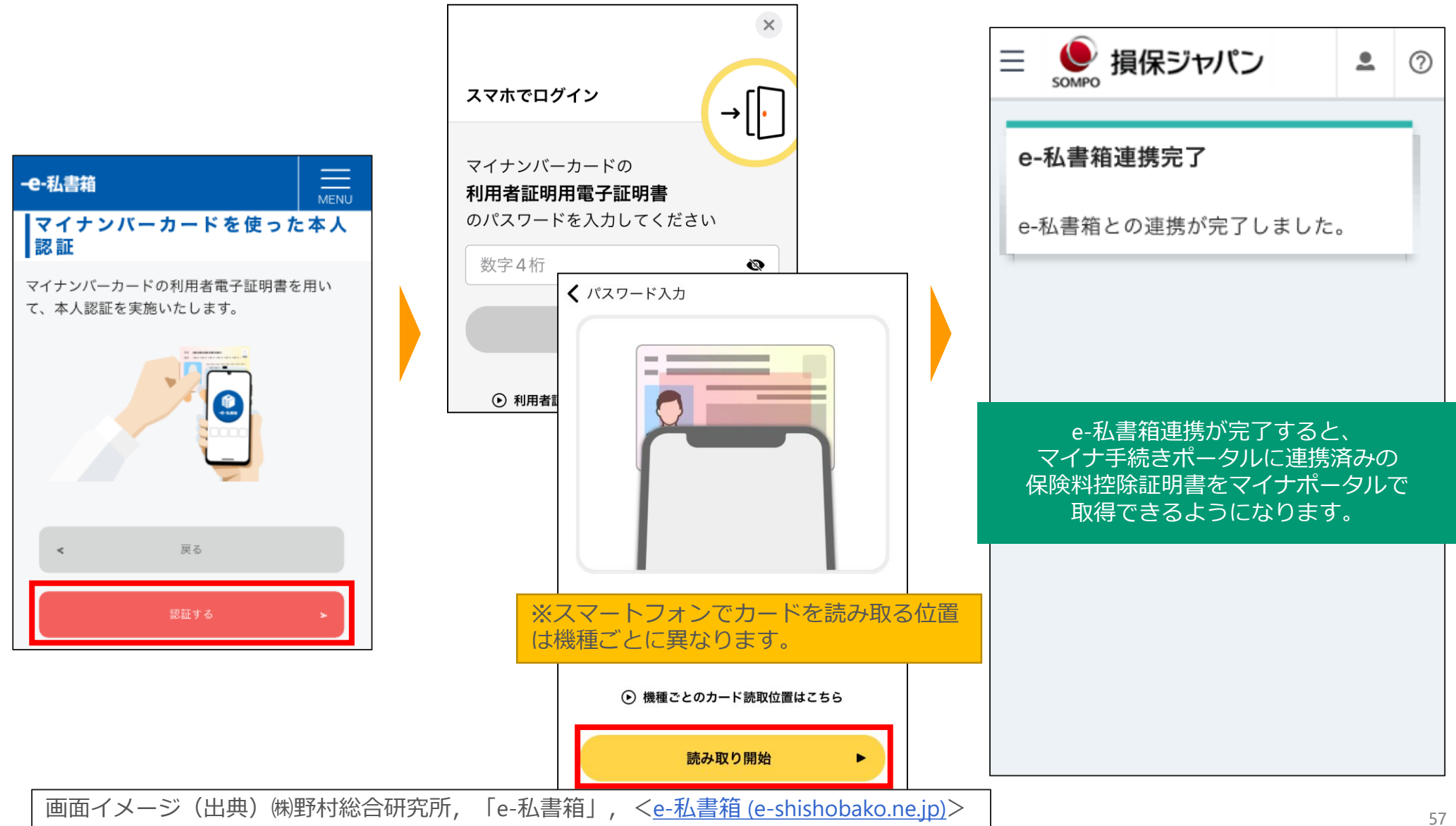

### **8‐4.(参考)パソコンでマイナポータルのもっとつながるを利用する(1)**

#### (1)マイナポータルTOPページの右上「ログイン」を押します。 初めての方、「利用者登録」を押し、使用する端末、マイナンバーカードの読み取り方法を選択し、利用者登録を行います。

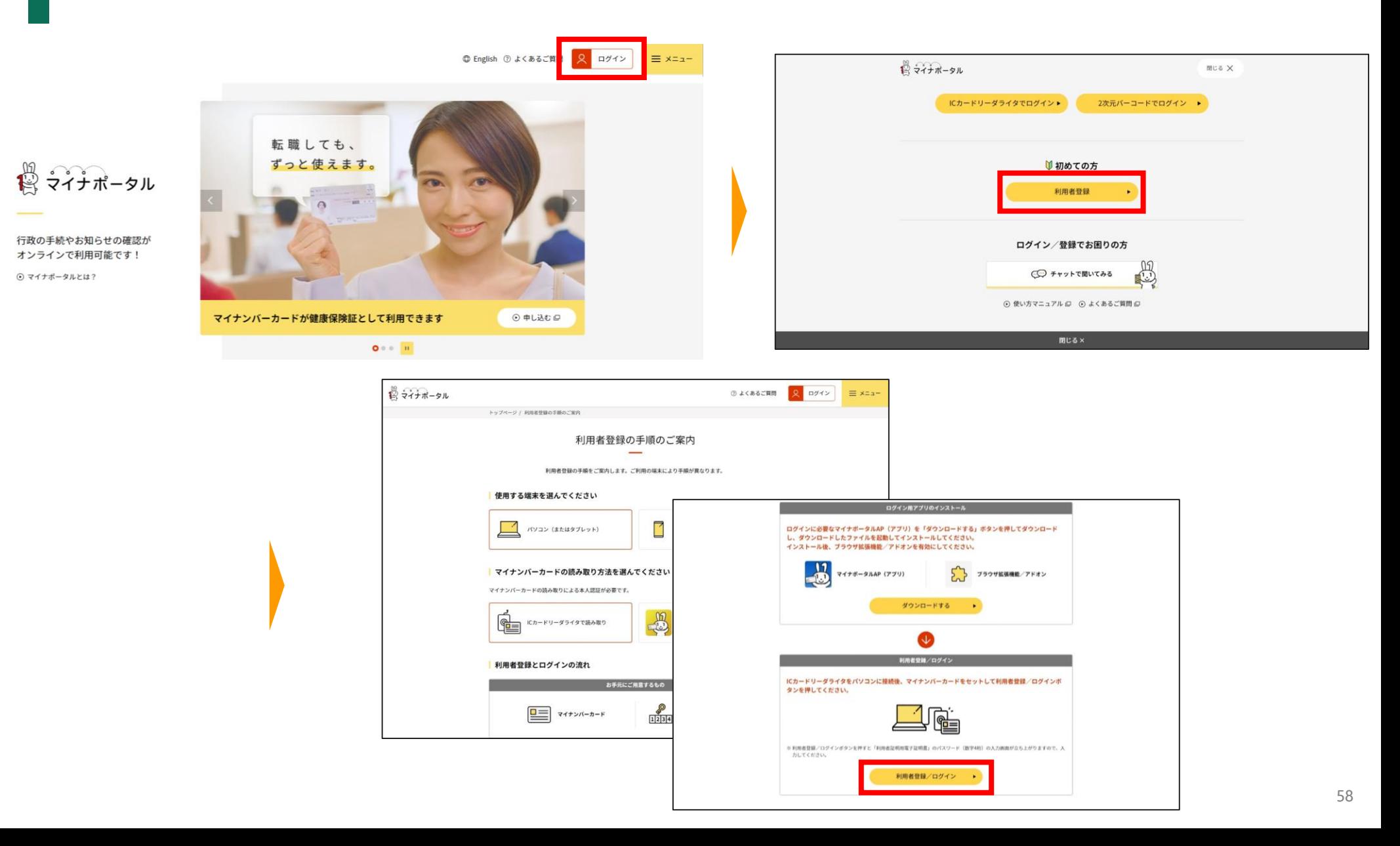

## **8‐4.(参考)パソコンでマイナポータルのもっとつながるを利用する(2)**

(2)マイナンバーカードの利用者証明用電子証明書パスワード(数字4桁)を入力し「OK」を押し、ログインします。 利用者登録画面に遷移し、メール通知の選択を行い、メール通知「希望する」を選択した場合、メールアドレスを入力、 「利用規約に同意して確認へ進む」を押し、ページ遷移後「利用者登録する」を押します。

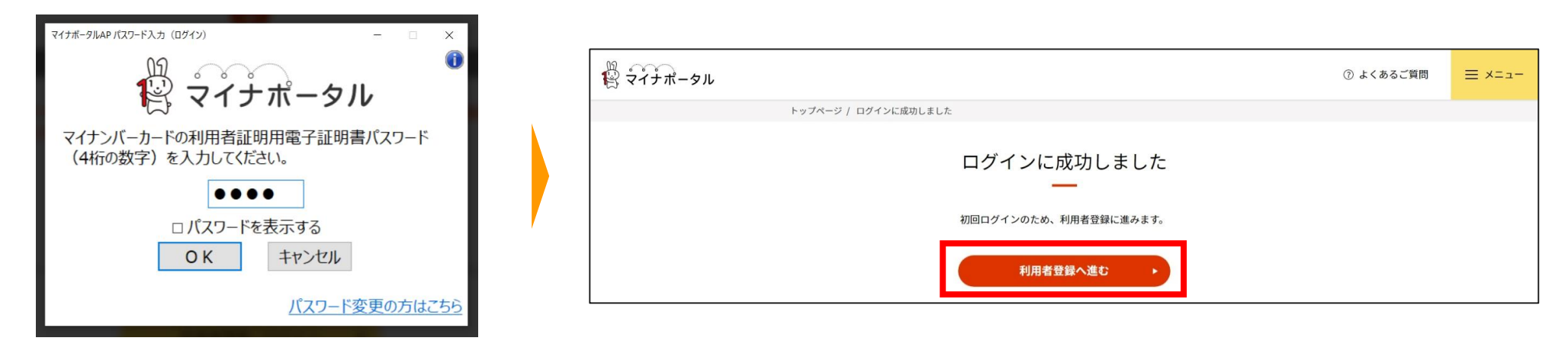

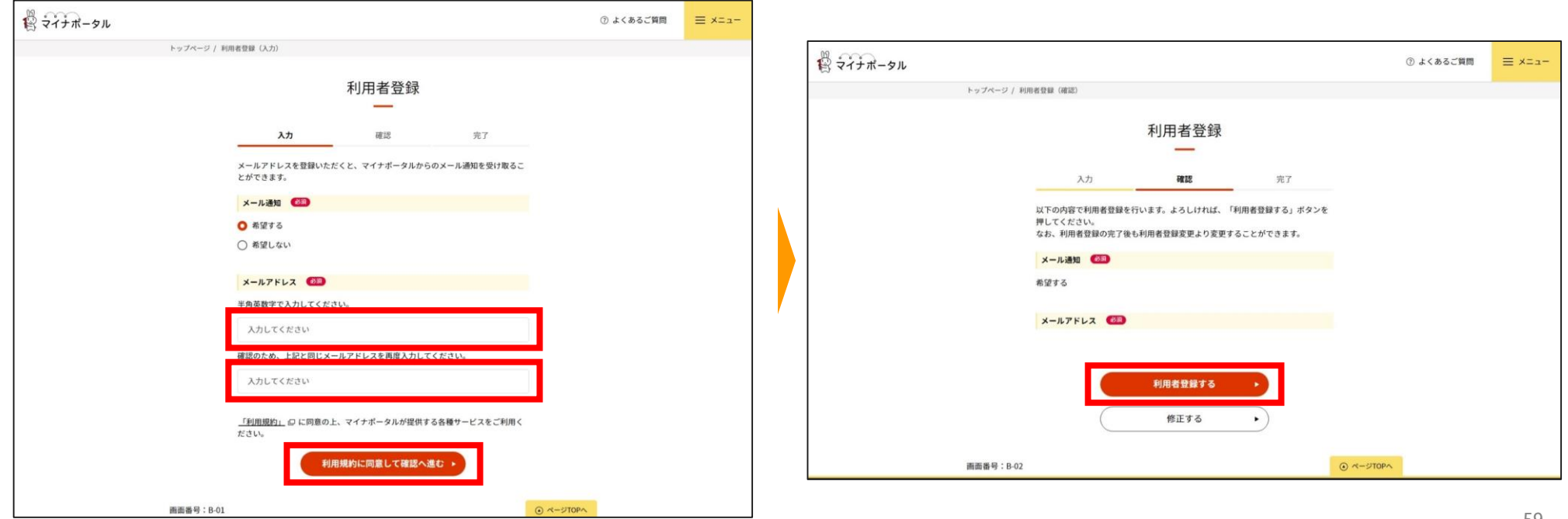

## **8‐4.(参考)パソコンでマイナポータルのもっとつながるを利用する(3)**

### (3)利用者登録完了後、TOP画面に戻り、サービス一覧から「もっとつながる」を押します。 「もっとつながる」のウェブサイト一覧から「e-私書箱(野村総合研究所)」の「つなぐ」を押します。

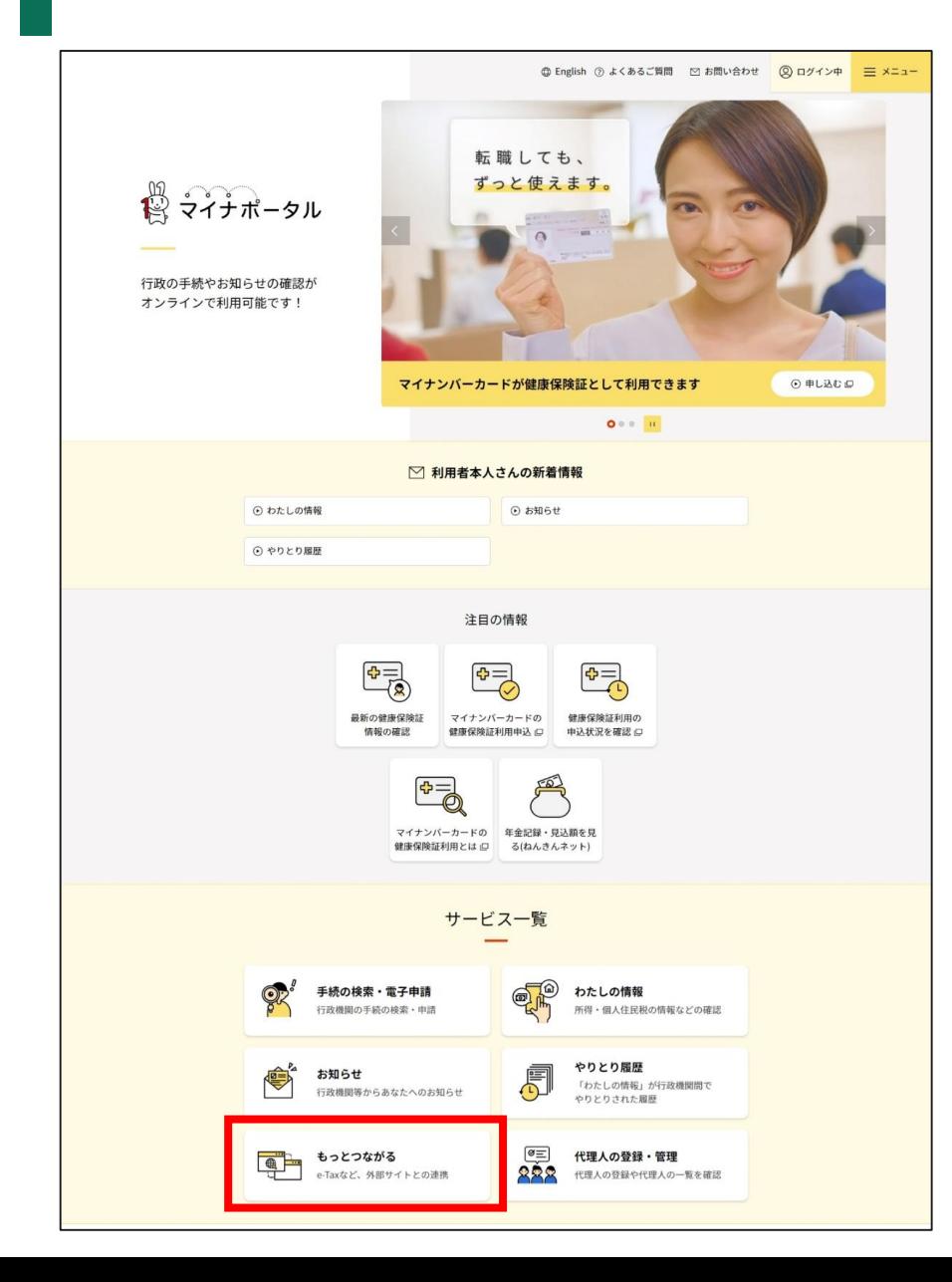

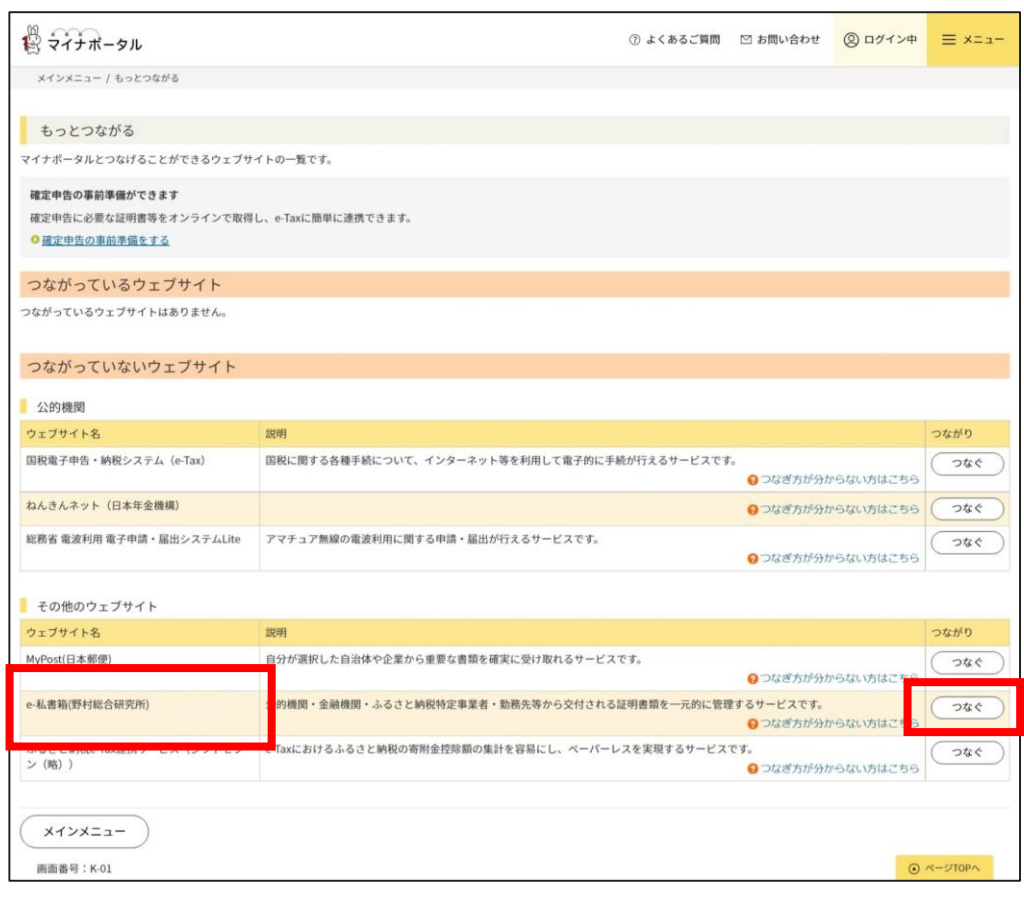

## **8‐4.(参考)パソコンでマイナポータルのもっとつながるを利用する(4)**

#### (4)アカウントをつなげるための「同意」を押し、「e-私書箱(野村総合研究所)」に遷移します。 「e-私書箱」の利用規約を確認し、「同意する」を押し、「ログイン/新規登録」を押します。

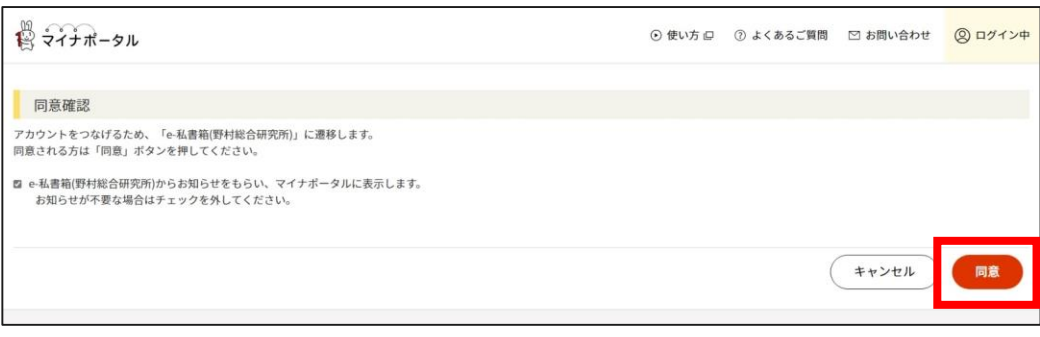

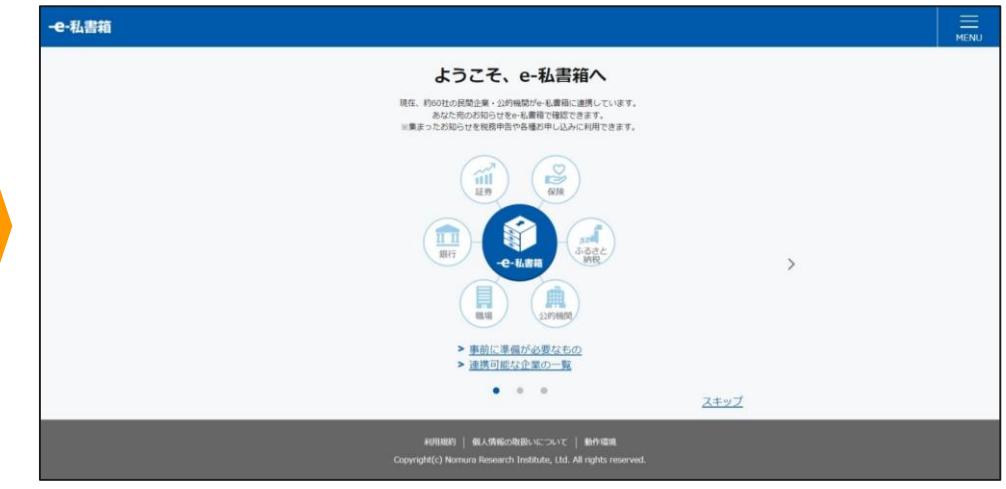

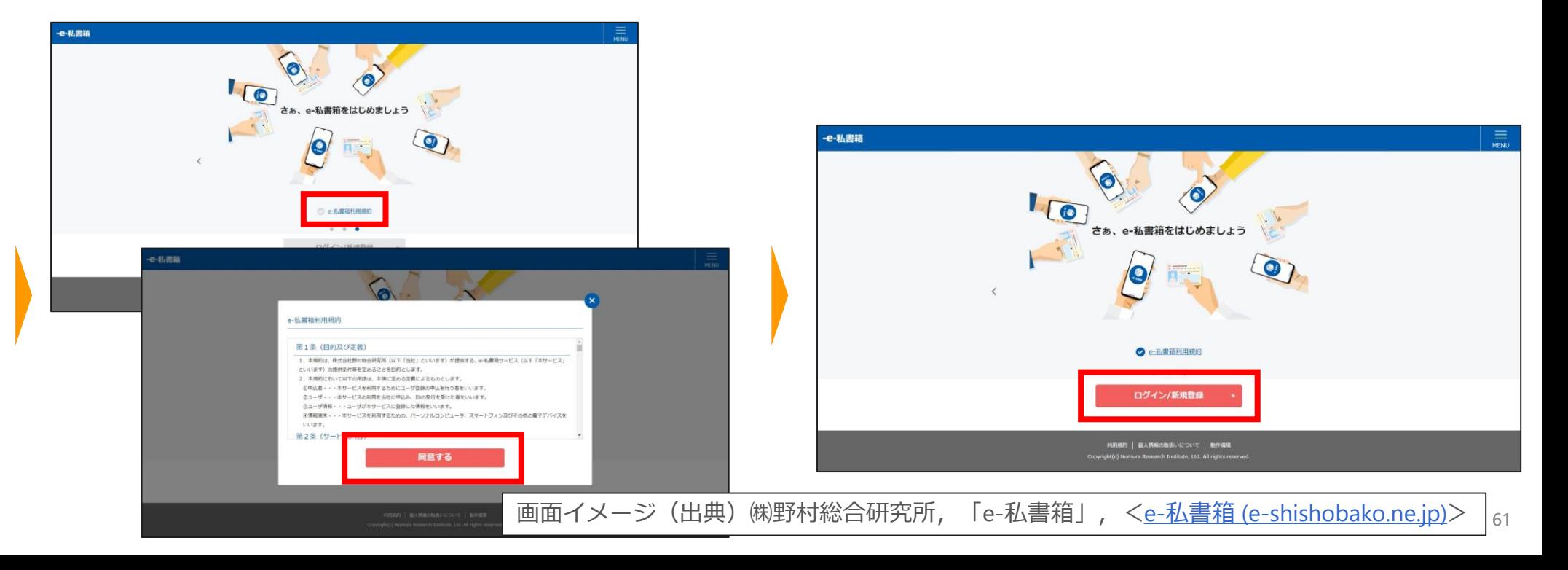

## **8‐4.(参考)パソコンでマイナポータルのもっとつながるを利用する(5)**

(5)メールアドレスを入力し、「メールアドレスの登録」を押すと、つながりが完了します。

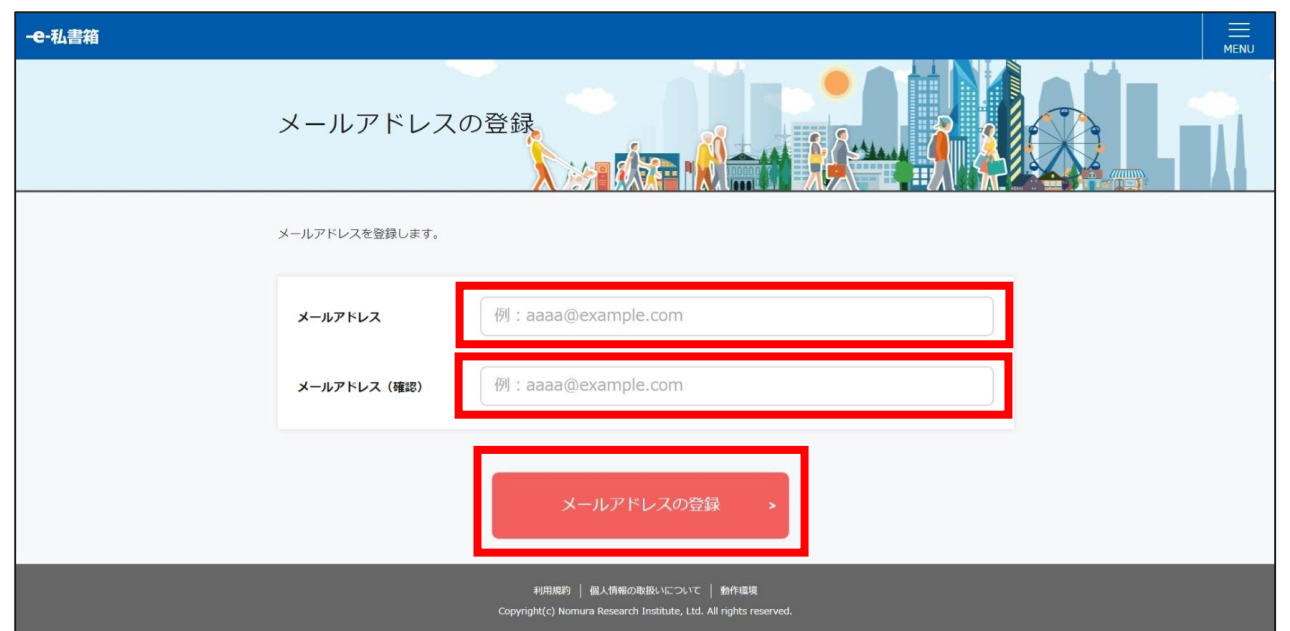

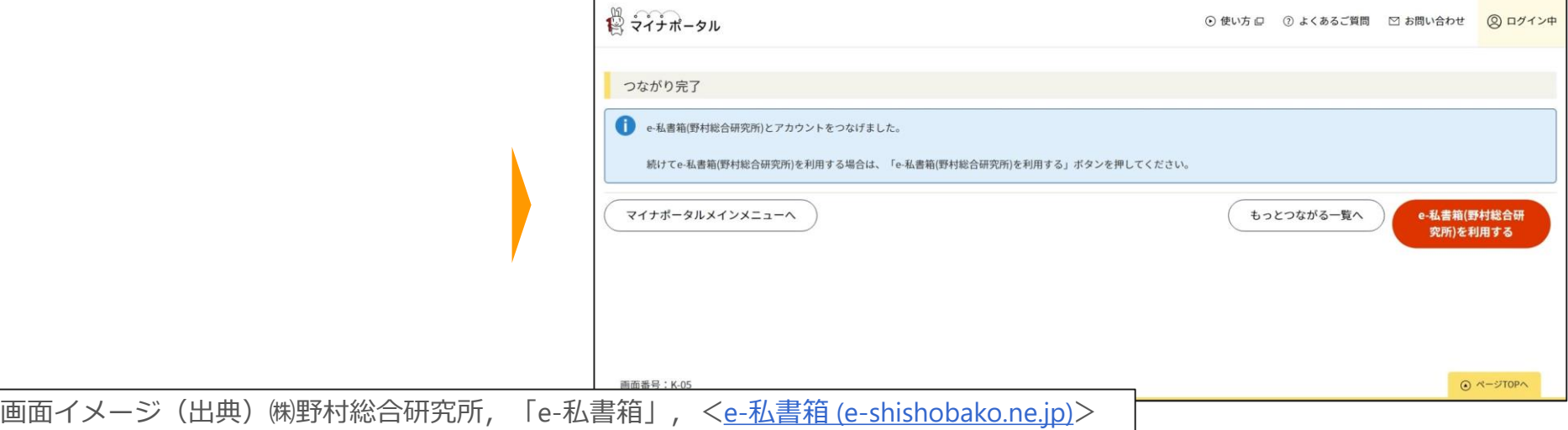

### **8‐5.(参考)スマートフォンでマイナポータルのもっとつながるを利用する(1)**

(1)マイナポータルTOPページの右上「ログイン」を押します。

初めての方、「利用者登録」を押し、使用する端末、マイナンバーカードの読み取り方法を選択し、利用者登録を行います。

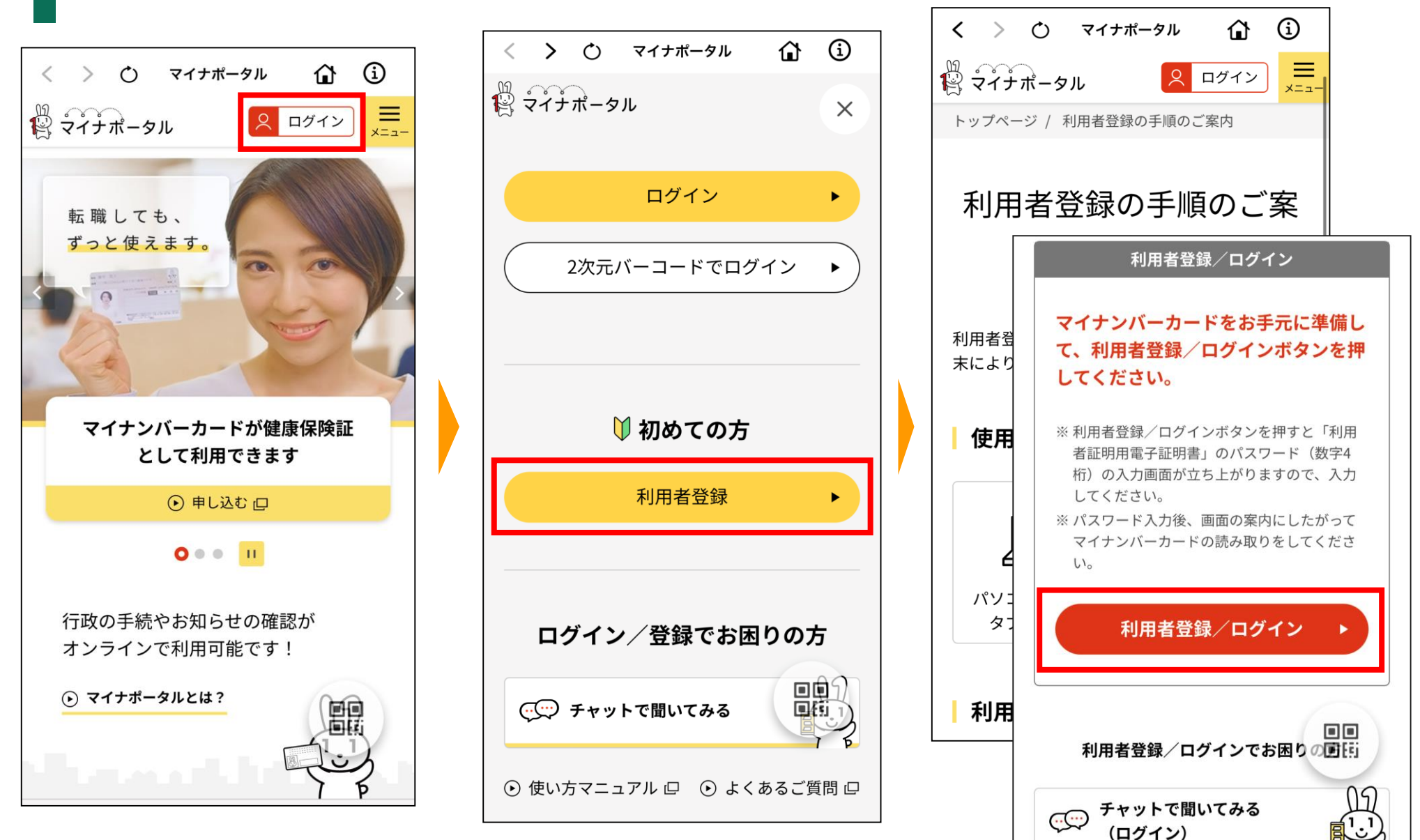

### **8‐ 5.(参考)スマートフォンでマイナポータルのもっとつながるを利用する(2)**

(2)マイナンバーカードの利用者証明用電子証明書パスワード(数字4桁)を入力し「OK」を押し、ログインします。 利用者登録画面に遷移し、メール通知の選択を行い、メール通知「希望する」を選択した場合、メールアドレスを入力、 「利用規約に同意して確認へ進む」を押し、ページ遷移後「利用者登録する」を押します。

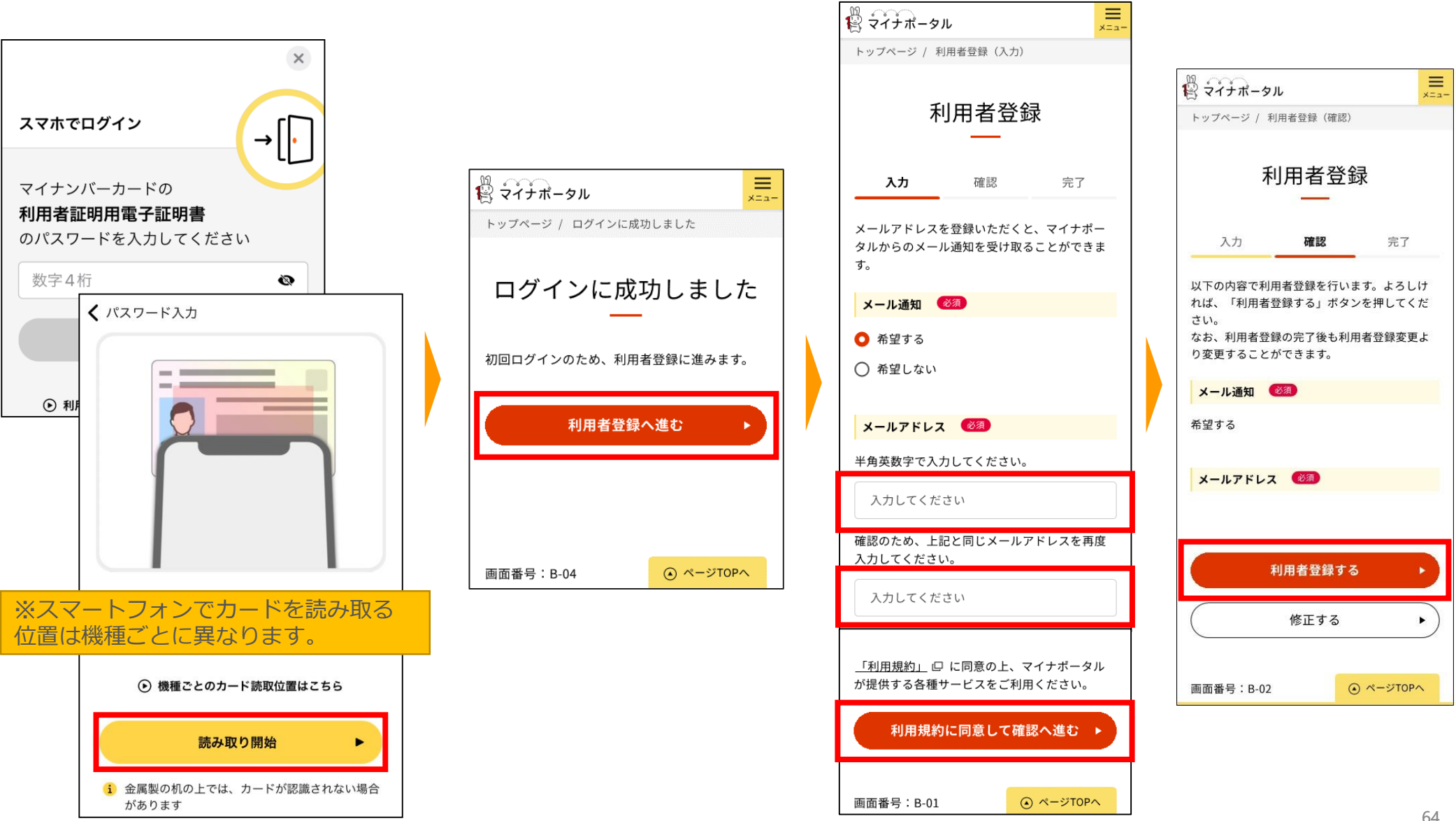

### **8‐ 5.(参考)スマートフォンでマイナポータルのもっとつながるを利用する(3)**

(3)利用者登録完了後、TOP画面に戻り、サービス一覧から「もっとつながる」を押します。 「もっとつながる」のウェブサイト一覧から(ページ中段の) 「e-私書箱(野村総合研究所)」の「つなぐ」を押します。

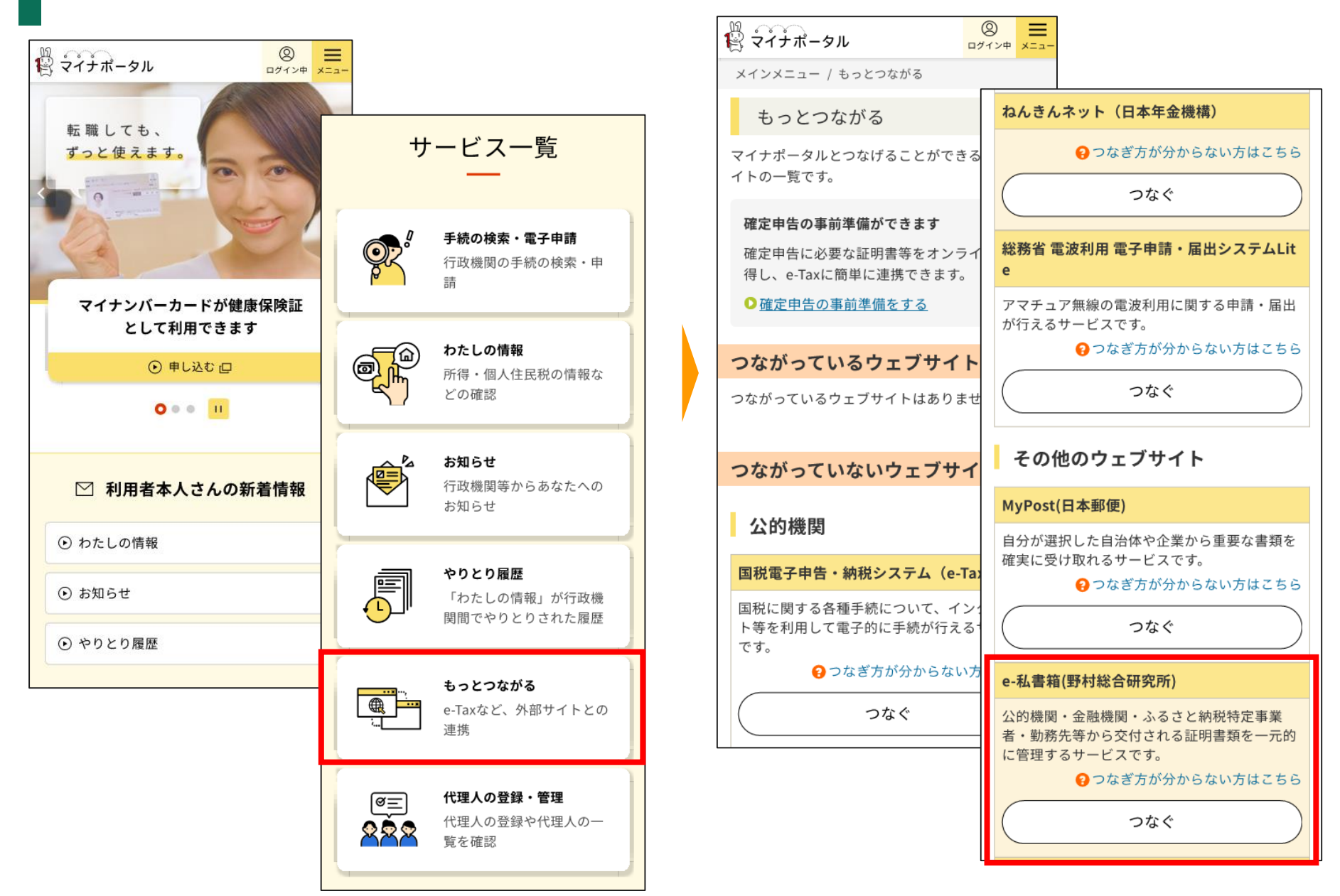

### **8‐ 5.(参考)スマートフォンでマイナポータルのもっとつながるを利用する(4)**

(4)アカウントをつなげるための「同意」を押し、「e-私書箱(野村総合研究所)」に遷移します。 「e-私書箱」の利用規約を確認し、「同意する」を押し、「ログイン/新規登録」を押します。

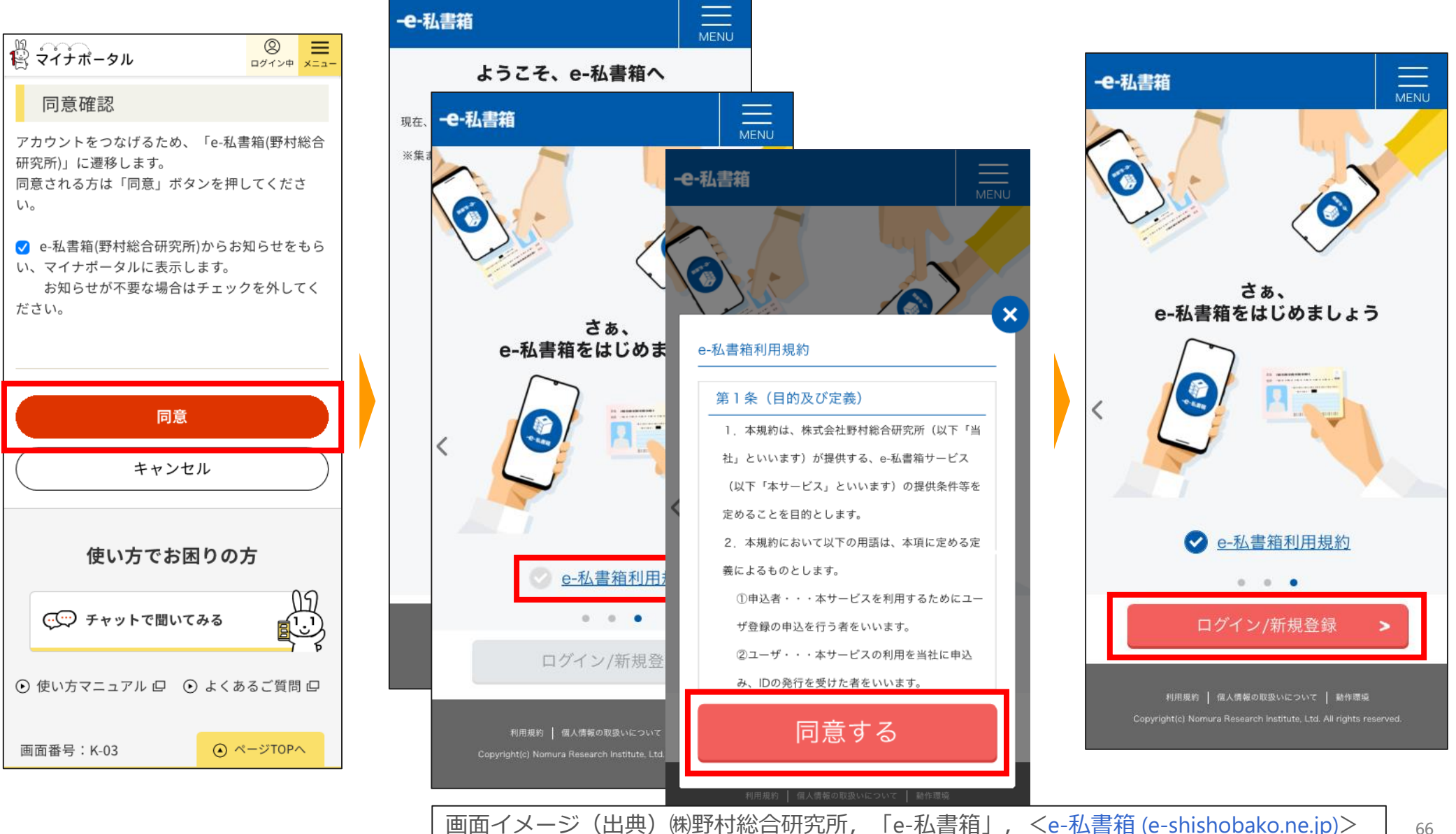

### **8‐ 5.(参考)スマートフォンでマイナポータルのもっとつながるを利用する(5)**

### (5)メールアドレスを入力し、「メールアドレスの登録」を押すと、つながりが完了します。

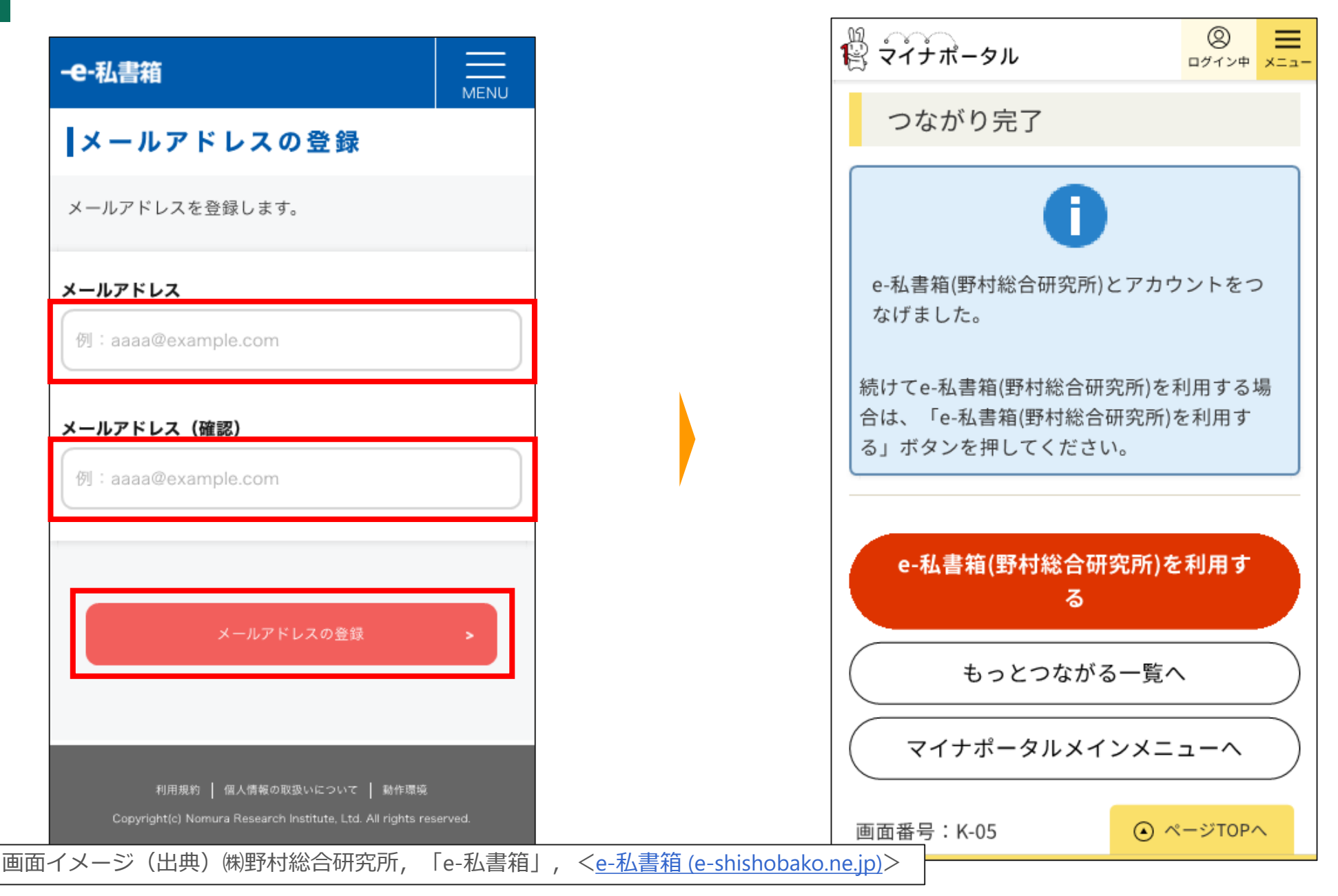

# <span id="page-67-0"></span>9.よくあるお問い合わせ

## **9.よくあるお問い合わせ**

#### その他、よくあるお問い合わせについては [「保険料控除証明書](https://insurance-p-kojo.jp/akstnm/TOP001.aspx) 発行サービス」にもございますので、併せてご確認ください。

#### Q1:**XMLファイルをダウンロード・保存することができません。**

A1:ご利用のブラウザにおいて、ファイルダウンロードを制限する設定となっていないか、ご確認ください。 なお、スマートフォンをご利用の場合はご利用の端末・アプリケーションの設定をご確認ください。

#### Q2:**ダウンロードしたXMLファイルを開くと、文字化けしています。**

A2:XMLファイルは、PDFファイルのようにそのまま閲覧することはできません。 内容をご確認する場合、国税庁の「QRコード付証明書等作成システム」等でご確認ください。

#### Q3:**ダウンロードしたXMLファイルが「破損している」と表示されます。**

A3:Excel等でファイルを開いて保存すると、破損してしまうことがあります。 もう一度XMLファイルをダウンロードいただき、ファイルを開封せず、そのままの状態で、 国税庁の「QRコード付証明書等作成システム」等でご確認ください。

#### Q4:**保険料控除証明書の電子データを利用した年末調整の方法を教えてください。**

A4:電子データを活用した年末調整をご希望される場合、ご勤務先が電子データを活用した保険料控除証明書の受領に対応している 必要がございます。予めご勤務先に対応状況をご確認ください。

①ご勤務先が電子データ(XMLファイル)の受領に対応していない場合

国税庁の「QRコード付証明書等作成システム」にて、ダウンロードいただいた電子データ (XMLファイル)から「QRコード付控除 証明書」(PDFファイル)を作成いただくことができます。作成したQRコード付き控除証明書をプリントアウトして、控除証明書ハ ガキと同様、年末調整時の提出書類としてご利用ください。

②ご勤務先が電子データ(XMLファイル)の受領に対応している場合 本サービスよりダウンロードしたXMLファイルをご勤務先が指定する方法でご提出ください。

詳細につきましては、国税庁ホームページをご確認ください[。【国税庁ホームページ】](https://www.nta.go.jp/taxes/shiraberu/shinkoku/kakutei/koujyo.htm)

※QRコードは、株式会社デンソーウェーブの登録商標です。

#### Q5:**複数の保険会社で保険契約に加入していますが、マイナ手続きポータルの登録は1回でよいですか?**

A5:いいえ。マイナ手続きポータルは保険会社ごとにご登録が必要です。 お手数ですがマイナ手続保険会社一覧より、保険会社ごとにお手続をしてください。 なお、同じ保険会社で複数のご契約がある場合は、マイナ手続きポータル内で紐づけしていただくことができます。 Q6:**「e-私書箱連携を行いますか?」のポップアップが出ましたが「いいえ」を押してしまいました。連携はできなくなるのでしょうか。** A6:連携可能です。「いいえ」を押した後でもページ下部の「電子交付」を押し、e-私書箱連携ボタンから連携可能です。

#### Q7.**マイナ手続きポータルに登録できません。マイナ手続きポータルに登録したいのに、メールが届きません。**

A7. マイナ手続きポータル(カラフルなパズルのページ)から、新規登録をしてメールが届かいない場合以下①~③をご確認ください。 ①ドメインを受信できるように設定してください。

②迷惑メールに入っていないかご確認ください。

③一部のドメイン(@icloud~や@nifty~や@ocn~など)について、メールが届かない事象が確認されています。 届かない場合は違うメールアドレスを使用して登録をしてください。(無料のg-mailやyahoo!メールは使用できていることを確認 しています。)

#### Q8.**マイナ手続きポータルに登録できません。「重要【損保ジャパンマイナ手続きポータル】お申込内容確認のお願い」というメール が届きました。**

A8.申し訳ありませんが以下に合致する場合、マイナポータルでの電子データの提供ができません。 マイナンバーカードのご登録情報ならびに、ご入力いただいた証券番号·お名前が証券または変更確認書記載のご契約者名と 一致していることとともに、ご利用いただけない主なケースに該当していないかをご確認の上、再度お申込みをください。

<本サービスをご利用いただけない主なケース>

①マイナンバーカードのご登録内容とご契約の内容が異なっている。

- (氏名変更・改姓が反映されていない場合を含みます。契約の内容は控除証明書が作成された時点で固定されます。) ②入力いただいた証券番号が誤っている。(アルファベットの大文字小文字、全角半角なども正確に入力が必要です。) ③契約者に2名以上の連名でご登録されているご契約。
- ④保険料控除の対象とならない契約。(自動車保険、地震保険が付帯されていない火災保険等)

⑤団体保険(勤務先で加入している保険)

⑥新たに契約のお手続きや地震の中途付帯をした契約については、反映までに最長1か月半程度時間かかります。

#### Q9.**契約の追加はどこからできますか?**

A9.マイナ手続きポータルにログイン後、ページ上部にある人型のアイコンから、お客様登録情報画面に遷移します。 ページ下部の「証券番号⇒追加する」から追加可能です。

## **9.よくあるお問い合わせ**

- Q10.**「【損保ジャパンご契約者様向けサービス】本登録完了のお知らせ」が届きましたが、電子データ(XMLファイル)が届きま せん。**
- A10. 電子データ (XMLファイル)は「【損保ジャパンご契約者様向けサービス】本登録完了のお知らせ | の翌営業日9時以降に配 信されます。
- Q11.**マイナ手続きポータルで控除証明書の電子データ(XMLファイル)取得の手続きをしましたが、電子データが交付されません。 どうしてでしょうか。**
- A11.マイナ手続きポータルで16時までに申し込みいただいた契約は、申込完了時に「利用申込受付完了のお知らせ」を メールでご連絡いたします。 その後、最速当日の19時以降に「本登録完了のお知らせ」もしくは「お申込内容確認のお願い」 のメールにて受付結果をご連絡いたします。一部のご契約については契約内容の確認が必要な為、「本登録完了のお知らせ」 もしくは「お申込内容確認のお願い」のメールの送信まで最大3営業日お時間をいただいております。 「本登録完了のお知らせ」のメールが届きましたら、翌営業日9時以降に「地震保険料 控除証明書電子交付のお知らせ」もしくは 「生命保険料 控除証明書電子交付のお知らせ」を送付しますので、メール記載のURLからログインしてデータをダウンロード してください。 「お申込内容確認のお願い」のメールが届きましたら、申し込み時点でマイナンバーカードを利用したお手続きの対象外の契約

のため、メールに記載の条件に合致していないかなどをご確認ください。

#### Q12.**対象契約が複数あり、1件登録していますが2件目の登録ができません。 対象契約が複数あり、1件登録していますが2件目の登録方法がわかりません。**

A12. 1件目の登録が完了している場合(「本登録完了のお知らせ | のメールが届いている)で「5. パソコンでのお手続き 証券番号 の追加」または「7.スマートフォンでのお手続き 証券番号の追加」の対応を行います。 1件目の登録のスケジュールはQ11のとおりです。

1件目の登録ができなかった場合(「お申込内容確認のお願い」のメールが届いている)は、2件目を新規登録してください。 「4.パソコンでのお手続き(新規登録)」または「6.スマートフォンでのお手続き(新規登録)」の対応を行います。

### Q13. マイナ手続きポータルで控除証明書電子データ(XMLファイル)が交付されましたが、どの契約のものかどうしたらわかりますか?

A13.ダウンロードしたファイルの名称から確認可能です。7桁目からが証券番号です。

#### Q14.**電子データ(XMLファイル)の内容が最新ではないようですが、なぜですか?**

A14. 電子データ (XMLファイル) の内容は控除証明書が作成された時点の内容です。最新の内容で控除証明書をご希望の場合は 保険会社までお問い合わせください。最新の内容で電子データ(XMLファイル)での交付はできません。